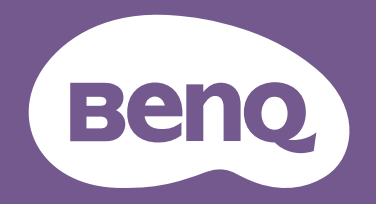

# Monitor LCD Uporabniški priročnik

Monitor za profesionalno oblikovanje DesignVue | Serija PD

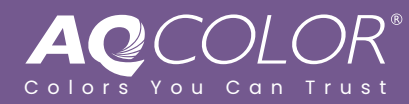

# <span id="page-1-0"></span>Avtorske pravice

Copyright © 2022 by BenQ Corporation. Vse pravice pridržane. Nobenega dela te publikacije ni dovoljeno kopirati, prenašati, prepisovati, shranjevati v sistemu za pridobivanje ali prevajati v kateri koli jezik ali računalniški jezik, v kakršni koli obliki in na kakršen koli način, pa naj bo v elektronski, mehanski, magnetni, optični, kemični, ročni ali kakšni drugi obliki, ne da bi pred tem pridobili pisno dovoljenje družbe BenQ Corporation.

# <span id="page-1-1"></span>Izjava o omejitvi odgovornosti

Družba BenQ Corporation ne daje nobenih navedb ali garancij, pa naj bodo izrecne ali nakazane, v zvezi z vsebino tega dokumenta, in izrecno zavrača vse garancije, prodajnost ali primernost za določen namen. Poleg tega si družba BenQ Corporation pridržuje pravico popraviti to publikacijo in občasno spremeniti vsebino. Družba BenQ Corporation o morebitnih popravkih ali spremembah vsebine ni dolžna obvestiti nikogar.

Migetanje pri delovanju lahko povzročajo zunanji dejavniki, med drugim slaba kakovost kabla, nestabilno napajanje, motnje signala in slaba ozemljitev. (Velja le za modele brez<br>utripanja.)

# BenQ ecoFACTS

BenQ has been dedicated to the design and development of greener product as part of its aspiration to realize the ideal of the "Bringing Enjoyment 'N Quality to Life" corporate vision with the ultimate goal to achieve a low-carbon society. Besides meeting international regulatory requirement and standards pertaining to environmental management, BenQ has spared no efforts in pushing our initiatives further to incorporate life cycle design in the aspects of material selection, manufacturing, packaging, transportation, using and disposal of the products. BenQ ecoFACTS label lists key eco-friendly design highlights of each product, hoping to ensure that consumers make informed green choices at purchase. Check out BenQ's CSR Website at <http://csr.BenQ.com/>for more details on BenQ's environmental commitments and achievements.

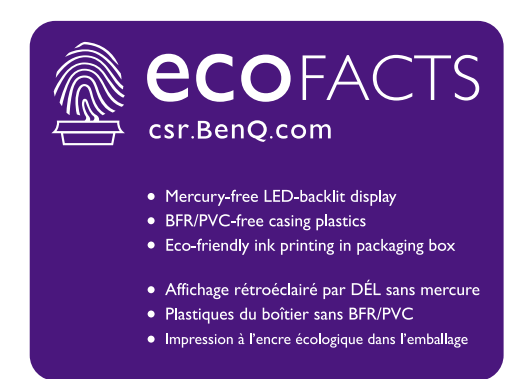

### <span id="page-2-1"></span><span id="page-2-0"></span>Podpora za izdelek

Ta dokument zagotavlja najnovejše in najnatančnejše informacije za stranke. Njegova celotna vsebina se lahko občasno spremeni brez predhodnega obvestila. Za najnovejšo različico tega dokumenta in druge informacije o izdelku obiščite spletno mesto. Razpoložljive datoteke so odvisne od modela.

- 1. Vaš računalnik mora biti povezan z internetom.
- 2. Obiščite lokalno spletno mesto na <Support.BenQ.com>. Oblika in vsebina spletne strani se lahko razlikujeta glede na izbrano regijo/državo.
	- Uporabniški priročnik in povezan dokument
	- Gonilniki in aplikacije
	- (Velja samo za EU) Informacije o razstavljanju: Na voljo na strani za prenos uporabniškega priročnika. Ta dokumenta je zagotovljen na podlagi uredbe (EU) 2019/2021 za popravilo ali recikliranje izdelka. V garancijskem obdobju se za servis vedno obrnite na lokalnega ponudnika servisa za stranke. Če želite popravilo za izdelek, ki ni več v garanciji, priporočamo, da se obrnete na kvalificirano servisno osebje in pridobite dele za popravilo pri podjetju BenQ, da bodo zagotovo združljivi. Razstavljanja izdelka se lotite samo, če se zavedate posledic. Če informacij o razstavljanju ne morete najti v svojem izdelku, se za pomoč obrnite na lokalni servis za stranke.

Registracijska številka EPREL: PD2705U: 908202 PD2705UE: 908210 PD2705UA: 1335500 PD3205U: 943566 PD3205UE: 943609 PD3205UA: 1335501

# <span id="page-3-0"></span>Stvarno kazalo vprašanj in odgovorov

Začnite s temami, ki vas zanimajo.

### **Namestitev**

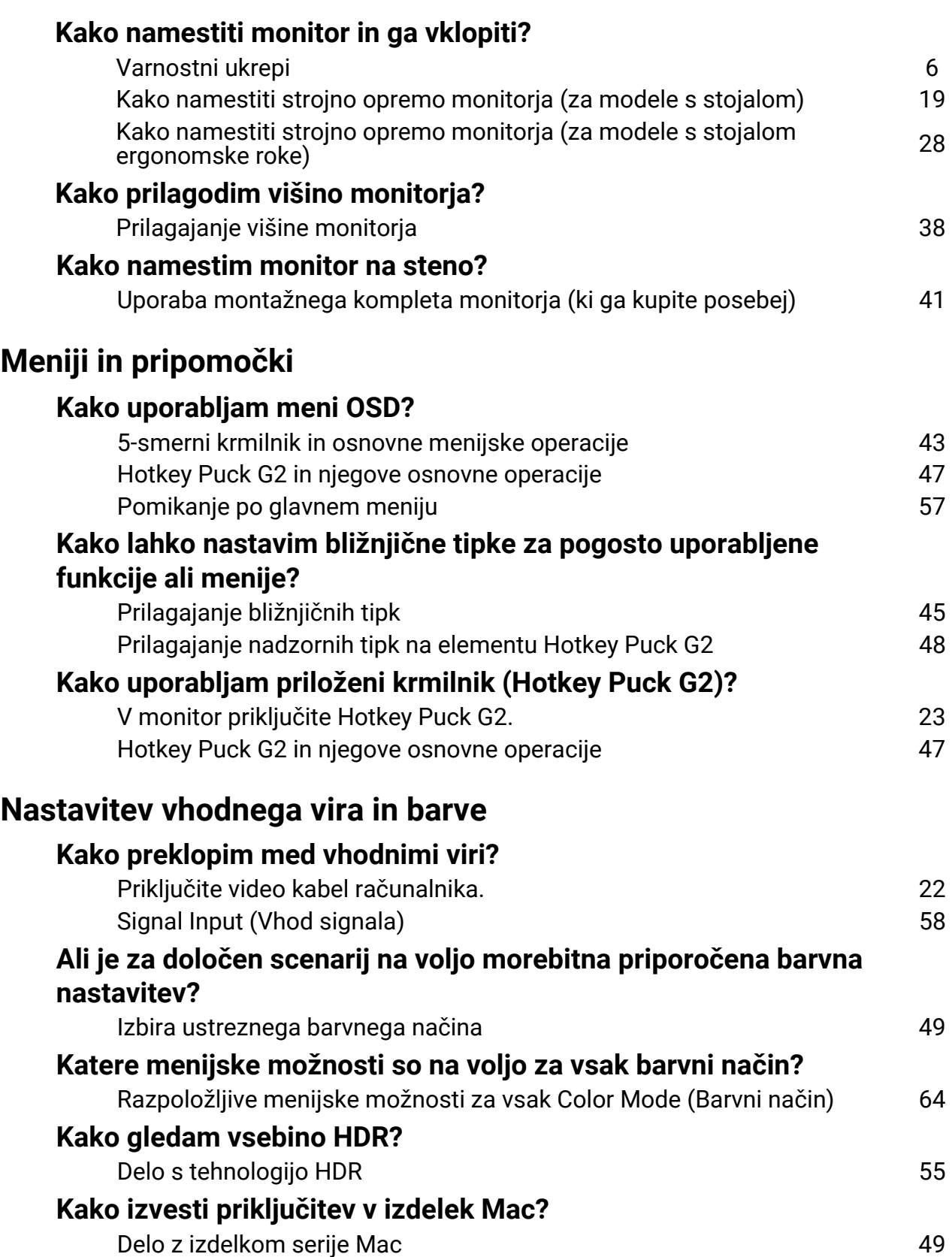

# **Uporabna orodja za izboljšanje učinkovitosti**

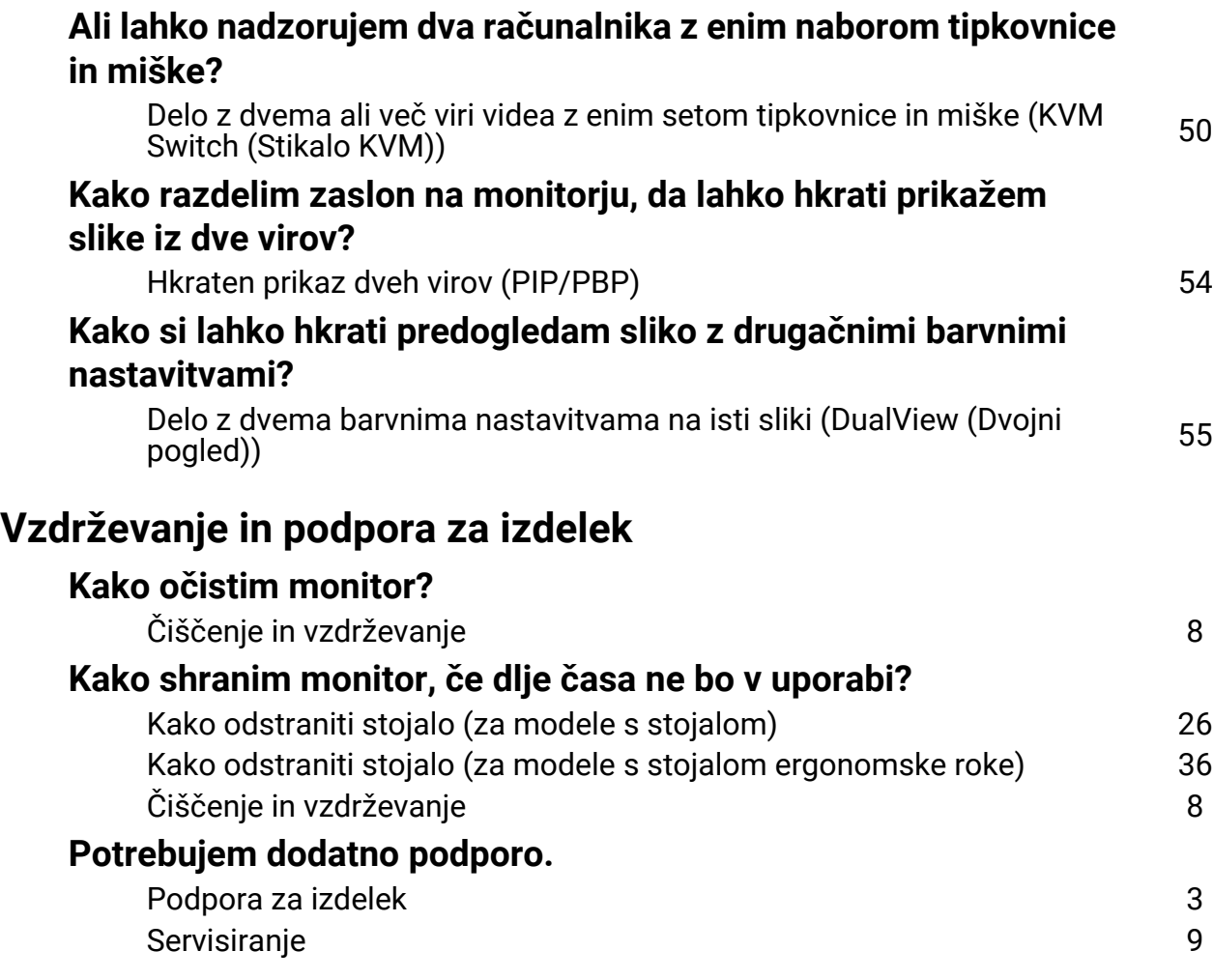

# <span id="page-5-1"></span><span id="page-5-0"></span>Varnostni ukrepi

### <span id="page-5-2"></span>Napetostna zaščita

Za najboljše delovanje in dolgo življenjsko dobo monitorja upoštevajte ta varnostna navodila.

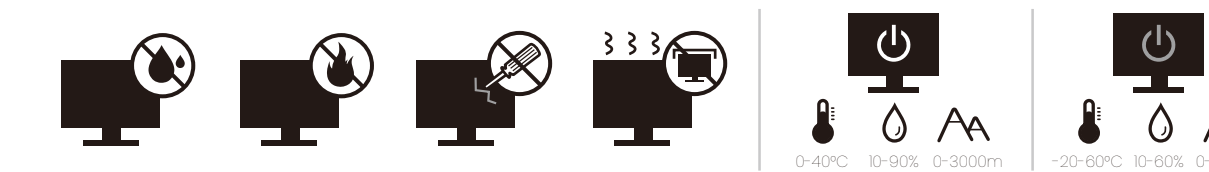

- Vtič za izmenično napetost ščiti to opremo pred neposredno napetostjo.
- Napajanje izdelka prekinete tako, da napajalni kabel iztaknete iz vtičnice. Vtičnica za napajanje mora biti blizu naprave in mora biti lahko dostopna.
- Izdelek uporabljajte samo z virom napajanja, ki je naveden na nalepki z električnimi zahtevami. Če niste prepričani, kakšen vir napajanja je na voljo, se posvetujte s pooblaščenim prodajalcem ali lokalnim podjetjem za dobavo električne energije.
- Priključljiva oprema tipa A in razreda I mora biti priključena v ozemljen priključek.
- Uporabiti morate 0,75-mm<sup>2</sup> odobreni napajalni kabel enakovreden ali boljši od H03VV-F ali H05VV-F, 2G ali 3G.
- Uporabljajte le napajalni kabel BenQ. Nikoli ne uporabljajte napajalnega kabla, ki je videti poškodovan ali obrabljen.
- Da bi se izognili poškodbam monitorja, tega ne uporabljajte na območju, kjer je dobava elektrike nestabilna.
- Preden monitor vključite, preverite, ali je napajalni kable priključen na ozemljeno električno vtičnico.
- Pri uporabi podaljševalnega kabla (z več vtičnicami) opazujte skupno električno obremenitev.
- Preden odklopite napajalni kabel, monitor zmeraj izključite.

Za modele z napajalnikom:

- Uporabljajte samo napajalnik, ki je bil priložen vašemu monitorju LCD. Uporaba drugega napajalnika lahko povzroči napačno delovanje in/ali nevarnost.
- Med uporabo naprave ali med polnjenjem baterije omogočite ustrezno prezračevanje napajalnika. Napajalnika ne pokrivajte s papirjem ali drugimi predmeti, ki bi zmanjšali hlajenje. Napajalnika ne uporabljajte, medtem ko ga imate v torbi.
- Napajalnik priključite v ustrezen vir električne energije.
- Napajalnika ne poskušajte popravljati. V njem ni delov, ki bi jih lahko popravili. V primeru poškodb ali izpostavljenosti vlagi napajalnik zamenjajte.

### <span id="page-5-3"></span>Namestitev

- Monitorja ne uporabljajte v nobenih od naslednjih okoljskih pogojev:
	- pri izjemno visokih ali nizkih temperaturah in na neposrednem soncu;
	- v prašnih prostorih;
	- pri visoki vlažnosti, na mestih, izpostavljenih dežju ali blizu vode;
	- na mestih, izpostavljenem vibracijam ali udarcem, kot so avtomobili, avtobusi, vlaki in drugih tirnih vozilih;
- blizu kurilnih naprav kot so radiatorji, grelci, peči na gorivo in blizu drugih predmetov, ki ustvarjajo toploto (vključno z zvočnimi ojačevalniki);
- v zaprtih prostorih (kot so omare ali knjižne omare) brez ustreznega prezračevanja;
- na neravni ali nagnjeni površini;
- na mestih, izpostavljenih kemičnim snovem ali dimu.
- Monitor nosite previdno.
- Na monitor ne postavljajte težkih predmetov, da bi se izognili morebitni osebni poškodbi in poškodbam monitorja.
- Pazite, da se otroci ne bi poskušali obešati na monitor ali splezati nanj.
- Vso embalažo hranite izven dosega otrok.

### <span id="page-6-0"></span>Delovanje

- Da bi zaščitili svoj vid, si preberite uporabniški priročnik glede nastavitve optimalne ločljivosti zaslona in razdalje gledišča.
- Da bi zmanjšali utrujenost oči, med uporabo monitorja delajte redne premore.
- Izogibajte se daljšemu izvajanju katere koli od naslednjih dejavnosti. V nasprotnem primeru lahko pride do znakov ožiga.
	- predvajate lahko tudi posnetke, ki ne zasedejo celotnega zaslona.
	- na zaslonu lahko prikazujete tudi fotografije.
- Da bi se izognili poškodbam monitorja, se zaslona monitorja ne dotikajte s prsti, pisalom ali kakršnim koli ostrim predmetom.
- Z zelo pogostim vtikanjem in iztikanjem priključkov video se lahko monitor poškoduje.
- Ta monitor je v glavnem oblikovan za osebno uporabo. Če želite monitor uporabljati na javnem prostoru ali v neprijaznem okolju, za pomoč kontaktirajte najbližji servisni center BenQ.
- Da bi se izognili možnosti električnega udara, monitorja ne razstavljajte in ne popravljajte.
- Če se vam zdi, da iz monitorja izhaja smrad ali nenavaden zvok, takoj kontaktirajte najbližji servisni center BenQ.

### Pozor

- Razdalja med vami in monitorjem mora biti 2,5- do 3-krat večja od diagonalne širine zaslona.
- Če dlje časa gledate v zaslon, pride do utrujenosti oči in poslabšanja vida. Na vsako uro uporabe izdelka odpočijte oči od 5 do 10 minut.
- Za zmanjšanje obremenitve oči usmerite pogled na oddaljene predmete.
- S pogostim mežikanjem in vajami za oči boste preprečili izsuševanje oči.

### <span id="page-6-1"></span>Varnostno opozorilo za daljinski upravljalnik (velja, če je priložen daljinski upravljalnik)

- Daljinskega upravljavca ne izpostavljajte neposredni vročini, vlagi in ognju.
- Daljinskega upravljavca ne mečite.
- Daljinskega upravljavca ne izpostavljajte vodi ali vlagi. Zaradi neupoštevanje tega navodila lahko pride do okvare.
- Preverite, ali se med daljinskim upravljavcem in daljinskim senzorjem izdelka ne nahaja kak predmet.
- Če daljinskega upravljavca dalj časa ne boste uporabljali, iz njega odstranit baterije.

### <span id="page-7-1"></span>Varnostno opozorilo glede baterij (velja, če je priložen daljinski upravljalnik)

Z uporabo baterij napačne vrste lahko povzročite kemično puščanje ali eksplozijo. Prosimo pomnite naslednje:

- Zmeraj poskrbite, da bodo baterije vstavljene z ustrezno usmerjenostjo pozitivnega in negativnega terminala, kot je prikazano v predelu za baterije.
- Različne vrste baterij imajo različne lastnosti. Različnih vrst baterij ne mešajte.
- Ne mešajte starih in novih baterij. Če pomešate stare in nove baterije, bo njihova življenjska doba krajša, stare baterije pa lahko začnejo tudi puščati.
- Baterije zamenjajte takoj, ko prenehajo delovati.
- Kemična tekočina, ki steče iz baterij, lahko povzroči draženje kože. Če iz baterij izteče kakršna koli kemična snov, jo takoj pobrišite s suho krpo in baterije čim prej zamenjajte.
- Zaradi različnih pogojev hrambe se lahko življenjska doba baterij, ki ste jih prejeli z izdelkom, skrajša. Zamenjajte jih v 3 mesecih oziroma čim prej po prvi uporabi.
- Pri odstranjevanju oziroma recikliranju baterij je treba upoštevati lokalne predpise. Za podrobnosti se obrnite na lokalni upravni organ ali upravitelja smetišča.

Če ima daljinski upravljalnik celično baterijo v obliki kovanca/gumba, upoštevajte tudi spodnje opozorilo.

- Baterije ne smete zaužiti. Nevarnost kemičnih opeklin.
- Daljinski upravljalnik, priložen temu izdelku, vsebuje celično baterijo v obliki kovanca/gumba. Zaužitje celične baterije v obliki kovanca/gumba lahko v samo dveh urah povzroči hude notranje opekline in smrt.
- Nove in rabljene baterije hranite zunaj dosega otrok. Če ležišča za baterije ni mogoče dobro zapreti, prenehajte uporabljati izdelek in ga shranite na mesto zunaj dosega otrok.
- Če menite, da je bila baterija lahko zaužita ali potisnjena v kateri koli del telesa, nemudoma poiščite zdravniško pomoč.

# <span id="page-7-2"></span><span id="page-7-0"></span>Čiščenje in vzdrževanje

- Monitorja ne postavljajte tako, da bo sprednja stran neposredno na tleh ali na mizi. Površina zaslona se namreč lahko opraska.
- Preden opremo vklopite, jo morate pritrditi na stensko strukturo.
- (Za modele, ki zagotavljajo montažo na steno ali strop)
	- Monitor in montažni komplet monitorja namestite na ravno stensko površino.
	- Prepričajte se, da sta stenski material in standardni komplet za stensko namestitev (ki ga kupite ločeno) dovolj stabilna, da lahko podpirata težo monitorja.
	- Preden iz monitorja LCD izklopite kable, izključite monitor in napajanje.
- Preden začnete čistiti izdelek, ga vedno izključite iz stenske vtičnice. Površino monitorja LCD očistite z mehko krpo brez vlaken. Izogibajte se uporabi tekočin, aerosolnih razpršilcev ali sredstev za čiščenje stekla.
- Reže in odprtine na zadnji strani ali zgornji strani ohišja so namenjene prezračevanju. Pazite, da jih ne boste zaprli ali pokrili. Monitorja nikoli ne postavljajte v bližino radiatorja ali drugega vira toplote ali nad njega, prav tako pa tudi ne v vgrajeno zaprto instalacijo, razen če je na voljo ustrezno prezračevanje.
- Na monitor ne postavljajte težkih predmetov, da bi se izognili morebitni osebni poškodbi in poškodbam monitorja.
- Morda boste želeli shraniti škatlo in embalažo, da ju boste lahko uporabili za transport monitorja v prihodnje.
- Za informacije o nazivni moči, datumu izdelave in identifikacijskih oznakah glejte nalepko izdelka.

### <span id="page-8-1"></span><span id="page-8-0"></span>**Servisiranje**

- Izdelka ne poskušajte servisirati sami. Z odpiranjem ali odstranjevanjem pokrovov se lahko izpostavite nevarni napetosti ali drugim tveganjem. V primeru zgoraj opisane nepravilne uporabe ali druge nesreče, kot je padec ali napačna uporaba, se za servis obrnite na usposobljeno servisno osebje.
- Za dodatno podporo se obrnite na mesto nakupa ali obiščite lokalno spletno mesto <Support.BenQ.com>.

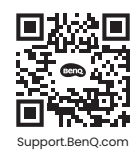

### <span id="page-8-2"></span>Splošne garancijske informacije

Pomnite, da bo garancija za monitor razveljavljena, če pride do katerega izmed naslednjih primerov:

- Dokumenti, potrebni za uveljavljanje garancijskih storitev, so bili nepooblaščeno spremenjeni ali pa so neberljivi.
- Številka modela ali številka izdelave na izdelku sta bili spremenjeni, izbrisani, odstranjeni ali sta nečitljivi.
- Popravila, modifikacije ali spremembe je izvedel nepooblaščeni servis ali oseba.
- Prišlo je do škode zaradi neustreznega hranjenja monitorja (vključno, vendar ne omejeno na, z višjo silo, neposredno izpostavljenostjo soncu, vodi ali ognju).
- Zaradi zunanjih signalov je prišlo do motnje sprejema (kot je antena, kabelska TV) zunaj monitorja.
- Prišlo je do okvar zaradi zlorabe ali nepravilne uporabe monitorja.
- Preden uporabo monitorja je uporabnikova izključna odgovornost, da preveri, ali je monitor združljiv z lokalnimi tehničnimi standardi in ali je uporabnik monitor prenesel izven namenjenega območja prodaje. Brez upoštevanja slednjega lahko pride do okvare izdelka, pri čemer bo moral uporabnik kriti stroške popravila.
- Če je do težav (kot sta izguba podatkov ali zrušitev sistema) prišlo zaradi programske opreme ali delov, ki niso bili priloženi napravi, in/ali zaradi neoriginalnih dodatkov, celotno odgovornost nosi uporabnik sam.
- Prosimo, da originalne dodatke (npr. napajalni kabel) uporabljate le s to napravo, da bi se izognili električnemu udaru ali požaru.

# Tipografija

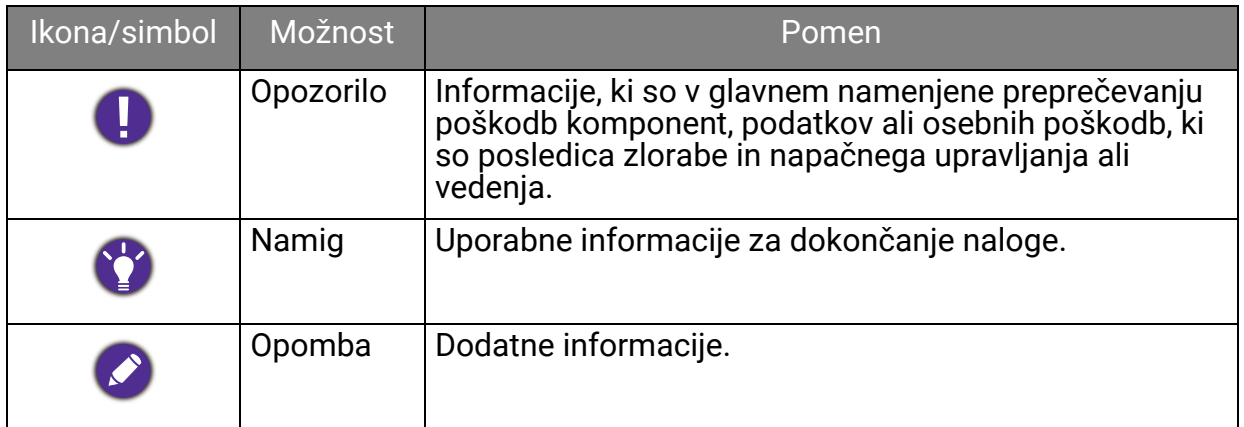

V tem dokumentu so lahko koraki, ki jih morate opraviti, da pridete do menija, prikazani v strnjeni obliki, na primer: **Menu (Meni)** > **System (Sistem)** > **Information (Informacije)**.

# **Vsebina**

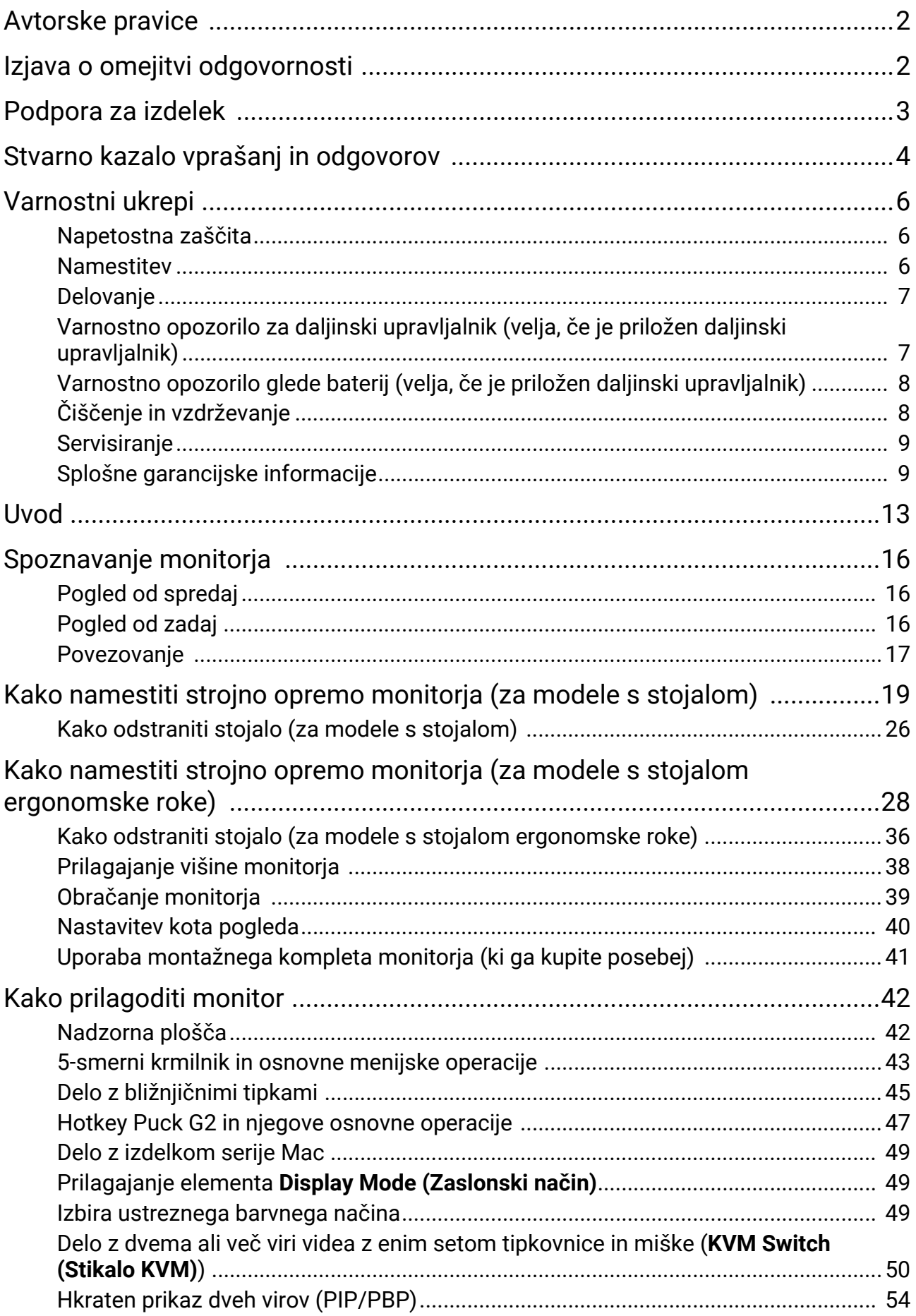

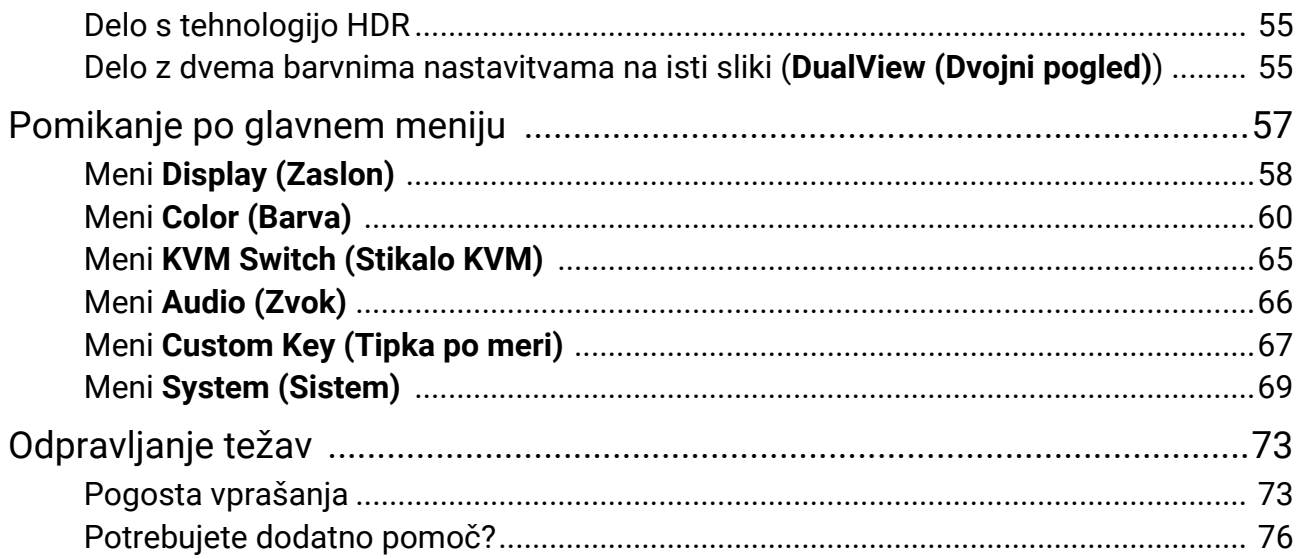

# <span id="page-12-0"></span>Uvod

Ko izdelek razpakirate, preverite, ali so v paketu spodaj navedeni elementi. Če kateri manjka ali je poškodovan, se obrnite na mesto nakupa, kjer bodo poskrbeli za zamenjavo.

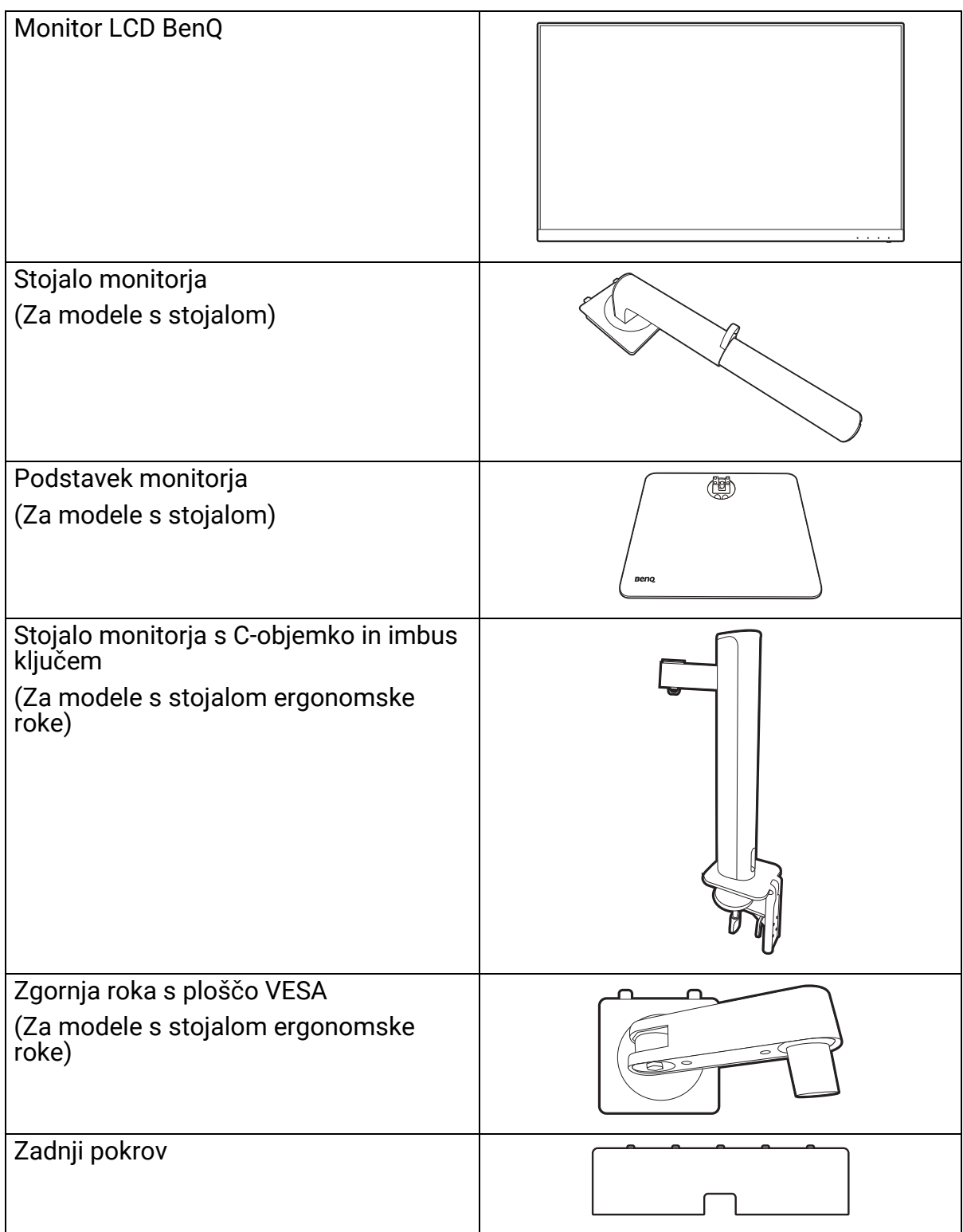

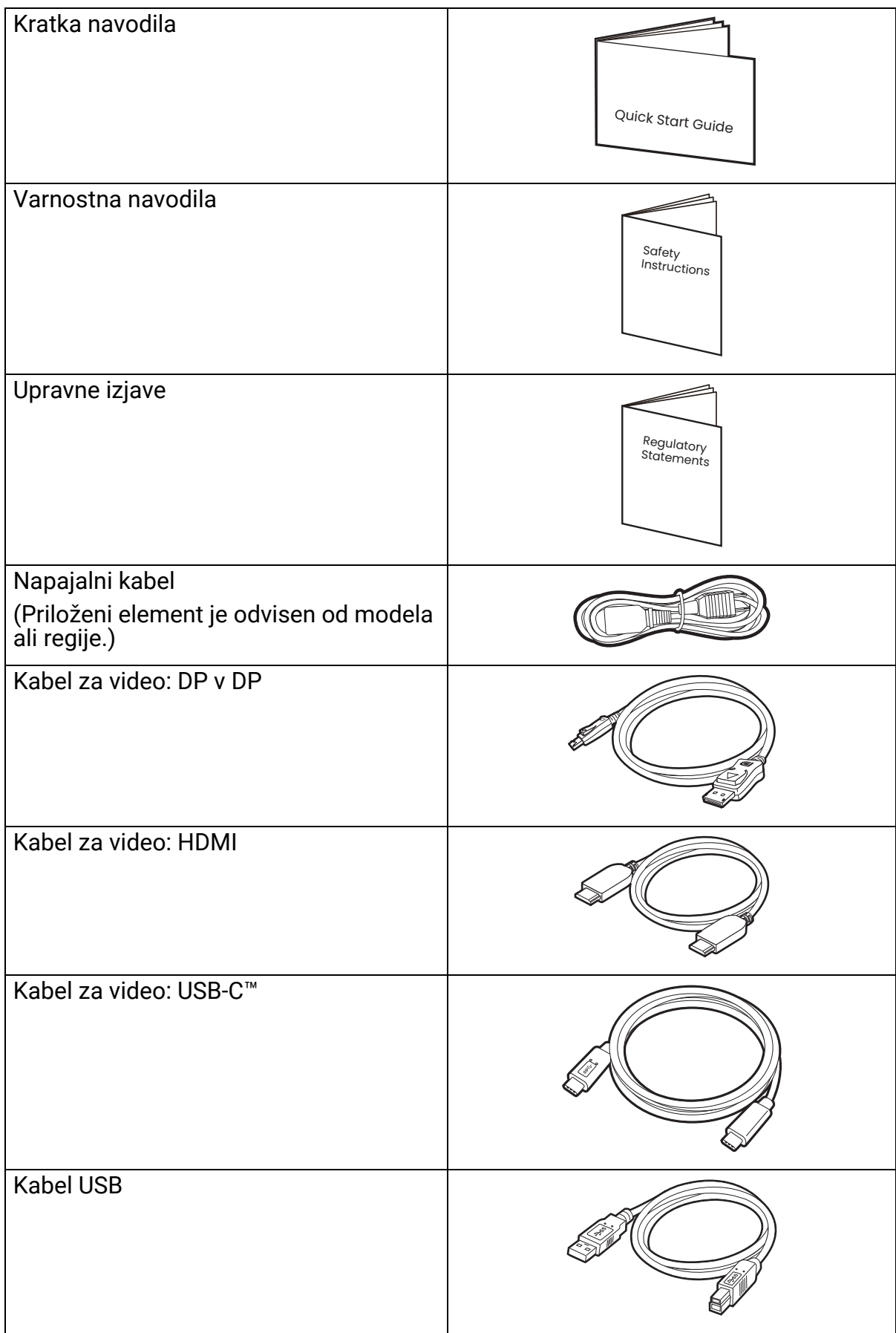

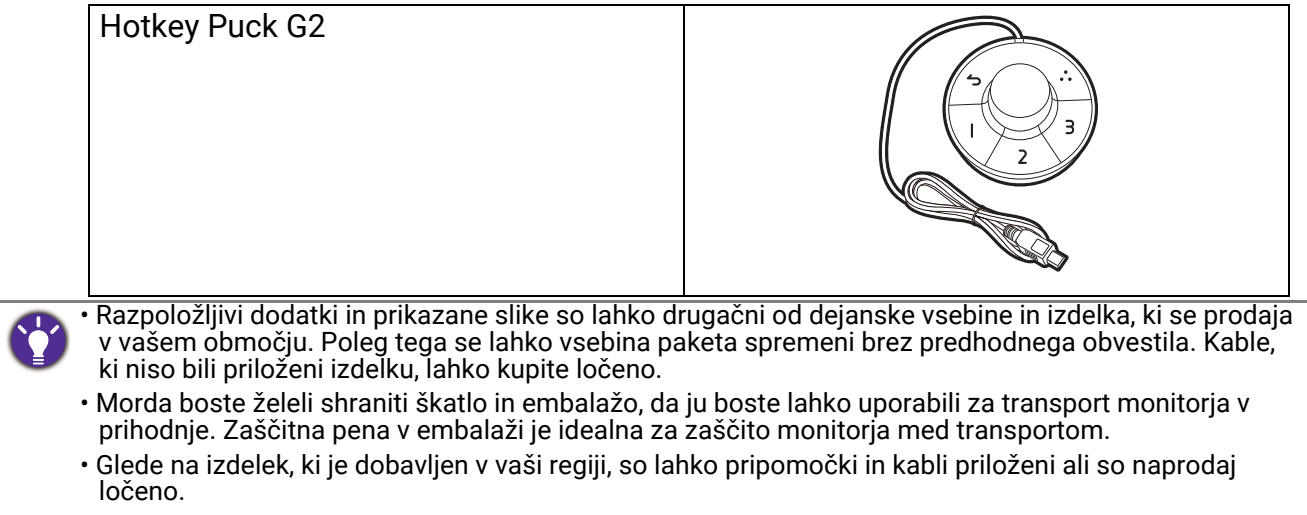

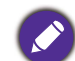

Izdelek in pripomočke vedno hranite zunaj dosega majhnih otrok.

# <span id="page-15-0"></span>Spoznavanje monitorja

# <span id="page-15-1"></span>Pogled od spredaj

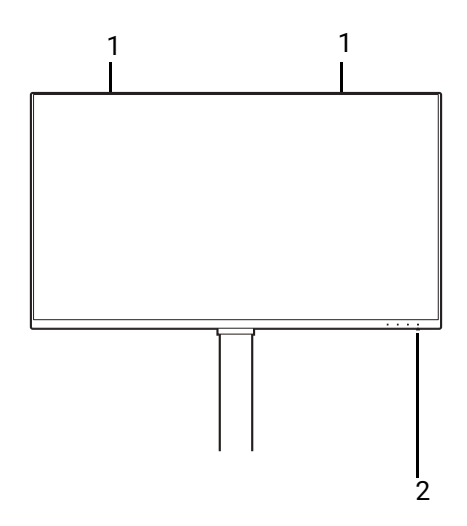

# <span id="page-15-2"></span>Pogled od zadaj

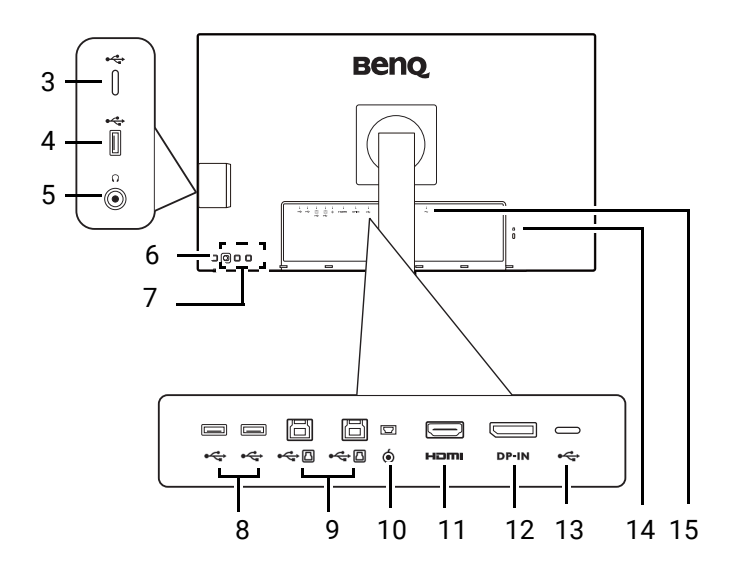

- 1. Zvočniki
- 2. Indikator LED napajanja

- 3. Vrata USB-C™ (samo za prenos podatkov)
- 4. Vrata USB 3.2 Gen 1 (v smeri navzdol; priključitev v naprave<br>USB)
- 5. Priključek za slušalke
- 6. Gumb za vklop/izklop
- 7. Nadzorne tipke
- 8. Vrata USB 3.2 Gen 1 (v smeri navzdol; priključitev v naprave USB)
- 9. Vrata USB 3.2 Gen 1 (v smeri navzgor; priključitev v računalnik)
- 10. Vtičnica za Hotkey Puck G2
- 11. Vtičnica HDMI
- 12. Vtičnica DisplayPort
- 13. Vrata USB-C™ (za video, prenos podatkov in napajanje)
- 14. Reža za ključavnico Kensington
- 15. Vhodni priključek z izmeničnim napajanjem

• Hitrost prenašanja podatkov prek USB-ja je odvisna od izbire pod možnostjo [USB-C Configuration](#page-70-0)  [\(Konfiguracija USB-C\) na strani 71](#page-70-0).

- Zgornja shema se lahko spreminja glede na model.
- Slika se lahko razlikuje od izdelka, ki se prodaja v vašem območju.

# <span id="page-16-0"></span>Povezovanje

Naslednje ilustracije priključevanja so zgolj referenčne. Kable, ki niso bili priloženi izdelku, lahko kupite ločeno.

Za podrobne načine priključevanja glejte stran [22](#page-21-0) - [23.](#page-22-0)

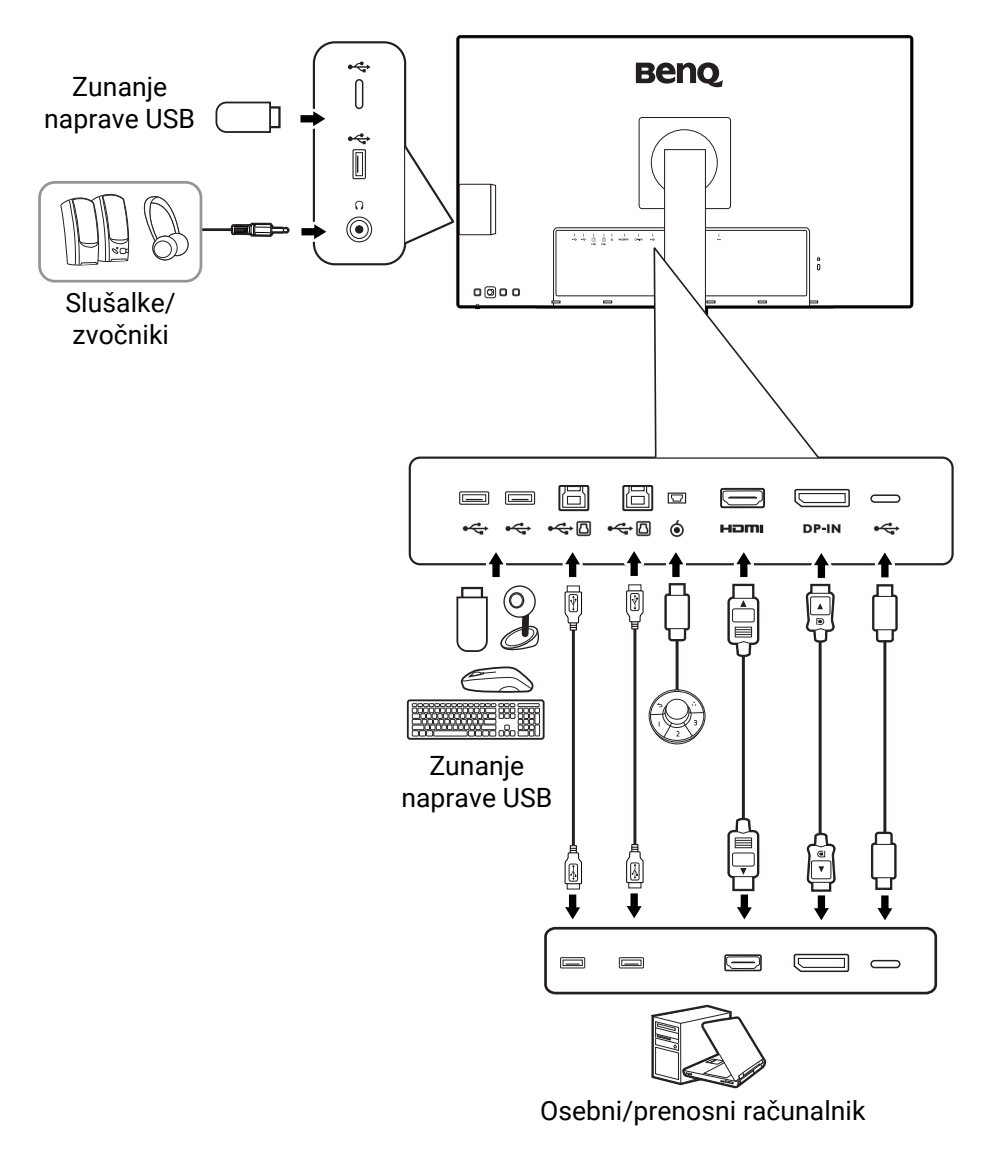

### Vrata USB-C™ za napajanje na monitorju

Funkcija napajanja pomaga monitorju pri napajanju povezanih naprav USB-C™. Razpoložljiva moč je odvisna od vrat. Za zagotovitev pravilnega aktiviranja naprav z zadostno močio se prepričajte, da so naprave priključene v ustrezna vrata.

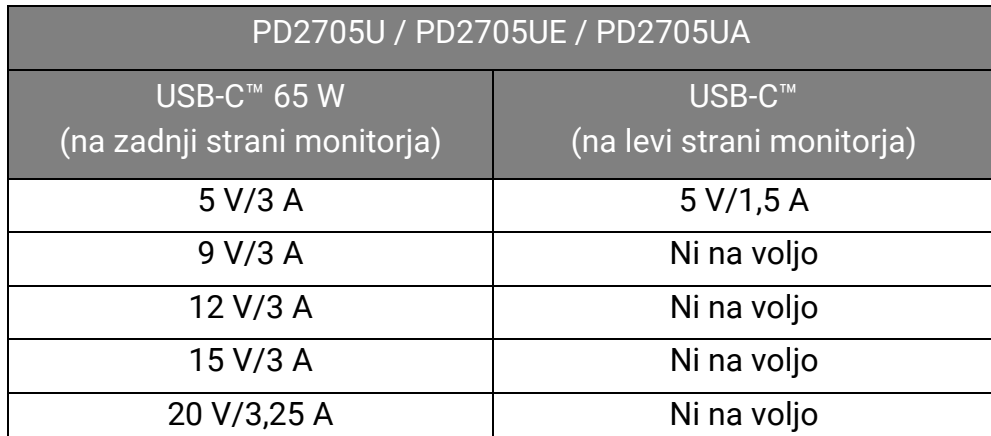

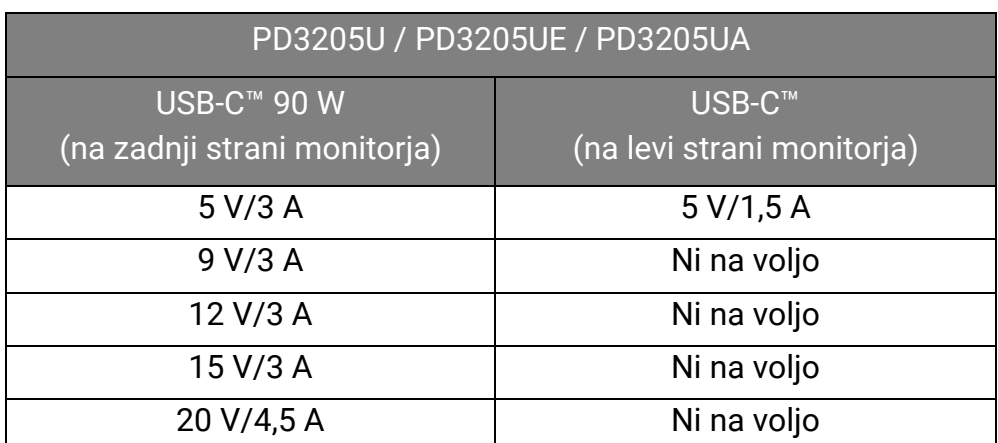

- Povezana naprava mora biti opremljena s priključkom USB-C™, ki podpira funkcijo polnjenja prek napajanja USB.
- Povezano napravo je mogoče polniti prek vrat USB-C™ tudi, ko je monitor v načinu varčevanja z energijo.(\*)
- Moč napajanje prek USB-ja je do 65 W (PD2705U)/90 W (PD3205U). Če povezana naprava za delovanje ali zagon (ko je baterija izpraznjena) zahteva več moči, kot je zagotovljena, uporabite originalni napajalnik, ki je bil priložen napravi.
- Informacije temeljijo na standardnih preizkusnih kriterijih in so navedene zgolj za referenco. Združljivost ni zagotovljena, ker se uporabniška okolja razlikujejo. Če uporabite ločeno kupljen kabel USB-C™, se prepričajte, da ima potrdilo USB-IF in zagotavlja vse funkcije od napajanja do prenosa videa/zvoka/podatkov.

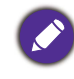

\*: Polnjenje prek vrat USB-C™ na monitorju v načinu varčevanja z energijo je na voljo, ko je omogočena funkcija **Power Awake (Budno stanje napajanja)**. Pojdite v **System (Sistem)** > **Power Awake (Budno stanje napajanja)** in izberite **ON (VKLOP)**.

# <span id="page-18-1"></span><span id="page-18-0"></span>Kako namestiti strojno opremo monitorja (za modele s stojalom)

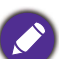

• Če je računalnik vklopljen, ga morate pred nadaljevanjem izklopiti.

Monitorja ne priključite ali vklopite, dokler to ni določeno v navodilih.

• Naslednje ilustracije so zgolj referenčne. Položaj in razpoložljivost vhodnih ter izhodnih priključkov sta odvisna od kupljenega modela.

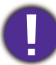

Po površini zaslona ne pritiskajte s prsti.

#### 1. Pritrdite podstavek monitorja.

Pazite, da ne poškodujete monitorja. Če površino zaslona postavite na kakršen koli predmet, na primer spenjalnik ali miško, lahko poči steklo ali se poškoduje substrat LCD, kar razveljavi garancijo. Če monitor potiskate ali vlečete po mizi, lahko opraskate ali poškodujete površino okrog monitorja in njegove kontrolnike.

Odprite škatlo, da boste iz nje enostavno vzeli vsebino.

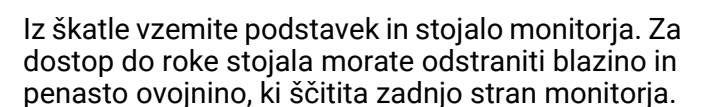

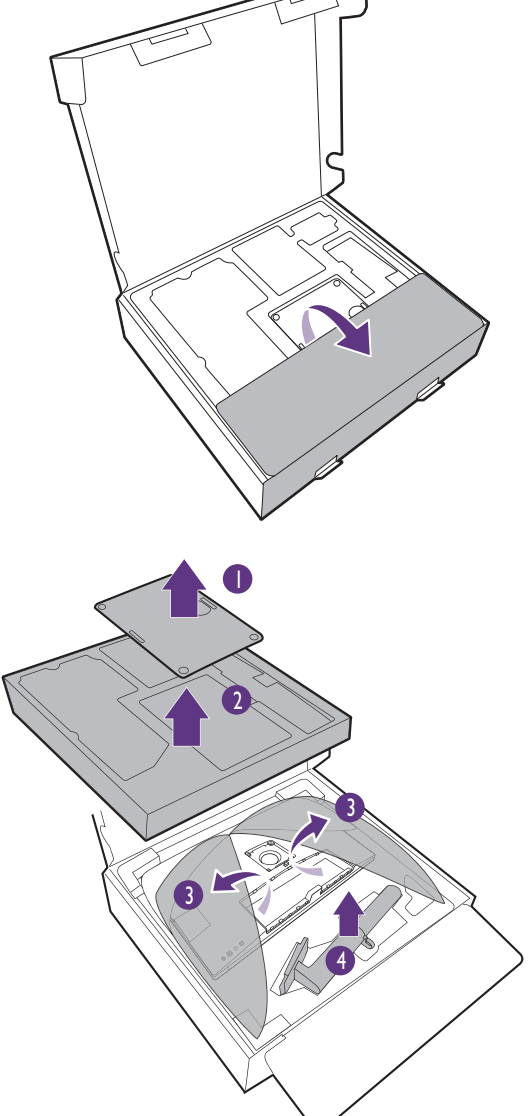

Stojalo monitorja namestite na podstavek, kot je prikazano na sliki.

Dvignite pokrov krilatega vijaka in ga privijte, kot je prikazano. Nato pokrov vijaka potisnite navzdol.

(Samo za PD2705U) Odstranite sprednjo stran škatle, kot je prikazano, da ostane nekaj prostora za namestitev stojala.

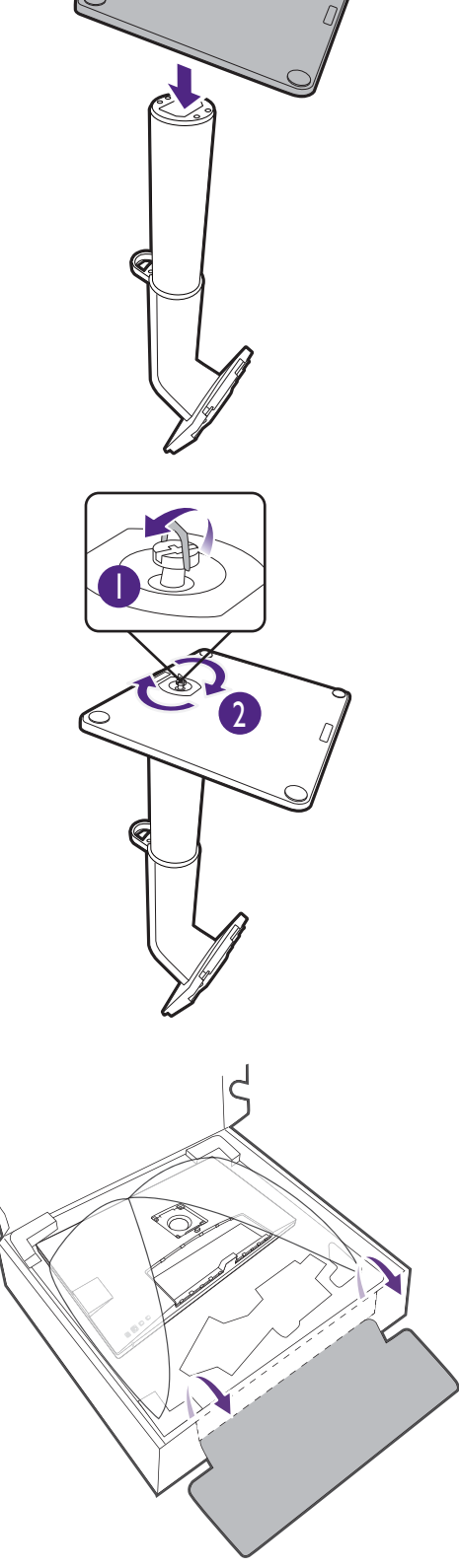

**B** 

Usmerite in uskladite ročico stojala z monitorjem in ju pritiskajte skupaj, da zaslišite klik in se zaskočita.

1

2

Če želite preveriti, ali sta pravilno pritrjena, ju poskusite narahlo povleči narazen.

Pazljivo dvignite monitor in ga obrnite, nato pa ga na ravni, gladki površini obrnite pokonci na stojalu.

Morda boste želeli prilagoditi višino stojala monitorja. Za dodatne informacije glejte temo [Prilagajanje višine monitorja na strani 38](#page-37-0).

Priporočamo, da monitor postavite tako, da vas ne bodo motili nezaželeni odsevi iz drugih virov svetlobe.

Monitor ima steklo od roba do roba in je treba z njim ravnati previdno. Po površini zaslona ne pritiskajte s prsti. Kot zaslona prilagodite tako, da monitor primete na vrhu in dnu, kot je prikazano na sliki. Prekomernemu pritiskanju na zaslon se je treba izogniti.

### <span id="page-21-0"></span>2. Priključite video kabel računalnika.

Video kabli, ki ste jih prejeli v paketu, in slike vtičnic v tem dokumentu so odvisni od izdelka, ki se prodaja v vašem območju.

- 1. Vzpostavite povezavo video kabla.
	- Vtič kabla HDMI priključite v vrata HDMI na monitorju.
	- Vtič kabla DP priključite v vtičnico za video na monitorju.
	- Vtič priloženega kabla USB-C™ priključite v vrata USB-C™ na monitorju.

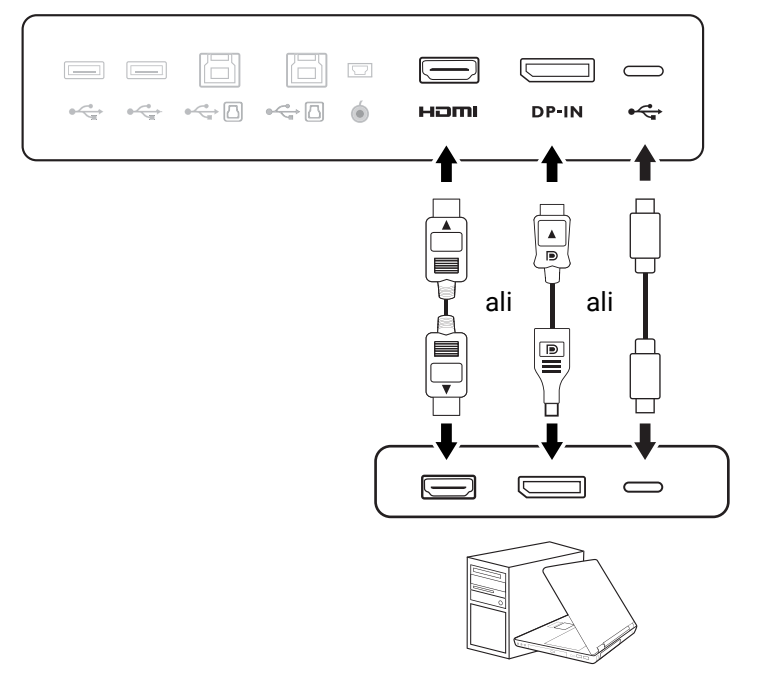

- 2. Drugi konec video kabla priključite v ustrezna vrata digitalnega izhodnega vira (na primer računalnika).
- 3. Privijte vse ročne vijake, da preprečite, da bi vtiči med uporabo ponesreči izpadli.

(samo vhod DP) Če ob vklopu monitorja in računalnika slika ni prikazana, odklopite kabel DP. Monitor priključite v kateri koli vir za video, ki ni DP. Na meniju OSD monitorja izberite **System (Sistem)** > **Advanced (Napredno)** > **DisplayPort** in spremenite nastavitev iz **1.4** v **1.1**. Ko končate z nastavitvijo, odklopite trenutni video kabel in znova priključite kabel DP. Za odpiranje menija OSD glejte [5-smerni](#page-42-0)  [krmilnik in osnovne menijske operacije na strani 43.](#page-42-0)

#### 3. Priključite slušalke.

Slušalke lahko priključite v priključek za slušalke.

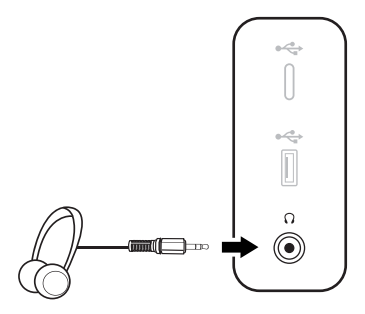

#### 4. Priključite naprave USB.

- 1. Povežite kabel USB med računalnikom in monitorjem (prek vrat USB v smeri navzgor). Ta vrata USB v smeri navzgor prenašajo podatke med računalnikom in napravami USB, priključenimi na monitor. Ta korak ni potreben, če je vir videa zagotovljen prek vhoda USB-C™.
- 2. Naprave USB priključite prek drugih vrat USB (v smeri navzdol) na monitorju. Ta vrata USB v smeri navzdol prenašajo podatke med priključenimi napravami USB in vrati v smeri navzgor.
- 3. Če boste uporabljali stikalo KVM, glejte temo [Delo z dvema ali ve](#page-49-0)č viri videa z enim [setom tipkovnice in miške \(KVM Switch \(Stikalo KVM\)\) na strani 50](#page-49-0), ki opisuje ustrezne povezave in vsebuje več informacij.

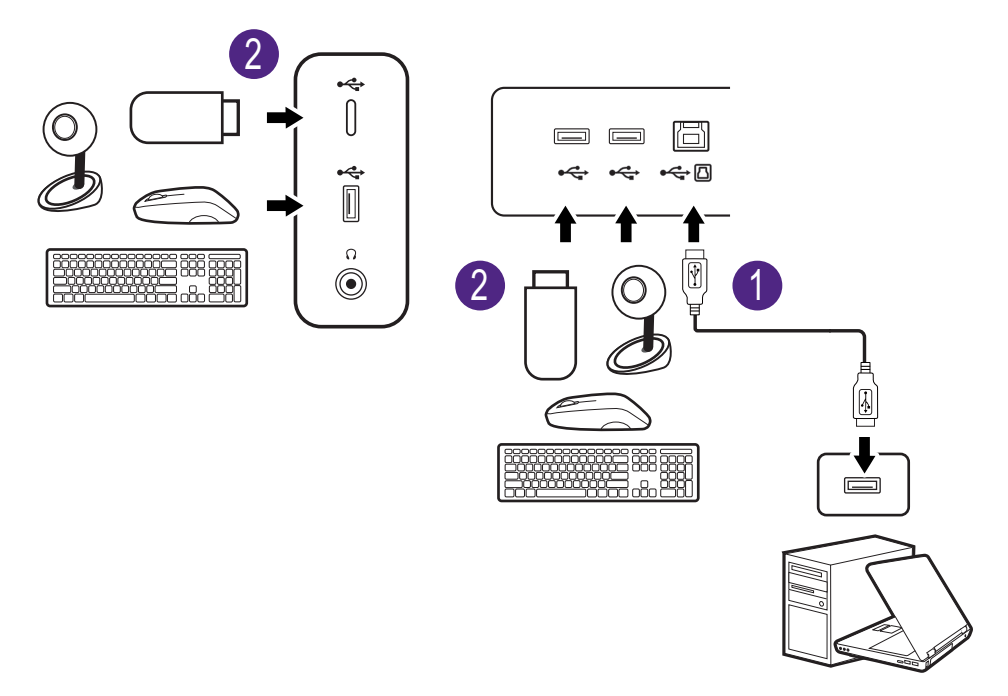

Vrata USB-C™ na levi ali desni strani delujejo kot vrata za prenos v smeri navzdol in omogočajo povezavo z napravami USB.

#### <span id="page-22-0"></span>5. V monitor priključite Hotkey Puck G2.

Priključite Hotkey Puck G2 v vrata mini USB (izrecno za povezavo elementa Hotkey Puck G2) na zadnji strani monitorja. Za dodatne informacije o elementu Hotkey Puck G2 glejte razdelek [Hotkey Puck G2 in njegove osnovne operacije na strani 47](#page-46-0).

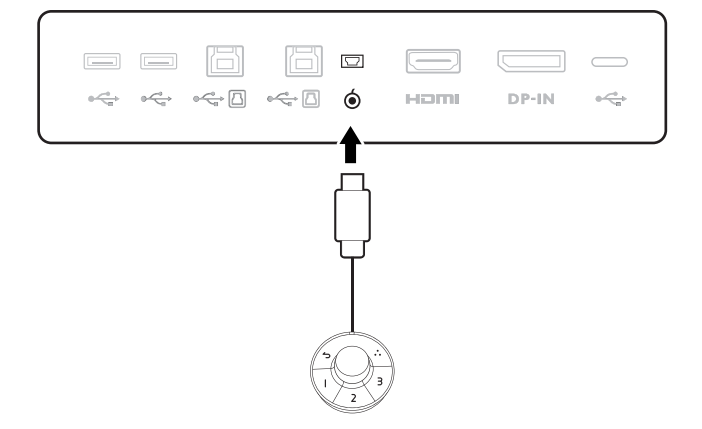

#### <span id="page-23-0"></span>6. Napajalni kabel priključite v monitor.

En konec napajalnega kabla priključite v vtičnico z oznako **na zadnji strani monitorja. Drugega** konca kabla še ne priključite v vir napajanja.

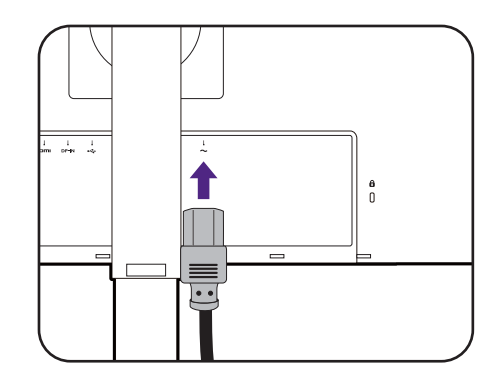

#### 7. Namestite zadnji pokrov.

Zaslon rahlo dvignite navzgor in razširite stojalo na najvišjo višino. Nato nagnite monitor, da boste enostavno namestili/odstranili V/I pokrov.

Zadnji pokrov poravnajte z luknjami na hrbtni strani monitorja, nato pa pritisnite obe strani in zgornji del v luknje, da se zaskočijo na mestu, kot je prikazano.

Spodnji del zadnjega pokrova potisnite proti monitorju, da ga pritrdite.

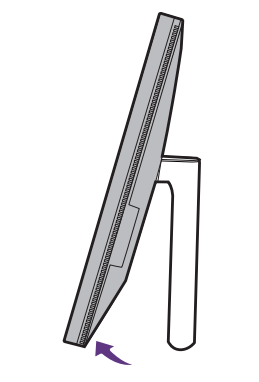

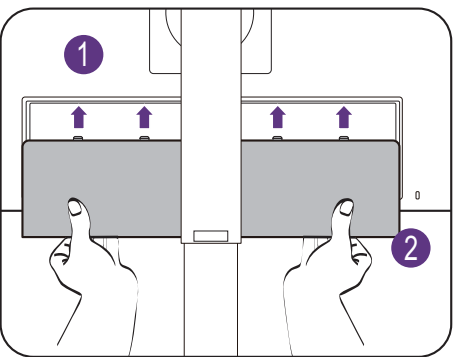

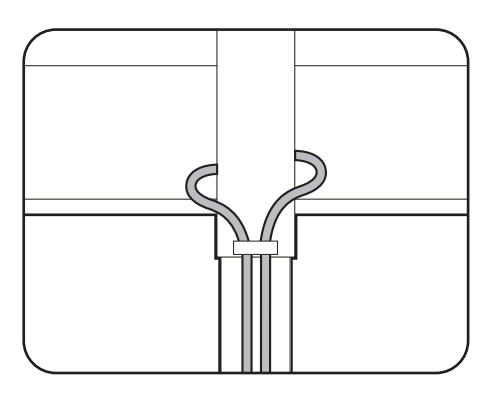

### 8. Razporedite kable.

Kable speljite preko sponke za kable.

#### 9. Vklopite napajanje.

Drugi konec napajalnega kabla vključite v vir napajanja in ga vklopite.

Slika se lahko razlikuje od izdelka, ki se prodaja v vašem območju.

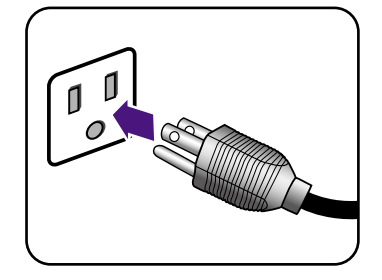

S pritiskom gumba za vklop vklopite monitor.

Vklopite tudi računalnik.

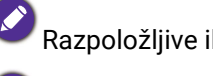

Razpoložljive ikone vhodov so odvisne od modela.

Za podaljšanje življenjske dobe izdelka priporočamo, da uporabite funkcijo za upravljanje napajanja računalnika.

**COD** 

# <span id="page-25-1"></span><span id="page-25-0"></span>Kako odstraniti stojalo (za modele s stojalom)

#### 1. Pripravite monitor in delovno okolje.

Preden odklopite napajalni kabel, izključite monitor in napajanje. Preden odklopite signalni kabel monitorja, izključite računalnik.

#### 2. Odstranite zadnji pokrov.

Zaslon rahlo dvignite navzgor in razširite stojalo na najvišjo višino. Nato nagnite monitor, da boste enostavno namestili/odstranili V/I pokrov.

Zadnji pokrov odstranite, kot je prikazano. Previdno odklopite vse kable.

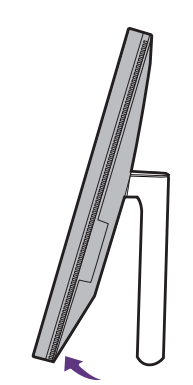

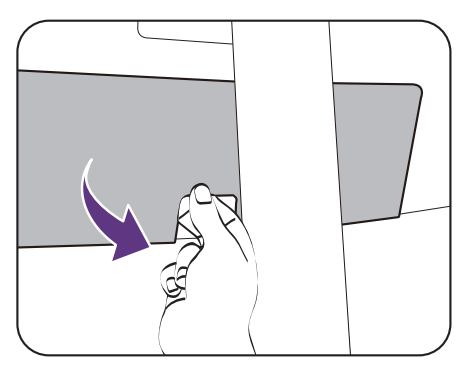

Monitor in zaslon zaščitite tako, da na gladki površini pripravite prostor in nanjo namestite mehko podlogo, kot je brisača, na katero položite monitor z zaslonom obrnjenim navzdol.

Pazite, da ne poškodujete monitorja. Če površino zaslona postavite na kakršen koli predmet, na primer spenjalnik ali miško, lahko poči steklo ali se poškoduje substrat LCD, kar razveljavi garancijo. Če monitor potiskate ali vlečete po mizi, lahko opraskate ali poškodujete površino okrog monitorja in njegove kontrolnike.

### 3. Odstranite stojalo monitorja.

Medtem ko pritisnete in pridržite gumb za hitro sprostitev, dvignite stojalo z monitoria.

Če odstranite stojalo monitorja zato, ker ste se odločili za stensko montažo, za dodatne informacije glejte poglavje [Uporaba montažnega kompleta monitorja](#page-40-0)  [\(ki ga kupite posebej\) na strani 41](#page-40-0) in priročnik z navodili nosilca za stensko montažo (ki ga kupite posebej).

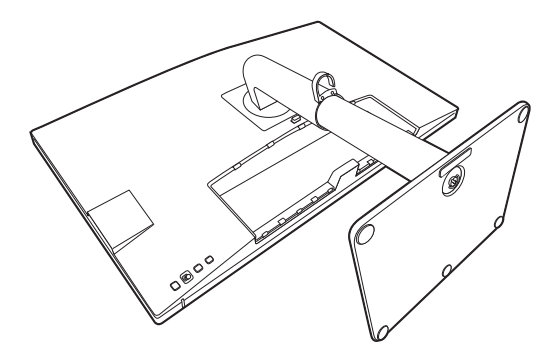

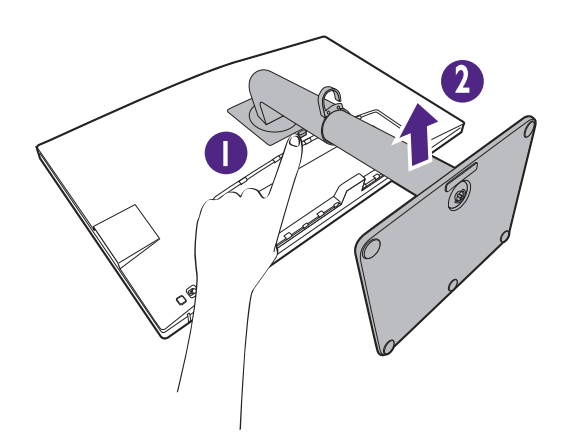

### 4. Odstranite podstavek monitorja.

Odvijte krilati vijak na dnu podstavka monitorja.

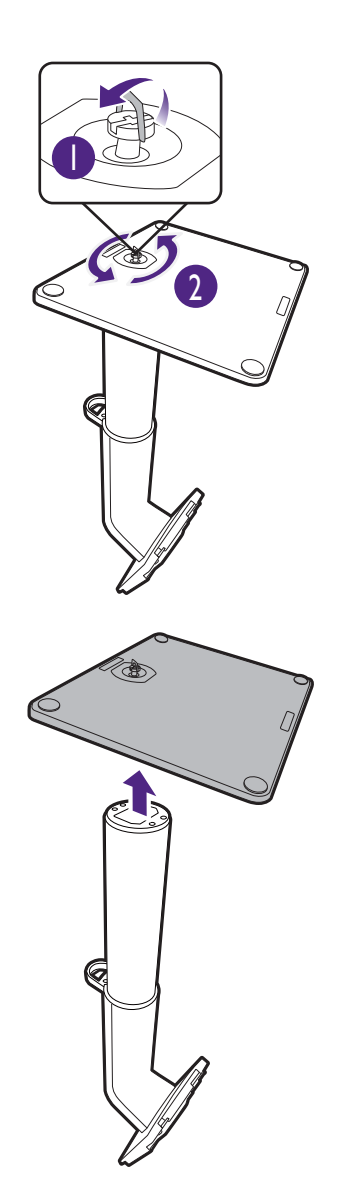

Nato podstavek snemite s stojala.

# <span id="page-27-1"></span><span id="page-27-0"></span>Kako namestiti strojno opremo monitorja (za modele s stojalom ergonomske roke)

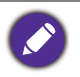

• Stojalo ergonomsko roke je prilagojeno in preizkušeno, da podpira težo monitorja ter zagotavlja nemoteno premikanje in stabilnost. Da bi preprečili osebne poškodbe ali škodo na monitorju, ne pritrjujte stojala ergonomske roke v druge monitorje.

- Če je računalnik vklopljen, ga morate pred nadaljevanjem izklopiti. Monitorja ne priključite ali vklopite, dokler to ni določeno v navodilih.
- Naslednje ilustracije so zgolj referenčne. Položaj in razpoložljivost vhodnih ter izhodnih priključkov sta odvisna od kupljenega modela.

Po površini zaslona ne pritiskajte s prsti.

#### 1. Preverite, kam boste namestili roko.

Pult postavite na ravno površino, ki mora biti dovolj stabilna, da drži težo stojala ergonomske roke in monitorja.

Stojalo ergonomske roke deluje za montažo s sponko in obročkom, kot ustreza vašim potrebam. Prepričajte se, da je na voljo dovolj prostora za prilagoditev višine in stikališča.

Prepričajte se, da je roka pritrjena na ravno površino pulta brez obročka in izbokline.

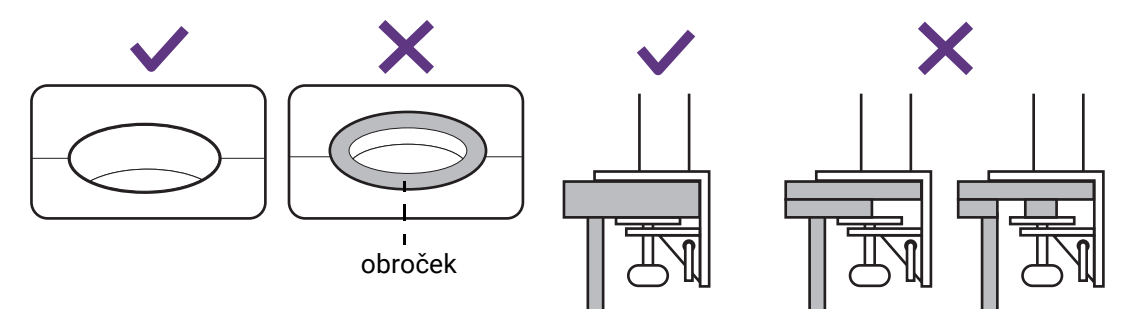

#### <span id="page-27-2"></span>2. Preverite debelino pulta.

Glede na debelino pulta lahko spremenite mesto vijakov, ki pritrjujejo C-objemko.

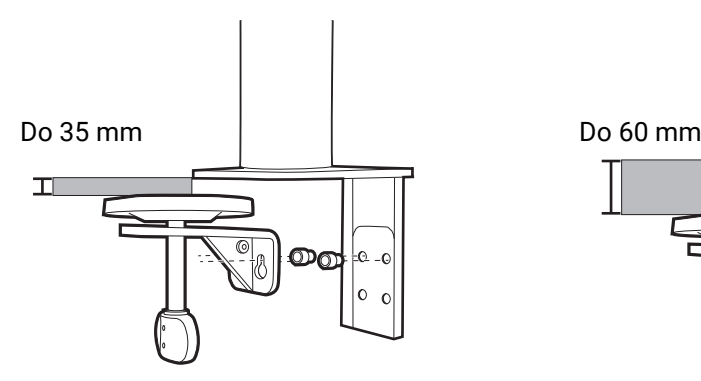

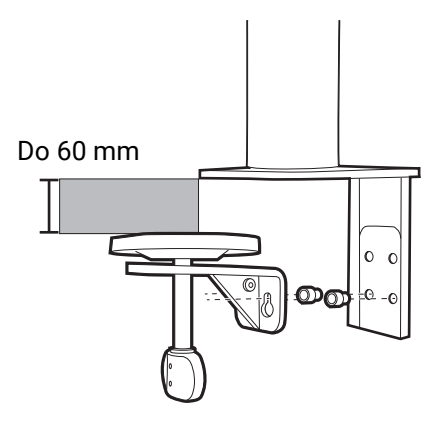

<span id="page-28-0"></span>1. S priloženim imbus ključem do polovice sprostite vijake, ki pritrjujejo C-objemko.

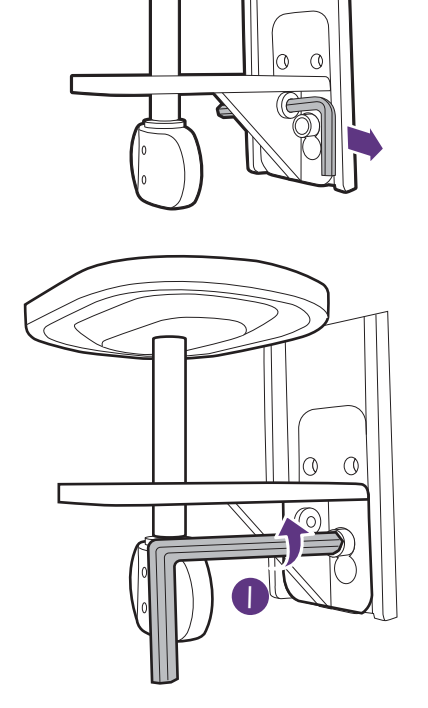

<span id="page-28-1"></span>2. Dvignite C-objemko navzgor in jo snemite.

3. Vijake povsem odstranite, da jih lahko privijete v drug niz lukenj za vijake.

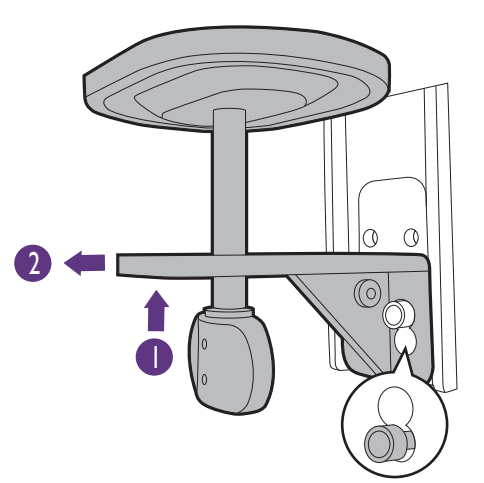

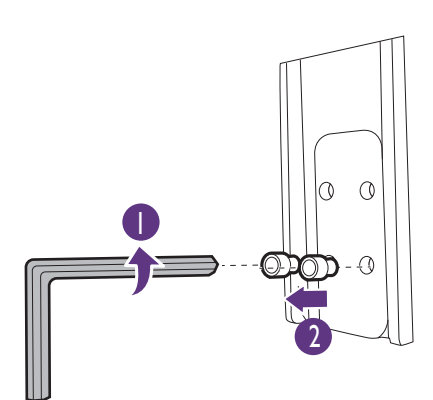

4. Do polovice privijte vijake v drug niz lukenj za vijake.

<span id="page-29-0"></span>5. Pritrdite C-objemko na vijake.

<span id="page-29-1"></span>6. Privijte vijake.

- 3. Odločite se, kako boste namestili ergonomsko roko.
	- A. Namestitev objemke
	- a. Pritrdite roko stojala na rob pulta.

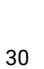

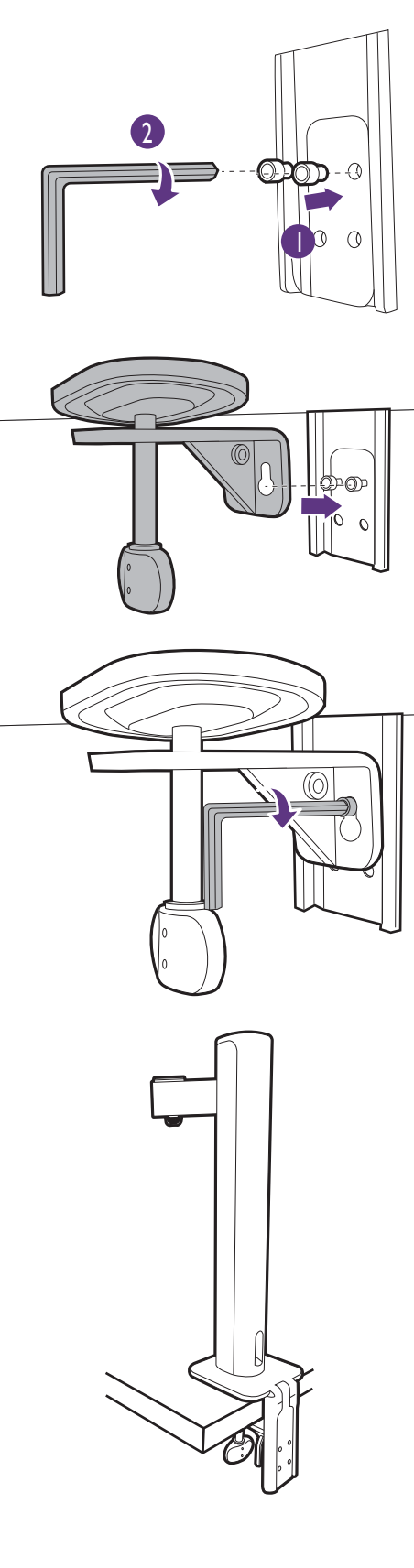

b. Ročko obrnite v obratni smeri urinega kazalca, da jo pritrdite na pult.

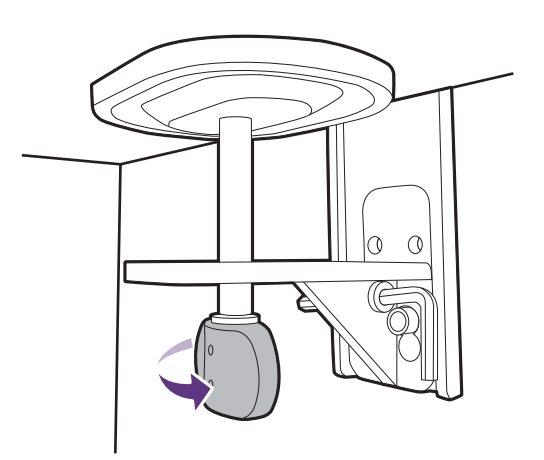

#### B. Namestitev obročka

- a. Snemite C-objemko, kot je opisano v koraku [1](#page-28-0) do koraka [2](#page-28-1) v temi [Preverite debelino pulta. na](#page-27-2)  [strani 28](#page-27-2).
- b. Stojalo namestite na želeno mesto. Pazite, da ne uporabite obročka, ker morate stojalo namestiti na ravno površino.

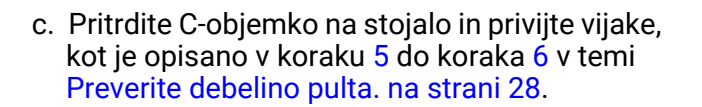

d. Ročko obrnite v obratni smeri urinega kazalca, da jo pritrdite na pult.

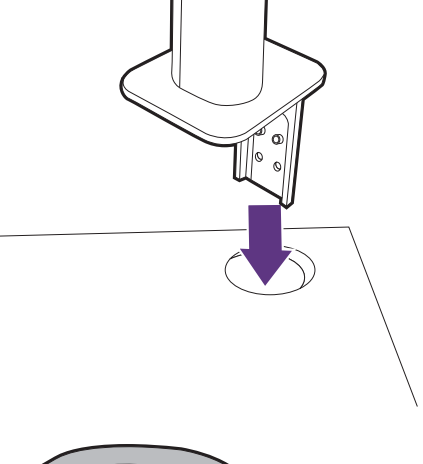

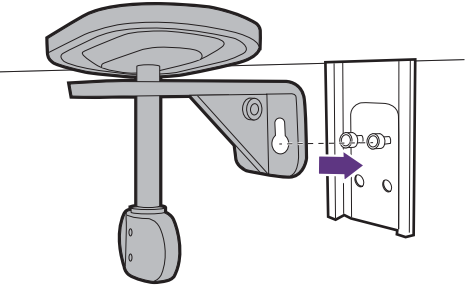

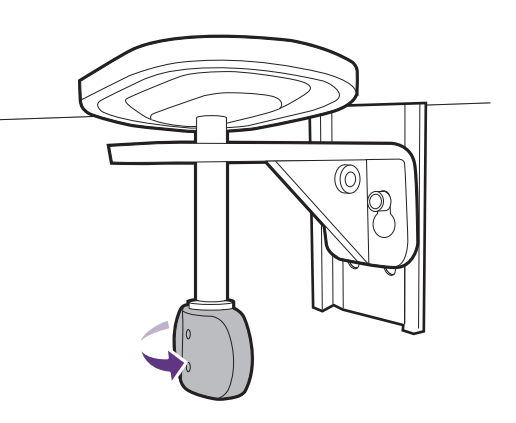

#### 5. Namestite glavo monitorja.

Monitor in zaslon zaščitite tako, da na ravni površini na mizi pripravite prostor in nanjo namestite mehko podlogo, na primer pakirno vrečko monitorja.

Monitor previdno položite na ravno, čisto in podloženo površino z zaslonom obrnjenim navzdol.

Pazite, da ne poškodujete monitorja. Če površino zaslona postavite na kakršen koli predmet, na primer spenjalnik ali miško, lahko poči steklo ali se poškoduje substrat LCD, kar razveljavi garancijo. Če monitor potiskate ali vlečete po mizi, lahko opraskate ali poškodujete površino okrog monitorja in njegove kontrolnike.

Zgornjo roko pritrdite na monitor, kot je prikazano na sliki, tako da se umesti.

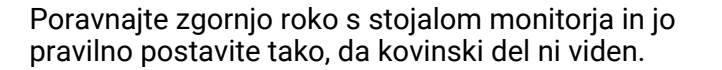

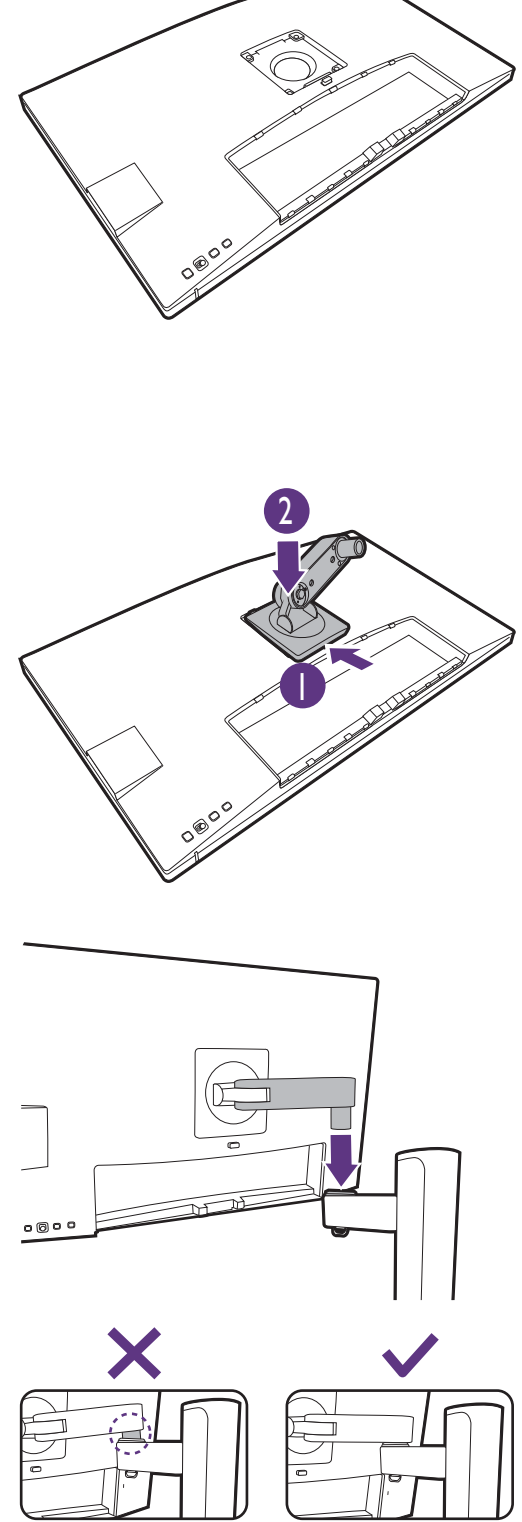

Dvignite pokrov krilatega vijaka in ga privijte, kot je prikazano. Nato pokrov vijaka potisnite navzdol.

Če ste v prejšnjem koraku pravilno pritrdili zgornjo roko, boste lahko privili palčni vijak.

### 6. Priključite kable in jih razporedite.

Snemite pokrov za napeljavo kablov.

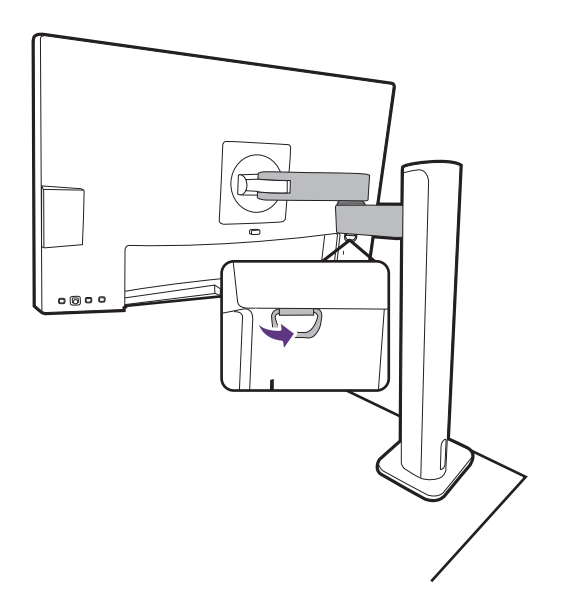

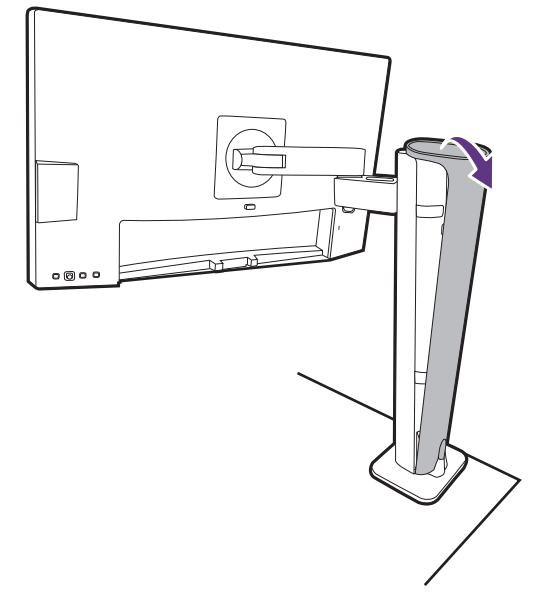

Priključite kable in jih pravilno razporedite. Za povezave glejte temo Priključ[ite video kabel](#page-21-0)  rač[unalnika. na strani 22](#page-21-0) do [Napajalni kabel](#page-23-0)  priključ[ite v monitor. na strani 24.](#page-23-0)

Pazite, da bodo kabli ohlapni (v bližini monitorja), da preprečite, da bi se konektorji med nagibanjem monitorja ali premikanjem roke napačno iztaknili.

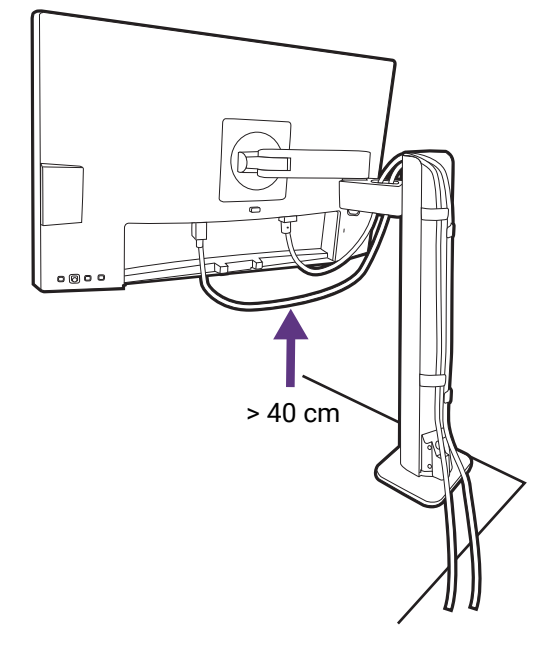

Namestite pokrov za napeljavo kablov.

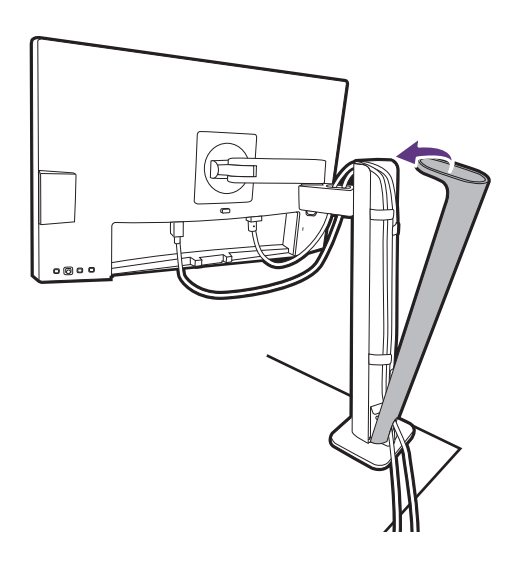

### 7. Namestite V/I pokrov.

Zaslon rahlo dvignite navzgor in razširite stojalo na najvišjo višino. Nato nagnite monitor, da boste enostavno namestili/odstranili V/I pokrov.

V/I pokrov poravnajte z luknjami na hrbtni strani monitorja, nato pa pritisnite robove in spodnji del zadnjega pokrova v luknje, da se zaskoči. Pritisnite na spodnjem delu pokrova in preverite, ali je pravilno nameščen.

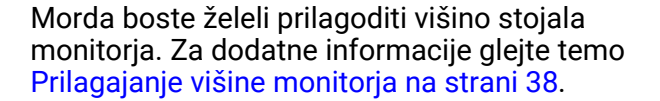

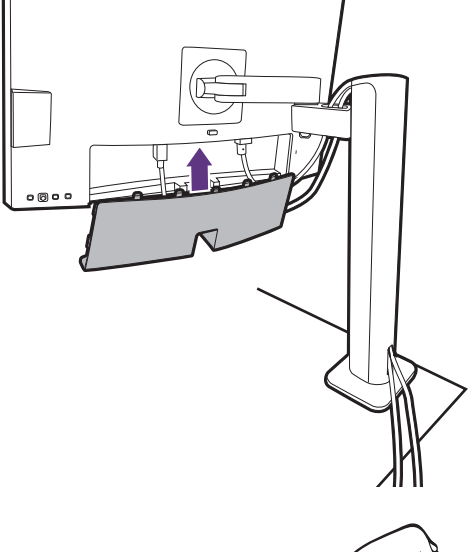

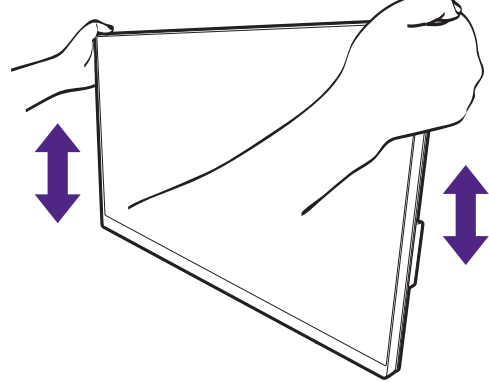

Priporočamo, da monitor postavite tako, da vas ne bodo motili nezaželeni odsevi iz drugih virov svetlobe.

Monitor ima steklo od roba do roba in je treba z njim ravnati previdno. Po površini zaslona ne pritiskajte s prsti. Kot zaslona prilagodite tako, da monitor primete na vrhu in dnu, kot je prikazano na sliki. Prekomernemu pritiskanju na zaslon se je treba izogniti.

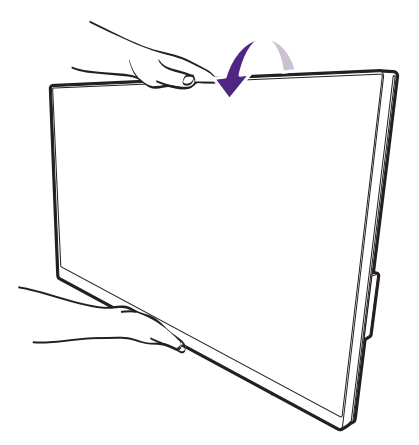

### 8. Vklopite napajanje.

Drugi konec napajalnega kabla vključite v vir napajanja in ga vklopite.

Slika se lahko razlikuje od izdelka, ki se prodaja v vašem območju.

S pritiskom gumba za vklop vklopite monitor. Vklopite tudi računalnik.

Razpoložljive ikone vhodov so odvisne od modela.

Za podaljšanje življenjske dobe izdelka priporočamo, da uporabite funkcijo za upravljanje napajanja računalnika.

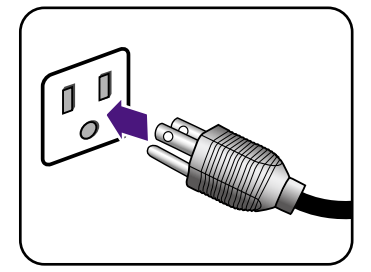

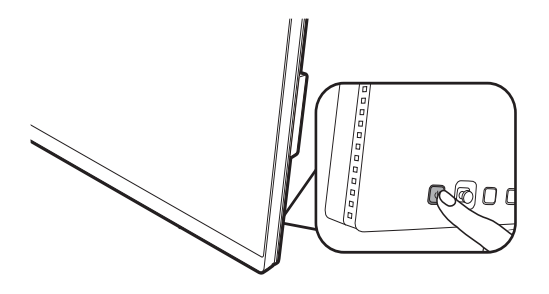

### <span id="page-35-1"></span><span id="page-35-0"></span>Kako odstraniti stojalo (za modele s stojalom ergonomske roke)

### 1. Pripravite monitor in delovno okolje.

Preden odklopite napajalni kabel, izključite monitor in napajanje. Preden odklopite signalni kabel monitorja, izključite računalnik.

#### 2. Odstranite zadnji pokrov in odklopite vse kable.

Zaslon rahlo dvignite navzgor in razširite stojalo na najvišjo višino. Nato nagnite monitor, da boste enostavno namestili/odstranili V/I pokrov.

Zadnji pokrov odstranite, kot je prikazano.

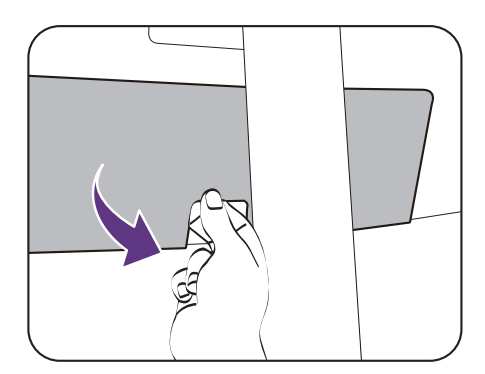

Odstranite pokrov za napeljavo kablov. Previdno odklopite vse kable.

Namestite pokrov za napeljavo kablov.

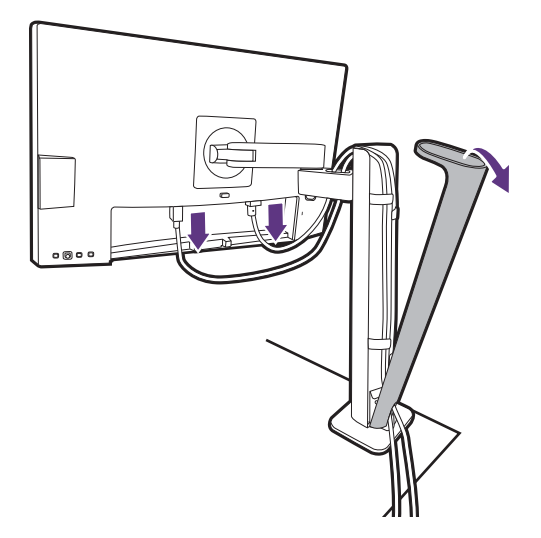

#### 3. Snemite monitor.

Pritisnite gumb za hitro sprostitev, da sprostite monitor, nato pa ga dvignite, da ga snamete.

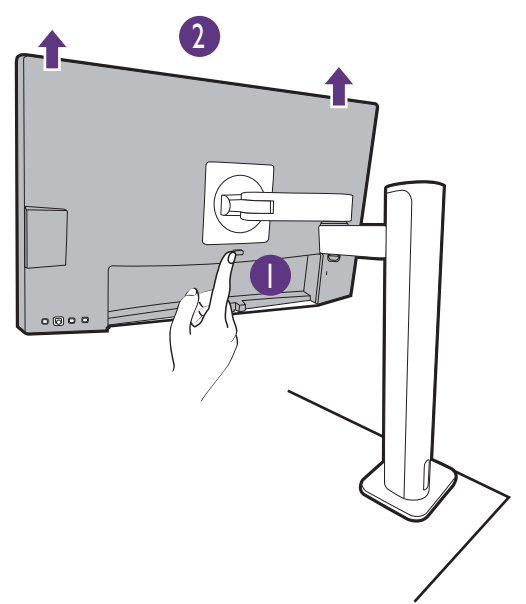
#### 4. Odstranite stojalo ergonomske roke.

Sprostite vijake, da odstranite zgornjo roko in stojalo ergonomske roke, kot je prikazano.

Če odstranite stojalo monitorja zato, ker ste se odločili za stensko montažo, za dodatne informacije glejte poglavje [Uporaba montažnega kompleta monitorja](#page-40-0)  [\(ki ga kupite posebej\) na strani 41](#page-40-0) in priročnik z navodili nosilca za stensko montažo (ki ga kupite posebej).

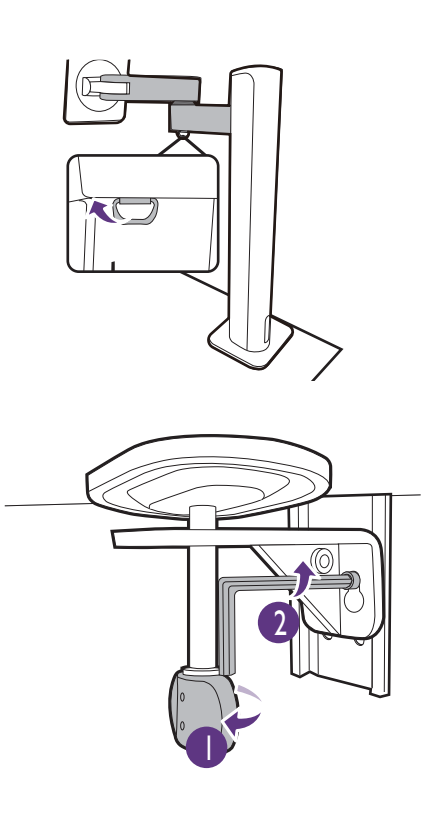

## Prilagajanje višine monitorja

Če želite prilagoditi višino monitorja, držite levo in desno stran monitorja, da ga spustite ali dvignete do želene višine.

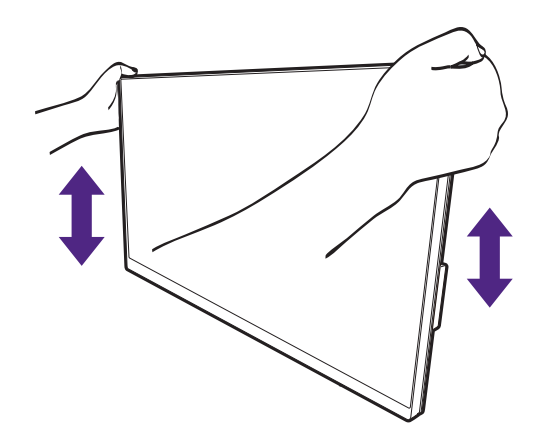

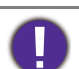

- Rok ne vstavljajte pod zgornji ali spodnji del stojala za nastavitev višine oziroma pod monitor, saj bi se lahko pri dviganju ali spuščanju monitorja poškodovali. Med izvajanjem tega postopka naj se otroci ne približujejo monitorju.
- Če želite višino prilagoditi, ko je monitor zasukan v pokončni položaj, vedite, da bo širina monitorja onemogočila prilagoditev stojala na najnižjo višino.

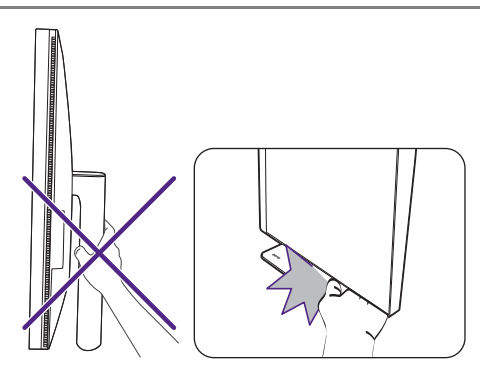

# Obračanje monitorja

### <span id="page-38-0"></span>1. Zasukajte zaslon.

Ÿ

Preden obrnete monitor v pokončno postavitev, ga morate obrniti za 90 stopinj.

Z desnim gumbom miške kliknite na namizju in v pojavnem meniju izberite **Ločljivost zaslona**. Pod možnostjo **Usmerjenost** izberite **Pokončna** in uveljavite nastavitev.

Glede na operacijski sistem računalnika je treba za prilagajanje postavitve zaslona upoštevati različne postopke. Podrobnosti poiščite v dokumentu pomoči za svoj operacijski sistem.

#### 2. Monitor povsem raztegnite in nagnite.

Zaslon rahlo dvignite navzgor in razširite stojalo na najvišjo višino. Nato nagnite monitor.

Monitor mora biti navpično razširjen toliko, da ga je mogoče obrniti iz ležečega v pokončni način.

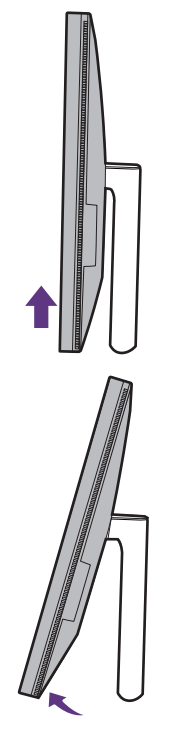

3. Monitor zavrtite za 90 stopinj v smeri urnega kazalca kot je prikazano.

Da preprečite, da bi robovi zaslona LCD med vrtenjem zadevali ob površino podstavka monitorja, preden zavrite zaslon nagnite monitor in ga nastavite na najvišji položaj. Prepričajte se tudi, da v bližini monitorja ni ovir in da je na voljo dovolj prostora za kable.

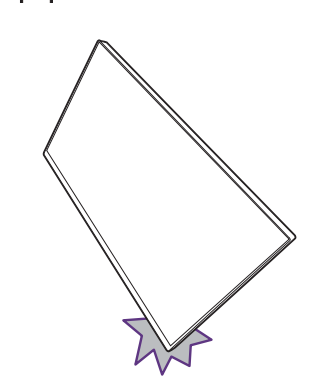

 $90<sup>°</sup>$ 

4. Monitor prilagodite na želeni kot gledanja.

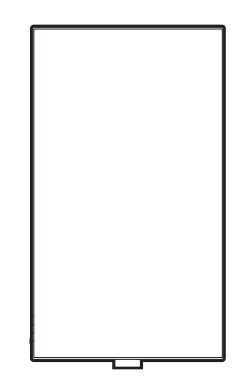

## Nastavitev kota pogleda

Kot zaslona lahko prilagodite s funkcijami nagiba, zasuka in prilagoditve višine. Za podrobnosti preglejte tehnične podatke izdelka na spletnem mestu.

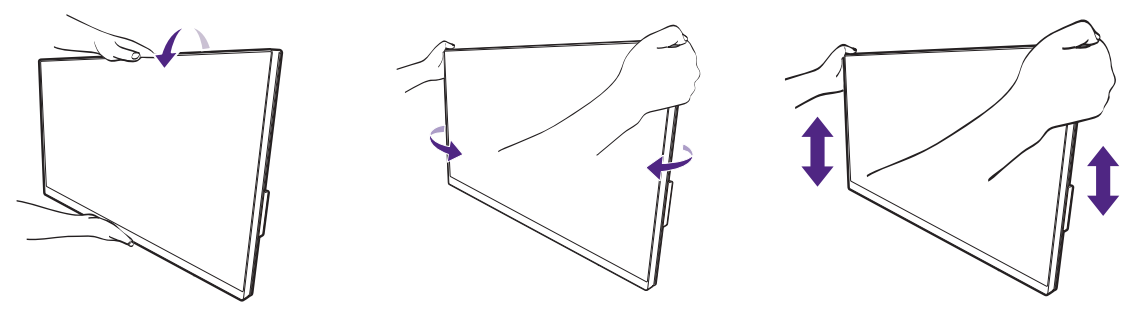

## <span id="page-40-0"></span>Uporaba montažnega kompleta monitorja (ki ga kupite posebej)

Na zadnji strani monitorja LCD je 100-milimetrski standardni vhod VESA, ki omogoča namestitev stenskega nosilnega obroča. Preden začnete nameščati montažni komplet monitorja, natančno preberite varnostne ukrepe.

### Varnostni ukrepi

- Monitor in montažni komplet monitorja namestite na ravno stensko površino.
- Prepričajte se, da sta stenski material in standardni komplet za stensko namestitev (ki ga kupite posebej) dovolj stabilna, da lahko podpirata težo monitorja. Za informacije o teži glejte tehnične podatke izdelka na spletnem mestu.
- Preden iz monitorja LCD izklopite kable, izključite monitor in napajanje.

#### 1. Odstranite stojalo monitorja.

Monitor položite na ravno, dobro podloženo površino z zaslonom obrnjenim navzdol. Stojalo monitorja odstranite v skladu z navodili.

- • [Kako odstraniti stojalo \(za modele s stojalom\) na](#page-25-0)  [strani 26](#page-25-0)
- • [Kako odstraniti stojalo \(za modele s stojalom](#page-35-0)  [ergonomske roke\) na strani 36](#page-35-0)

Za odvitje vijakov, s katerimi je zadnji pokrov pritrjen na monitor, uporabite križni izvijač. Svetujemo uporabo izvijača z magnetno konico, da ne bi izgubili kakega vijaka.

Če nameravate monitor še kdaj uporabljati s stojalom, shranite podstavek, stojalo in vijake na varno mesto.

#### 2. Za dokončanje namestitve upoštevajte navodila v priročnikih z navodili za namestitev nosilca za stensko montažo.

Za pritrditev standardnega kompleta za stensko namestitev VESA na monitor uporabite 4 vijake M4 x 10 mm. Prepričajte se, da so vsi vijaki priviti in ustrezno pritrjeni. Za stensko namestitev in previdnostne ukrepe se obrnite na strokovnjaka ali servis BenQ.

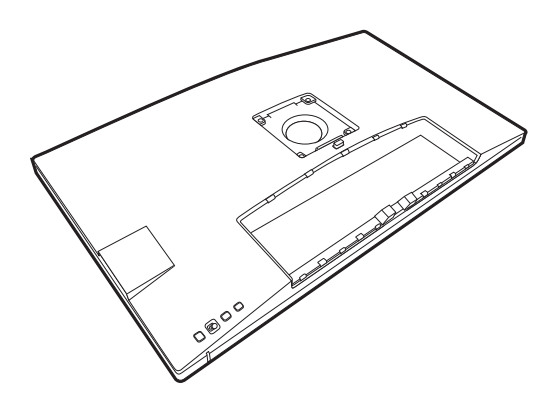

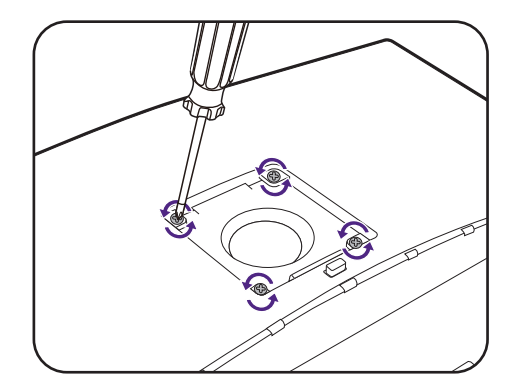

# Kako prilagoditi monitor

## Nadzorna plošča

Do vseh menijev OSD (zaslonski meniji) lahko dostopate z nadzornimi tipkami. Z menijem OSD lahko prilagodite nastavitve monitorja.

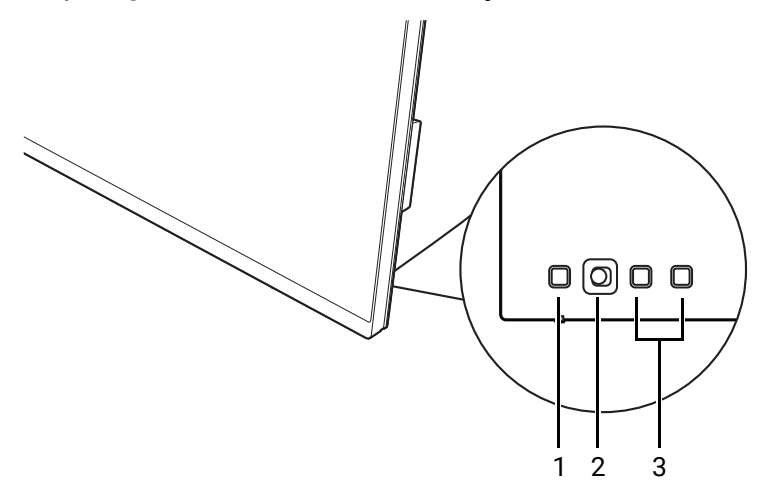

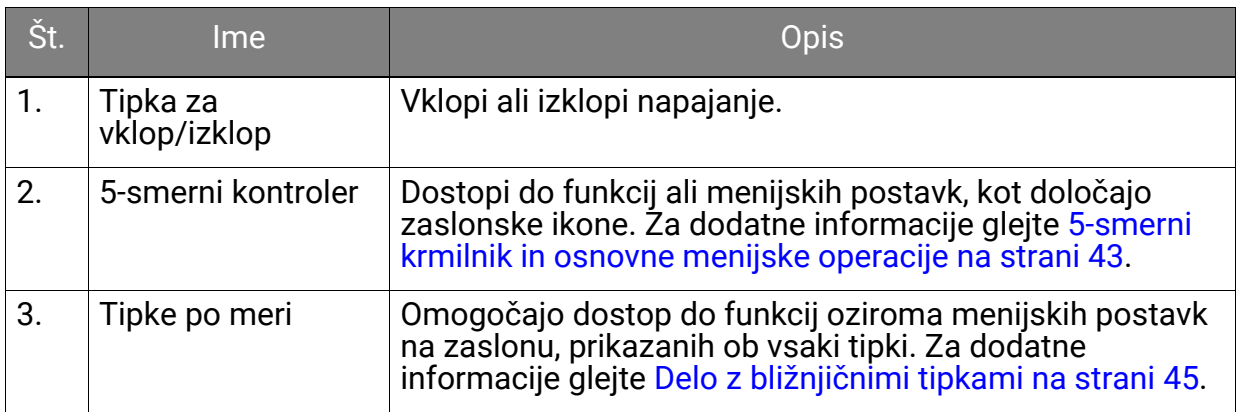

## <span id="page-42-1"></span><span id="page-42-0"></span>5-smerni krmilnik in osnovne menijske operacije

5-smerni krmilnik je na hrbtni strani monitorja. Ko sedite pred monitorjem, premaknite krmilnik v smereh, ki jih kažejo zaslonske ikone za menijsko navigacijo in operacije.

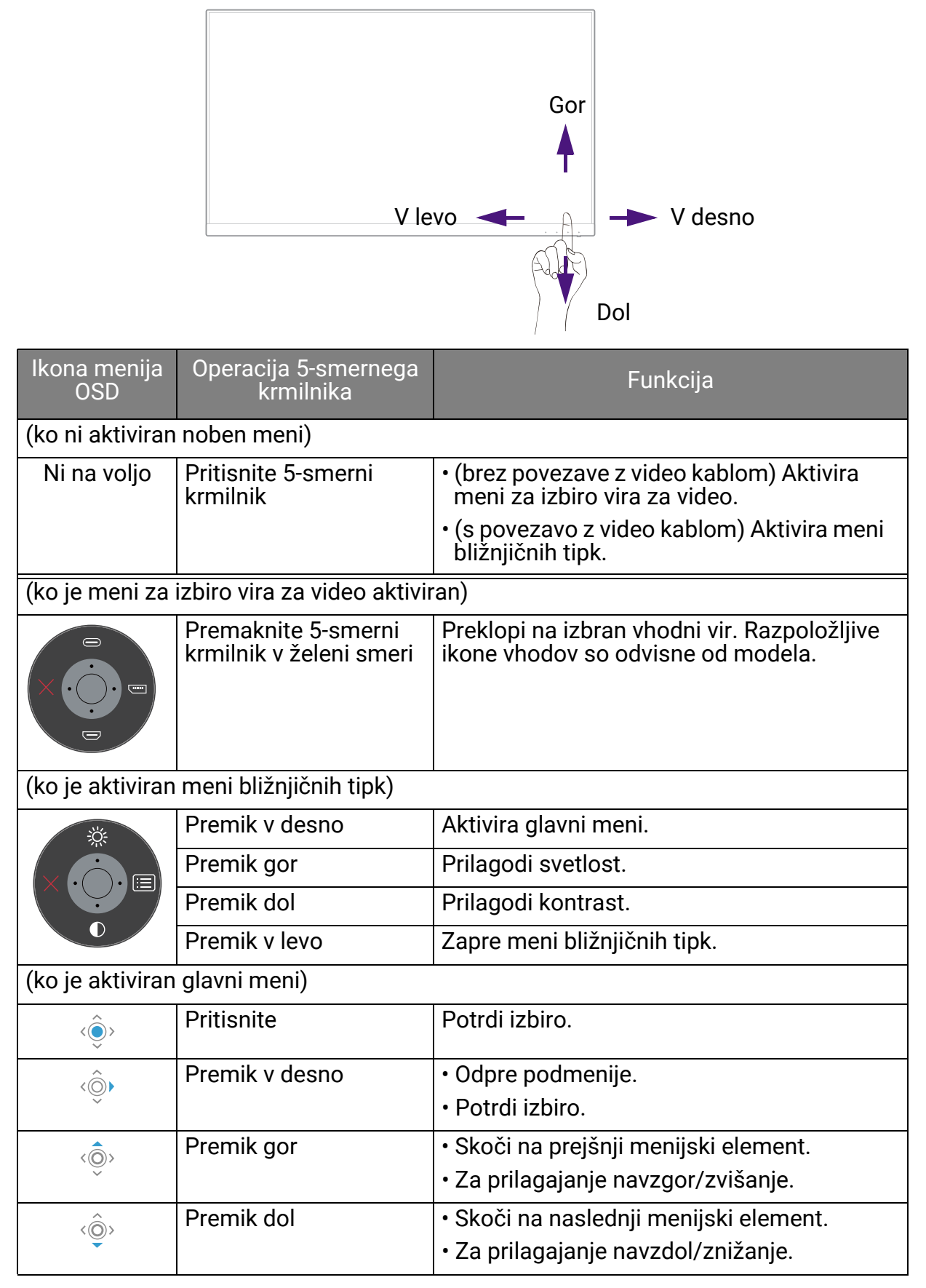

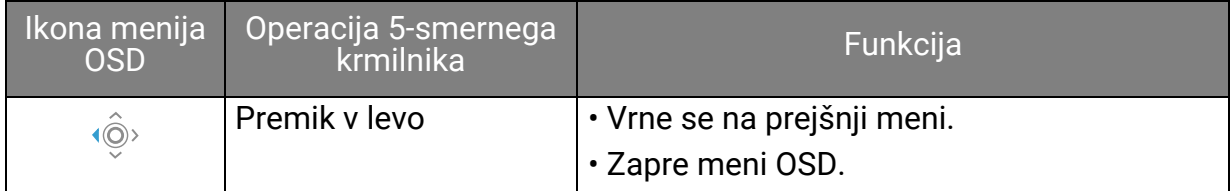

Do vseh menijev OSD (zaslonski meniji) lahko dostopate z nadzornimi tipkami. Z menijem OSD lahko prilagodite nastavitve monitorja. Razpoložljive menijske možnosti se lahko spreminjajo glede na vhodne vire, funkcije in nastavitve.

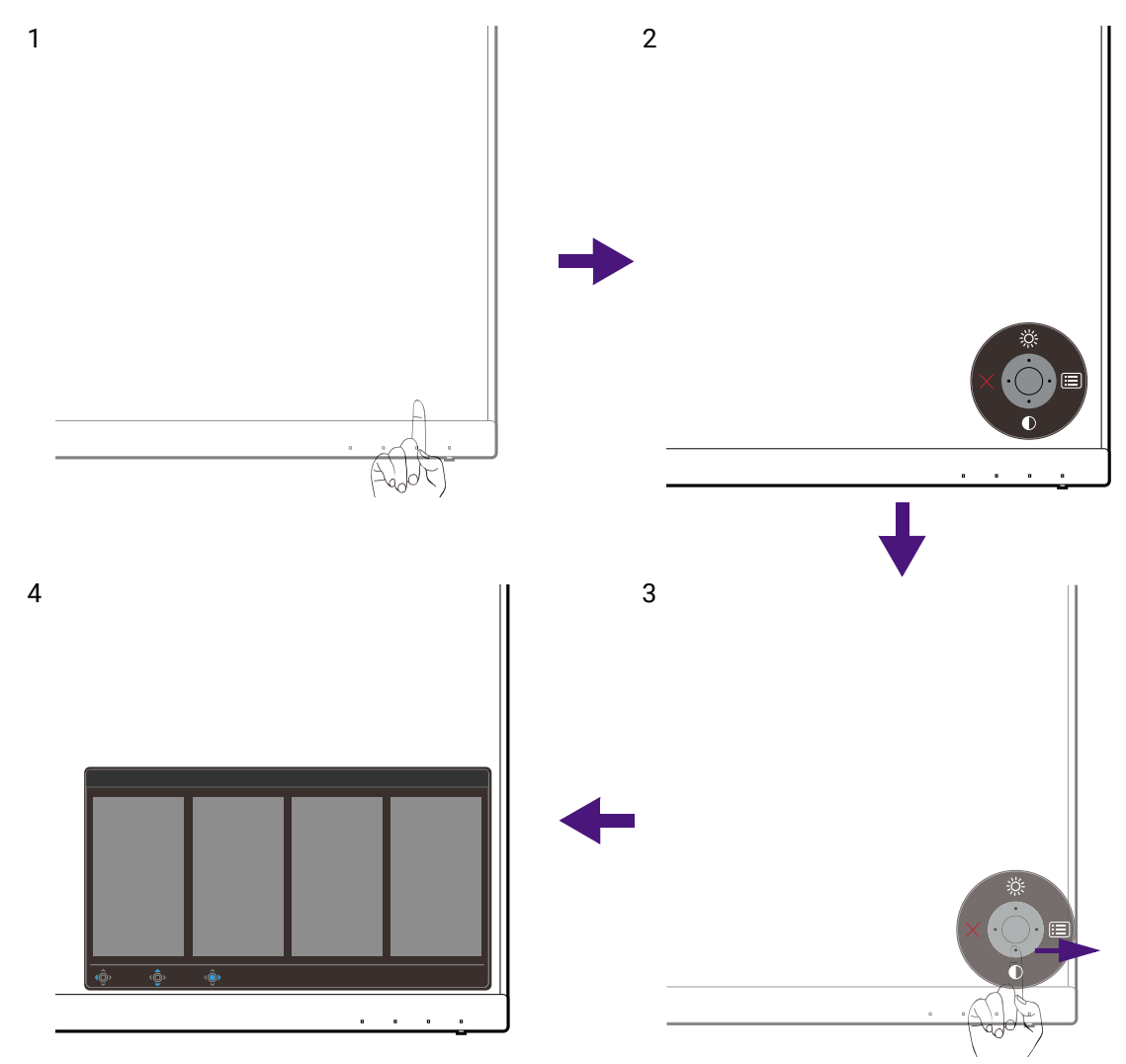

- 1. Pritisnite 5-smerni krmilnik.
- 2. Prikaže se meni tipk z bližnjicami. Zgornje in spodnje ikone so namenjene za določene funkcije.
- 3. Za dostop do glavnega menija izberite (**Meni**).
- 4. Na glavnem meniju upoštevajte zaslonske ikone na dnu menija, da opravite prilagoditve ali izbiro. Za podrobnosti o menijskih možnostih glejte [Pomikanje po](#page-56-0)  [glavnem meniju na strani 57.](#page-56-0)

## <span id="page-44-0"></span>Delo z bližnjičnimi tipkami

Tipke po meri (zraven 5-smernega krmilnika) delujejo kot bližnjične tipke in omogočajo neposreden dostop do preddefiniranih funkcij. Za te tipke lahko spremenite privzete nastavitve in določite druge funkcije.

### Dostopanje do funkcij bližnjičnih tipk

- 1. Pritisnite katero koli tipko po meri na zadnji strani monitorja.
- 2. Večkrat pritisnite tipko z želeno funkcijo, da preklapljate med razpoložljivimi možnostmi na seznamu.

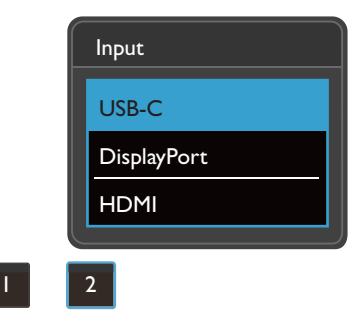

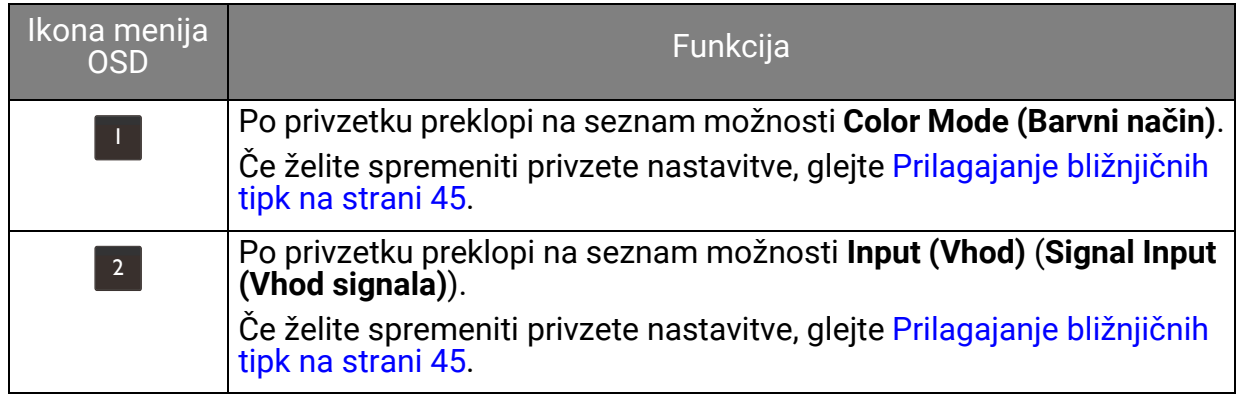

### <span id="page-44-1"></span>Prilagajanje bližnjičnih tipk

- 1. Za prikaz menija bližnjičnih tipk pritisnite 5-smerni krmilnik.
- 2. Za dostop do glavnega menija izberite (**Meni**).
- 3. Pojdite na **Custom Key (Tipka po meri)**.
- 4. Izberite tipko po meri, ki jo želite spremeniti. To je **Custom Key 1 (Tipka po meri 1)** ali **Custom Key 2 (Tipka po meri 2)**.
- 5. Na podmeniju izberite kategorijo.

6. Pod kategorijo označite do 3 elemente za hiter dostop s to tipko.

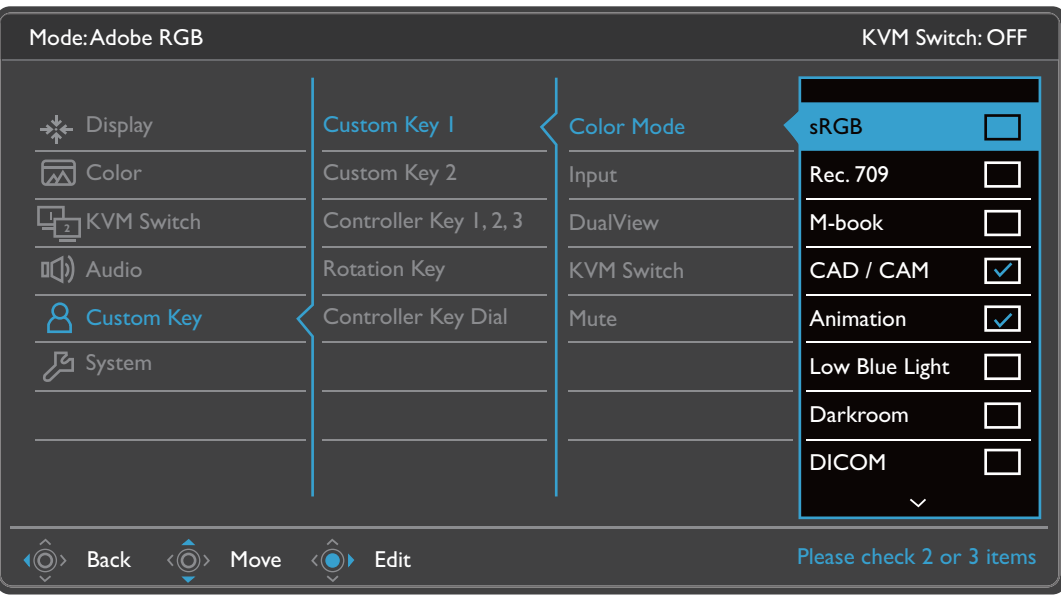

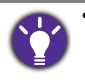

• OSD = zaslonski meni.

Bližnjične tipke delujejo samo takrat, ko ni prikazan glavni meni. Prikaz bližnjičnih tipk izgine po nekaj sekundah brez dejavnosti tipk.

• Če želite odkleniti kontrolnike OSD, pritisnite katero koli tipko in jo pridržite 10 sekund.

## <span id="page-46-0"></span>Hotkey Puck G2 in njegove osnovne operacije

Poleg nadzornih tipk Hotkey Puck G2 omogoča tudi hiter nadzor menija OSD in dostopanje do njega.

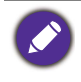

• Hotkey Puck G2 morate pred uporabo priključiti na monitor. Sledite navodilom v [V monitor priklju](#page-22-0)čite [Hotkey Puck G2. na strani 23](#page-22-0).

• Hotkey Puck G2 je oblikovan izključno za monitor LCD BenQ in je na voljo samo za združljive modele. Ne priključujte ga na druge naprave z vrati mini USB.

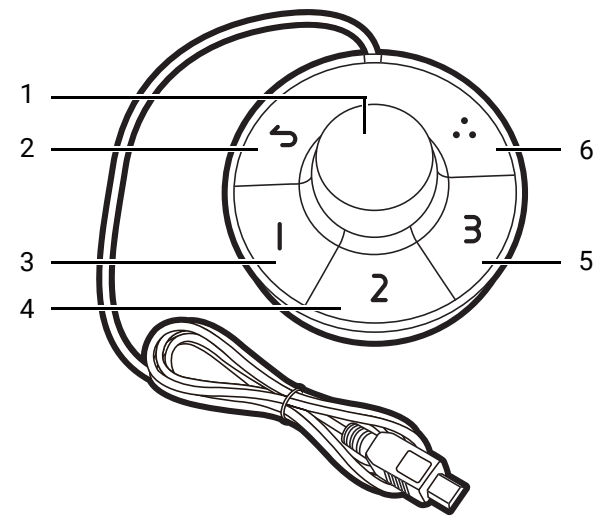

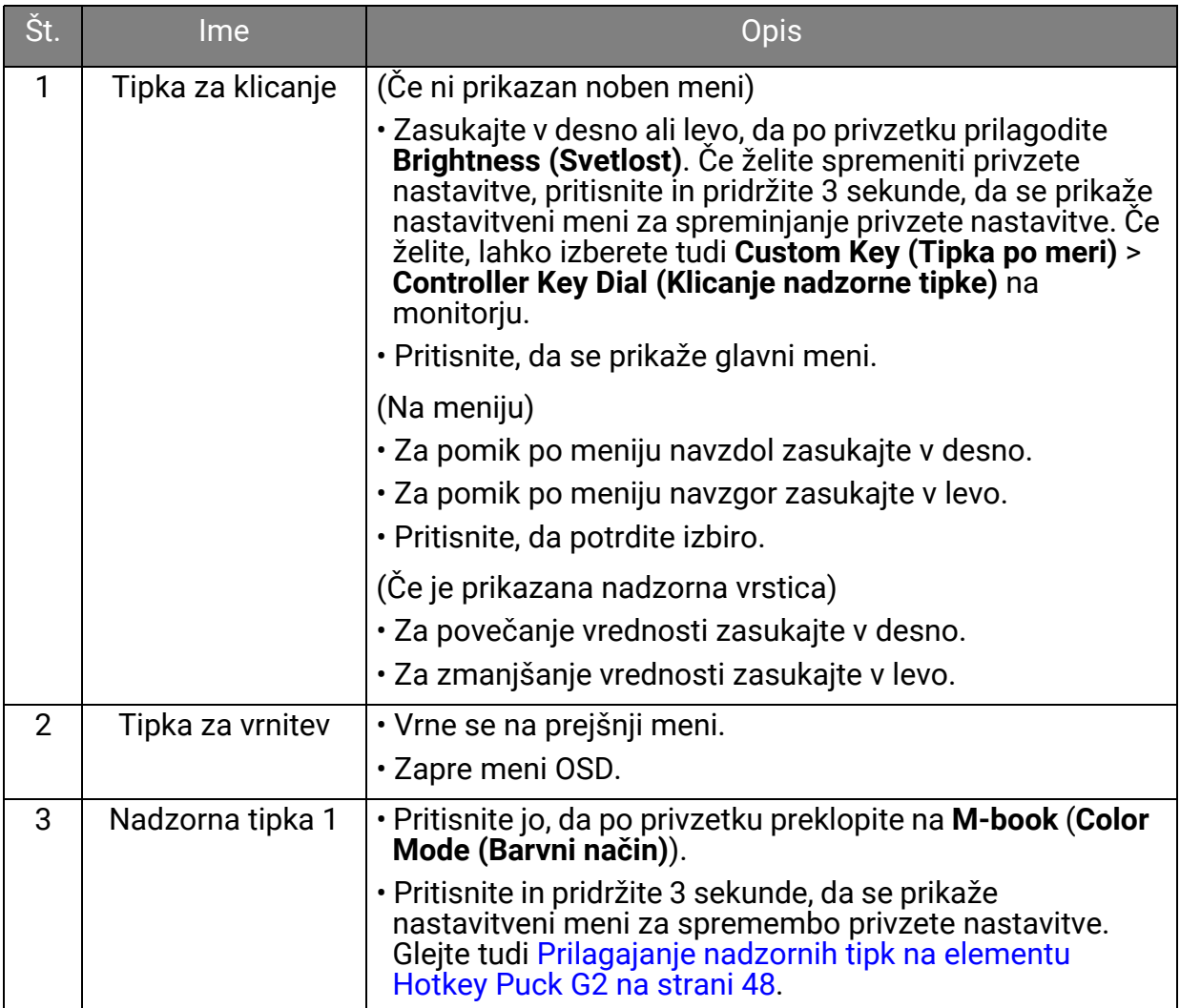

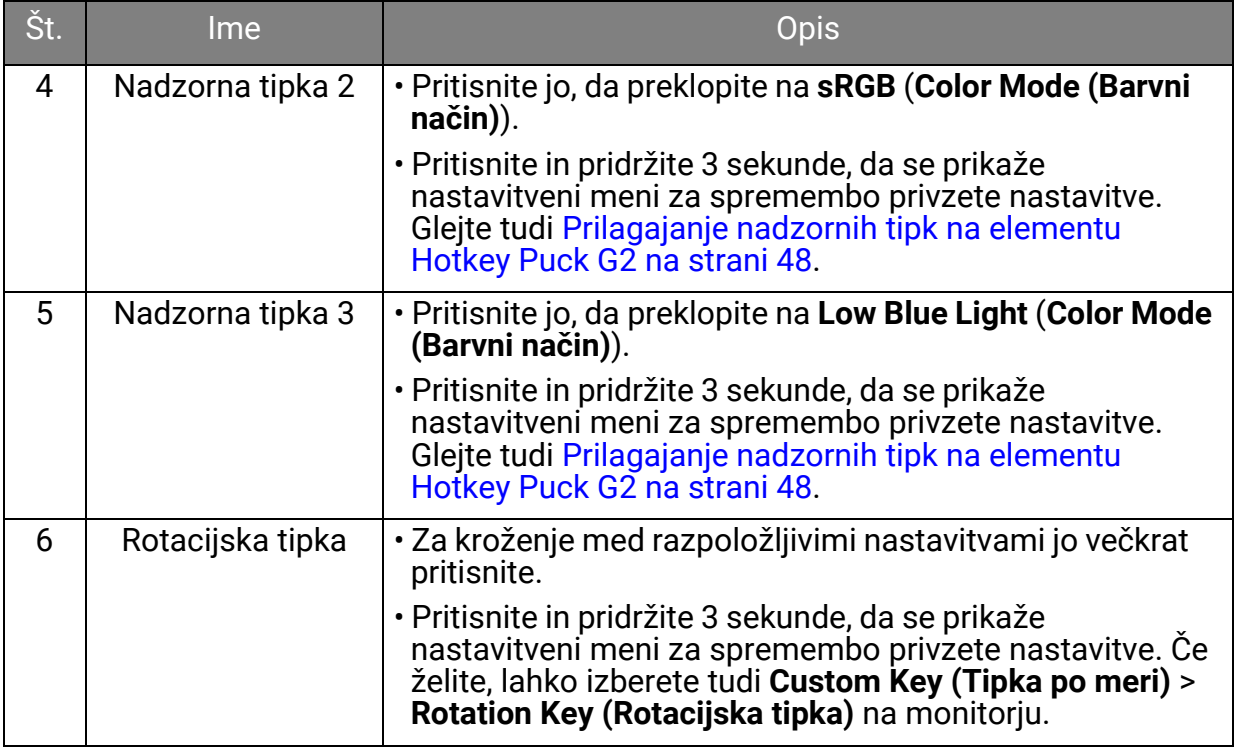

## <span id="page-47-0"></span>Prilagajanje nadzornih tipk na elementu Hotkey Puck G2

Tipke na elementu Hotkey Puck G2 so oblikovane za določene funkcije. Privzete nastavitve lahko po potrebi spremenite.

- 1. Za prikaz menija bližnjičnih tipk pritisnite 5-smerni krmilnik.
- 2. Za dostop do glavnega menija izberite (**Meni**).
- 3. Pojdite na **Custom Key (Tipka po meri)**.
- 4. Izberite **Controller Key 1, 2, 3 (Nadzorna tipka 1, 2, 3)**.
- 5. Na podmeniju izberite kategorijo.
- 6. Pod kategorijo označite do 3 elemente za hiter dostop z nadzornimi tipkami na elementu Hotkey Puck G2. Številke, ki jih prikažejo izbrani elementi, se nanašajo na nadzorne tipke, ki so jim dodeljene možnosti.

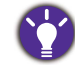

Pritisnite in 3 sekunde pridržite tipko na elementu Hotkey Puck G2, da se prikaže nastavitveni meni za spremembo privzete nastavitve.

### <span id="page-47-1"></span>Nadzorovanje zaslona z elementom **Display Pilot**

Za nadziranje zaslona lahko uporabite tudi programsko opremo **Display Pilot**. Prenesite jo s spletnega mesta<Support.BenQ.com>in namestite (glejte [Podpora za izdelek na](#page-2-0)  [strani 3](#page-2-0)).

Glavne funkcije vključujejo:

- Nadzor nad glavnimi funkcijami/konfiguracijami monitorja.
- Nastavitev samodejnega obračanja zaslona z monitorjem (glejte [stran 39](#page-38-0)).
- Dodatna orodja za razširitev funkcij monitorja.

Za dodatne informacije pojdite na spletno mesto <Support.BenQ.com> in poiščite priročnik za **Display Pilot**.

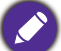

Za določitev podprtih operacijskih sistemov obiščite [spletno mesto BenQ.](https://www.benq.com/en-us/monitor/software/display-pilot/specifications.html)

## Delo z izdelkom serije Mac

Monitor lahko priključite v izdelek serije Mac. Upoštevajte, da je združljivost odvisna od zmogljivosti in specifikacij čipa Mac v izdelku Mac in se lahko posodobi brez predhodnega obvestila.

- Če priključujete monitor v izdelek Mac, priporočamo, da uporabite neposredno povezavo prek kabla Thunderbolt 3 ali USB-C™ (če je na voljo na izdelku Mac in monitorju), da zagotovite ustrezno kakovost slike. Za podrobnosti glejte [Priklju](#page-21-0)čite video kabel rač[unalnika. na strani 22](#page-21-0).
- Za zmanjšanje barvne razlike priporočamo, da nastavite način slike (barvni način) monitorja na način **M-book**, **Display P3** ali **DCI-P3** (če je na voljo). Za podrobnosti glejte [Color Mode \(Barvni na](#page-59-0)čin) na strani 60.
- Če vaš monitor podpira določeno programsko opremo BenQ, na spletni strani programske opreme<www.BenQ.com>preverite, ali deluje v vašem izdelku Mac.

Če imate kakršna koli vprašanja o združljivosti z izdelki Mac, obiščite spletno mesto <Support.BenQ.com>in poiščite povezane teme v **FAQ (Pogosto zastavljena vprašanja)** ali **Knowledge (Znanje)**.

## Prilagajanje elementa **Display Mode (Zaslonski način)**

Zaslonski način monitorja lahko prilagodite za prikaz slik v drugem razmerju, kot je 16:9, in za drugo velikost zaslona, kot jo ima kupljeni model.

- 1. Pritisnite 5-smerni krmilnik, da se prikaže meni bližnjičnih tipk, nato pa za dostop do glavnega menija izberite (**Meni**).
- 2. Pojdite na **Display (Zaslon)** > **Display Mode (Zaslonski način)**.
- 3. Izberite ustrezen zaslonski način. Nastavitev se uveljavi takoj.

## Izbira ustreznega barvnega načina

Monitor omogoča različne barvne načine, ki so ustrezni za različne vrste slik. Za vse razpoložljive barvne načine glejte [Color Mode \(Barvni na](#page-59-0)čin) na strani 60.

Pojdite na **Color (Barva)** > **Color Mode (Barvni način)** za želen barvni način.

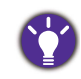

Barvni profil (profil ICC) računalnika morda ni najboljša izbira za vaš monitor. Za zagotovitev natančne barvne predstavitve spremenite profil ICC računalnika in poskrbite za boljše delovanje računalnika z monitorjem. Obiščite spletno mesto<Support.BenQ.com>in za navodila dostopite do **Namestitveni priročnik za profil ICC** za svoj model monitorja. Če želite, lahko tudi omogočite funkcijo **ICCsync** pod možnostjo **Display Pilot** ([stran 48](#page-47-1)). Za podrobnosti glejte priročnik za **Display Pilot**.

### <span id="page-49-1"></span>Delo z dvema ali več viri videa z enim setom tipkovnice in miške (**KVM Switch (Stikalo KVM)**)

Če uporabljate dva ali več računalniških sistemov, boste morda ugotovili, da vam preklapljanje med več seti tipkovnic in mišk, s katerimi ločeno nadzirate vsak zaslon, vzame veliko časa. Funkcija KVM in zadostno število V/I vrat na monitorju zdaj omogočajo, da delate samo z eno tipkovnico in miško. Z ustreznimi povezavami se zaslon preklopi na nastavljen vhod, s tem pa se preklopita tudi nadzor s tipkovnico in miško.

### <span id="page-49-0"></span>Vzpostavljanje povezav KVM

- 1. V skladu s spodnjimi navodili ali navodili na nalepki blizu V/I vrat na zadnji strani monitorja pravilno priključite vsaj dva vira videa.
	- Povezava USB-C™
	- Povezave DisplayPort in USB 1 (za prenos v smeri navzgor)
	- Povezave HDMI in USB 2 (za prenos v smeri navzgor)

#### Nalepka blizu V/I vrat

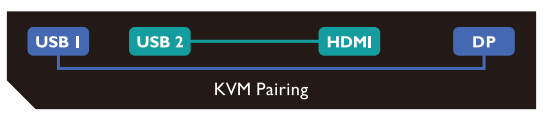

2. V vrata USB na monitorju priključite tipkovnico in miško. Glede na razpoložljivost vrat USB-C™ v računalniku se povezave lahko razlikujejo. Glejte spodnjo sliko.

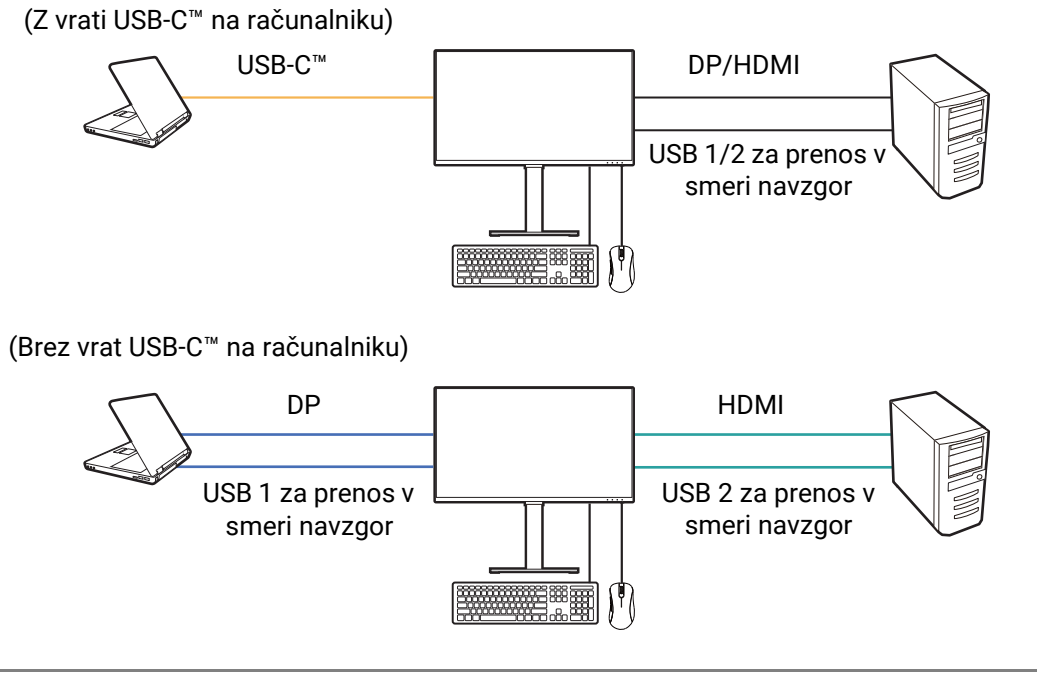

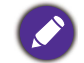

Računalnik z vrati USB-C™ je na nekaterih slikah uporabljen kot referenca. Če na računalniku nimate vrat USB-C™, za ustrezne povezave glejte zgornje postopke.

3. Ko pravilno vzpostavite dva ali več nizov povezav, se funkcija **KVM Switch (Stikalo KVM)** samodejno omogoči. Status lahko poiščete na menijih OSD.

KVM

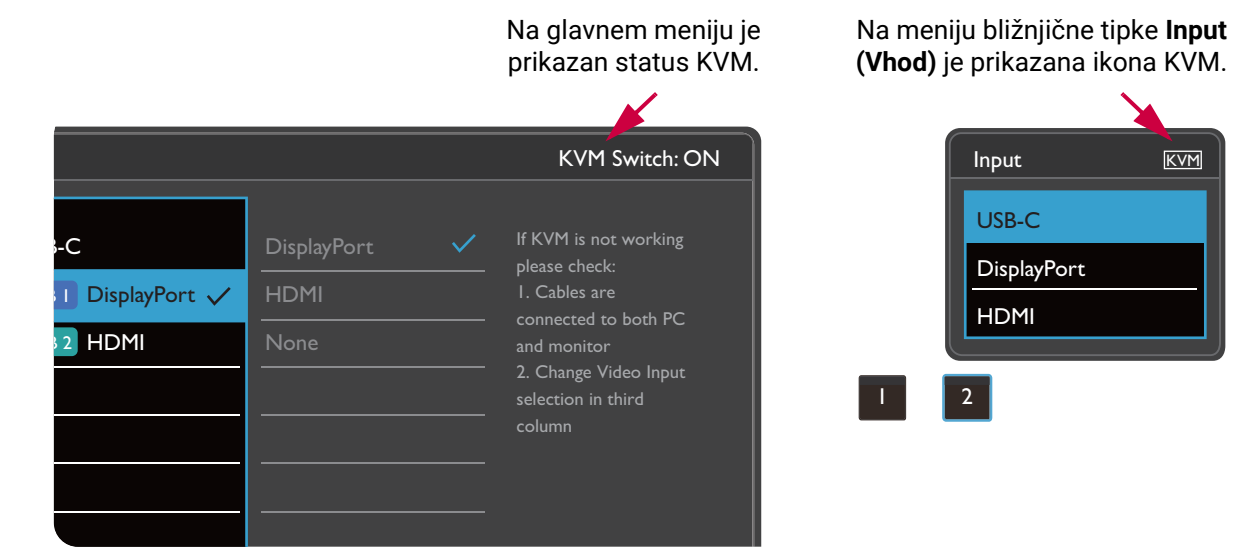

### Preklapljanje na druge vire videa

Ko so povezave KVM pravilno vzpostavljene, lahko za preklapljanje med razpoložljivimi viri KVM pritisnete privzete bližnjične tipke. Način za preklapljanje med viri KVM je odvisen od načina, na katerega so povezani. Za hitro preklapljanje priporočamo, da upoštevate navodila v različnih scenarijih na [stran 53.](#page-52-0)

#### Preklop s tipko po meri 2 na zadnji strani monitorja

Tipka po meri 2 je privzeto nastavljena na **Input (Vhod)** (**Signal Input (Vhod signala)**). Če je omogočeno KVM Switch (Stikalo KVM), bo meni bližnjične tipke **Input (Vhod)** označen z ikono KVM. Za kroženje med razpoložljivimi možnostmi večkrat pritisnite tipko.

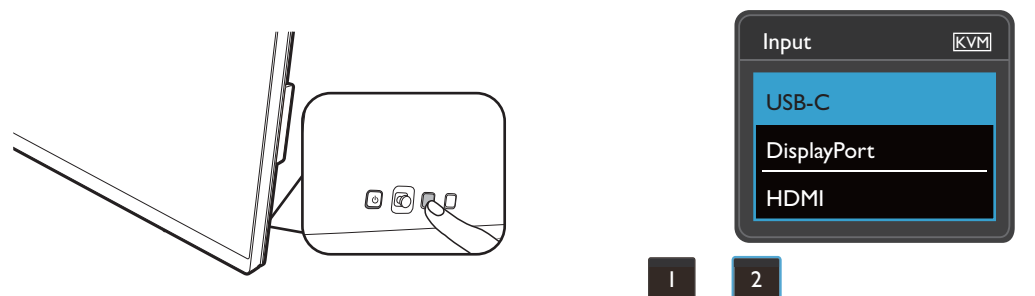

Stikalo deluje tudi, če je tipka po meri 2 nastavljena na **KVM Switch (Stikalo KVM)**. Preklapljanje med viri KVM z bližnjično tipko **KVM Switch (Stikalo KVM)** je potrebno, če imate dva monitorja in računalnika, kot je opisano v temi Scenarij C: Delo z dvema rač[unalnikoma in dvema monitorjema na strani 54](#page-53-0).

### Preklapljanje s tipko za sukanje na elementu Hotkey Puck Gen 2

Tipka za sukanje je privzeto nastavljena na **KVM Switch (Stikalo KVM)**. Za kroženje med razpoložljivimi možnostmi večkrat pritisnite tipko.

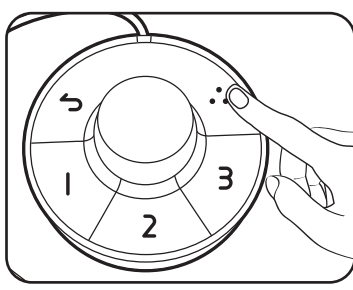

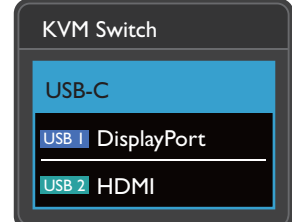

Preklapljanje z nadzornimi tipkami na elementu Hotkey Puck Gen 2

Prilagodite **Controller Key 1, 2, 3 (Nadzorna tipka 1, 2, 3)** na **KVM Switch (Stikalo KVM)**, kot je opisano v temi [Prilagajanje nadzornih tipk na elementu Hotkey Puck G2 na](#page-47-0)  [strani 48](#page-47-0). Če so povezave KVM pravilno vzpostavljene, lahko za preklop na želeni vir KVM pritisnete nadzorno tipko.

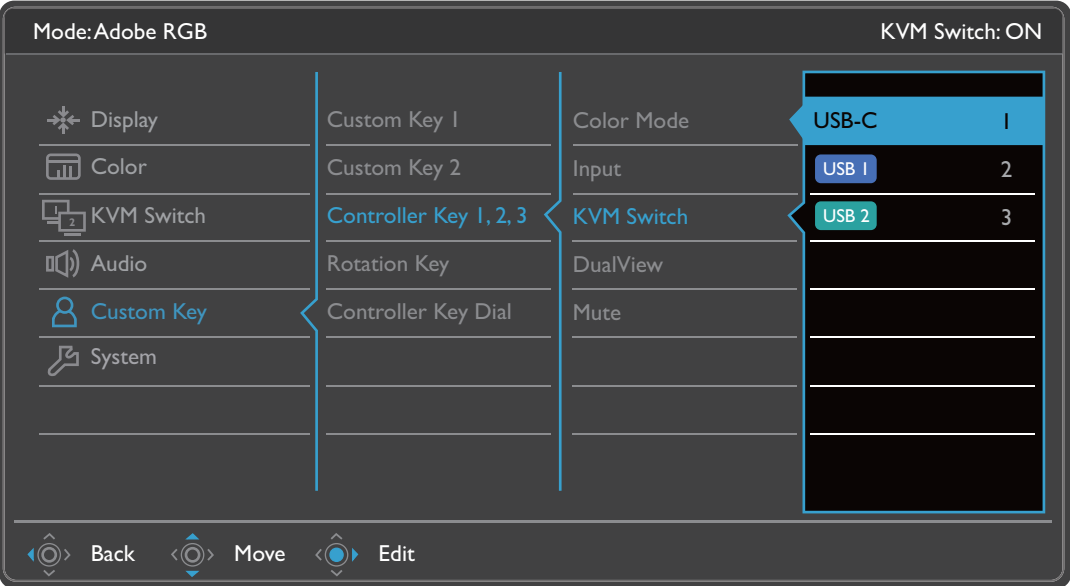

### Preklapljanje z menija **KVM Switch (Stikalo KVM)**

Pojdite na **KVM Switch (Stikalo KVM)**, da ročno izberete vir.

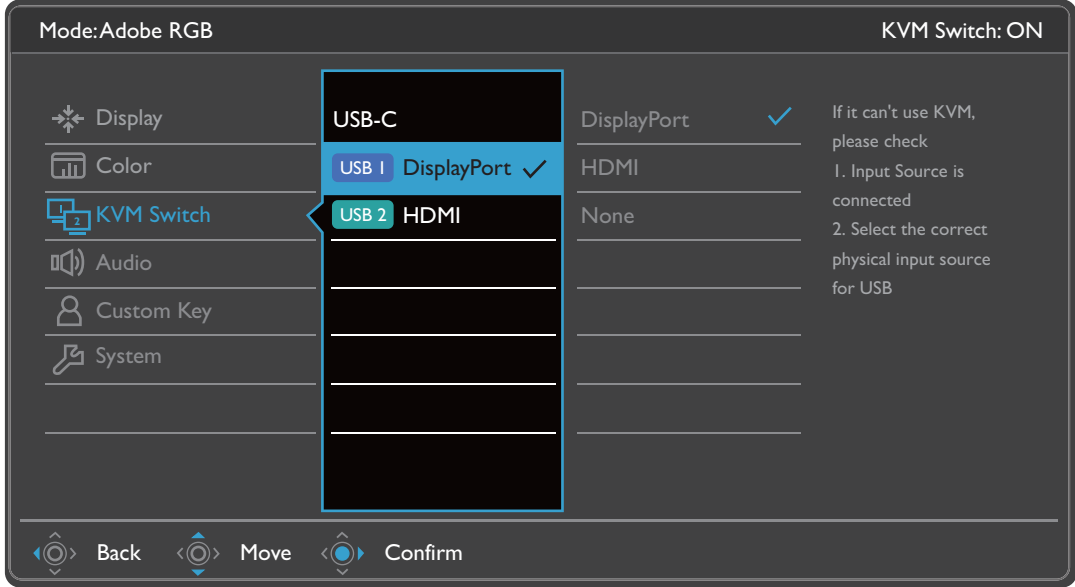

### <span id="page-52-0"></span>Scenarij A: Delo z dvema računalnikoma in enim monitorjem

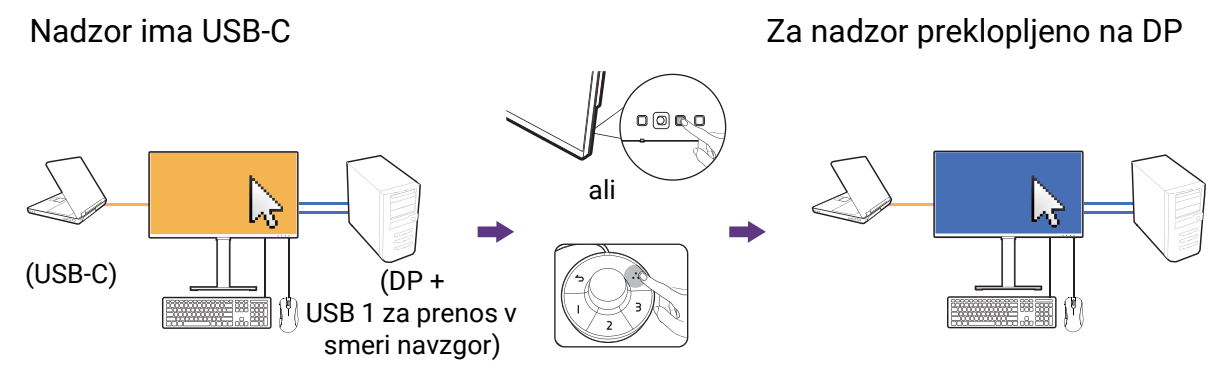

- 1. Vzpostavite kabelsko povezavo, da omogočite funkcijo KVM, kot je opisano v temi [Vzpostavljanje povezav KVM na strani 50](#page-49-0).
- 2. Pojdite na **System (Sistem)** > **Power Awake (Budno stanje napajanja)** in se prepričajte, da je možnost nastavljena na **ON (VKLOP)**.
- 3. Za preklop pritisnite tipko po meri 2 (privzeto je to bližnjična tipka za **Input (Vhod)**) ali tipko za sukanje na elementu Hotkey Puck Gen 2 (privzeto je to bližnjična tipka za **KVM Switch (Stikalo KVM)**).

### Scenarij B: Delo v načinu PBP

 $(USB-C)$   $||$   $||$   $\sqrt{DP} +$ USB 1 za prenos v smeri navzgor) Nadzor ima USB-C Za nadzor preklopljeno na DP

- 1. V skladu z navodili iz poglavja [Vzpostavljanje povezav KVM na strani 50](#page-49-0) vzpostavite kabelsko povezavo.
- 2. Pojdite na **System (Sistem)** > **Power Awake (Budno stanje napajanja)** in se prepričajte, da je možnost nastavljena na **ON (VKLOP)**.
- 3. Omogočite funkcijo PBP v **Signal Input (Vhod signala)** > **PBP**. Pravilno izberite vire v skladu z navodili iz poglavja [Hkraten prikaz dveh virov \(PIP/PBP\) na strani 54.](#page-53-1)
- 4. Za preklop pritisnite tipko za sukanje na elementu Hotkey Puck Gen 2 (privzeto je to bližnjična tipka za **KVM Switch (Stikalo KVM)**).

### <span id="page-53-2"></span><span id="page-53-0"></span>Scenarij C: Delo z dvema računalnikoma in dvema monitorjema

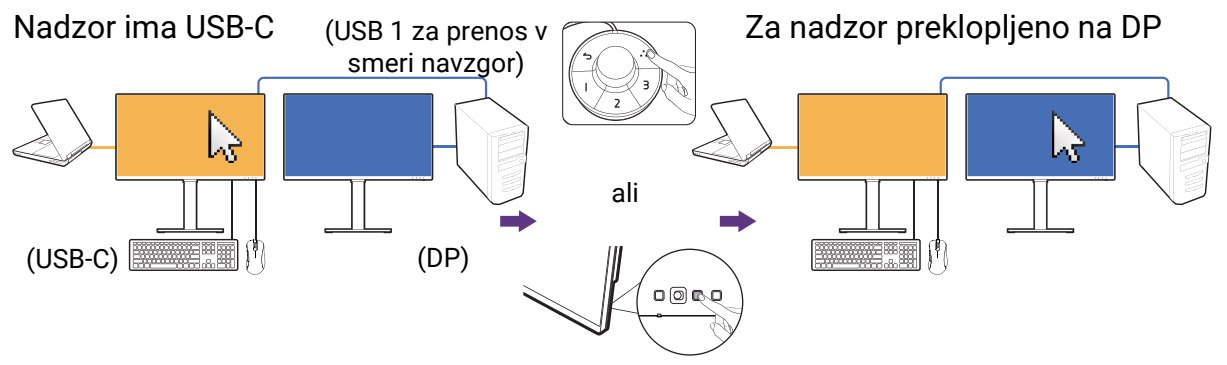

(Bližnjična tipka **KVM Switch (Stikalo KVM)**)

- 1. V skladu z navodili iz poglavja [Vzpostavljanje povezav KVM na strani 50](#page-49-0) vzpostavite kabelsko povezavo.
- 2. Pojdite na **System (Sistem)** > **Power Awake (Budno stanje napajanja)** in se prepričajte, da je možnost nastavljena na **ON (VKLOP)**.
- 3. Za preklop pritisnite tipko za sukanje na elementu Hotkey Puck Gen 2 (privzeto je to bližnjična tipka za **KVM Switch (Stikalo KVM)**). Namesto da uporabite Hotkey Puck Gen 2, lahko po priključitvi kablov nastavite eno od tipk po meri kot bližnjično tipko za **KVM Switch (Stikalo KVM)**. Za dodatne informacije glejte temo [Prilagajanje](#page-44-1)  bližnjič[nih tipk na strani 45.](#page-44-1)

# <span id="page-53-1"></span>Hkraten prikaz dveh virov (PIP/PBP)

Če želite na zaslonu hkrati prikazati dva vhodna vira, lahko izberete način PIP (Slika v sliki) ali PBP (Slika zraven slike).

### Izbira vira za video v načinu PIP

Za prvo uporabo pojdite na **Display (Zaslon)** > **PIP** in pritisnite 5-smerni krmilnik. Monitor preišče razpoložljive vire videosignala v naslednjem vrstnem redu: USB-C™, DP in HDMI ter prikaže prvega razpoložljivega kot glavni vir v načinu PIP, drugega pa kot podvir. Če je odkrit samo en vhodni signal, povežite želen vir za video z ustreznim kablom in pojdite na **Display (Zaslon)** > **PIP** > **Sub (Pod)**, da ročno izberete podvir. Pod možnostjo **Display (Zaslon)** > **PIP** > **Main (Glavno)** lahko spremenite ročno tudi glavni vir.

Monitor ohrani nastavitev dveh vhodnih virov za prihodnjo uporabo, dokler nastavitve ne spremenite ročno.

Za dodatne prilagoditve glejte **Display (Zaslon)**.

# <span id="page-54-0"></span>Delo s tehnologijo HDR

Informacije v tem dokumentu o napravah in vsebini, združljivi s HDR, so najažurnejše informacije v času objave. Za najnovejše informacije se obrnite na proizvajalca naprave in ponudnika vsebine.

Če želite omogočiti funkcijo HDR, morate imeti združljiv predvajalnik in vsebino.

1. Preverite, ali je predvajalnik FHD/4K HDR pripravljen. Podprti so predvajalniki z naslednjimi imeni in ločljivostmi. Upoštevajte, da se velikost vsebine 4K na monitorju FHD spremeni in je prikazana kot 1920 x 1080.

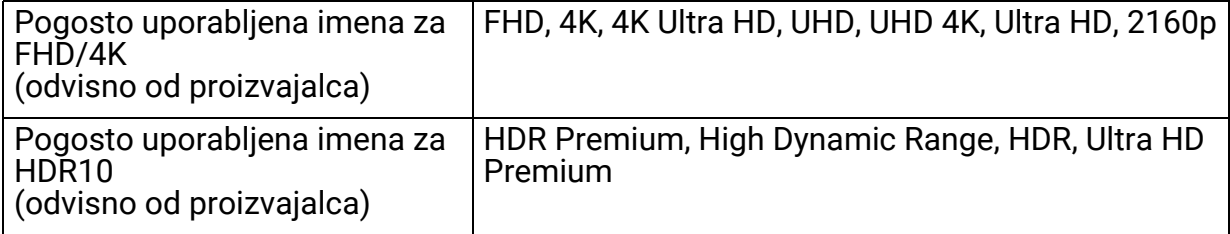

- 2. Preverite, ali je vsebina HDR na voljo.
- 3. Preverite, ali sta predvajalnik in monitor priključena z ustreznim kablom:
	- priloženi kabel HDMI/DP/DP v mini DP/USB-C™/Thunderbolt™ 3 (če je na voljo)
	- kabel HDMI s potrdilom HDMI High Speed ali HDMI Premium
	- kabel DP/DP v mini DP s potrdilom za združljivost z DisplayPort
	- potrjen kabel USB-C™ z možnostjo izmeničnega načina DisplayPort

### Omogočanje funkcije HDR

Če upoštevate navodila v poglavju <mark>Delo s tehnologijo HDR na strani 55</mark> in je vhodna<br>vsebina združljiva s HDR, se na zaslonu prikaže sporočilo OSD **HDR: On (HDR: vklopljeno**). To pomeni, da sta predvajalnik vsebine in vsebina združljiva s HDR in da je funkcija HDR pravilno omogočena. Monitor mora biti za obdelavo vsebine HDR v skladu s standardom ST2084.

Če je povezava končana in na zaslonu OSD ni prikazano nobeno sporočilo, to pomeni, da predvajalnik vsebine in/ali vsebina nista združljiva s HDR. Monitor ohrani barvni način, ki je bil nedavno izbran za vsebino, ki ni HDR.

### Delo z dvema barvnima nastavitvama na isti sliki (**DualView (Dvojni pogled)**)

**DualView (Dvojni pogled)** pomaga izboljšati učinkovitost urejanja slike, saj eno zraven druge prikaže sliko v dveh različnih barvnih načinih.

- 1. Izberite en barvni način iz **Color (Barva)** > **Color Mode (Barvni način)**.
- 2. Pojdite na **Color (Barva)** > **DualView (Dvojni pogled)**. Zaslon je razdeljen na dve okni; izbran barvni način je uveljavljen v levem oknu.

3. Prikaže se seznam razpoložljivih barvnih načinov za desno okno. Izberite enega med njimi, da uveljavite nastavitev.

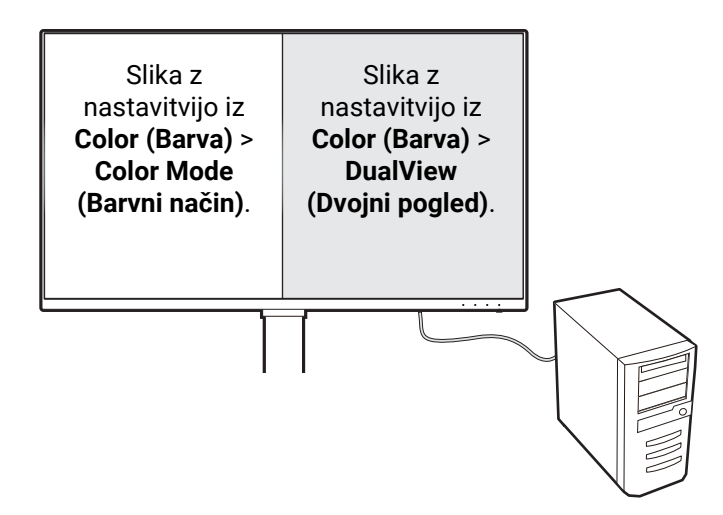

# <span id="page-56-0"></span>Pomikanje po glavnem meniju

Z menijem OSD (zaslonski meni) lahko prilagodite vse nastavitve monitorja. Za prikaz menija bližnjičnih tipk pritisnite 5-smerni kontroler, za dostop do glavnega menija pa

pritisnite (**Meni**). Za podrobnosti glejte [5-smerni krmilnik in osnovne menijske](#page-42-1)  [operacije na strani 43.](#page-42-1)

Razpoložljive menijske možnosti se lahko spreminjajo glede na vhodne vire, funkcije in nastavitve. Menijske možnosti, ki niso na voljo, so prikazane v sivi barvi. Tipke, ki niso na voljo, so onemogočene, ustrezne ikone OSD pa izginejo. Za modele, ki nimajo določenih funkcij, njihove nastavitve in povezani elementi niso prikazani na meniju.

Nabor jezikov na meniju OSD se lahko razlikuje glede na izdelek, ki je na voljo za vašo regijo. Za dodatne podrobnosti glejte Language (Jezik) na strani 70 pod **System (Sistem)** in **OSD Settings (Nastavitve**<br>**OSD)**.

Za dodatne možnosti na vsakem meniju glejte naslednje strani:

- • [Meni Display \(Zaslon\) na strani 58](#page-57-0)
- • [Meni Color \(Barva\) na strani 60](#page-59-1)
- • [Meni KVM Switch \(Stikalo KVM\) na strani 65](#page-64-0)
- • [Meni Audio \(Zvok\) na strani 66](#page-65-0)
- • [Meni Custom Key \(Tipka po meri\) na strani 67](#page-66-0)
- • [Meni System \(Sistem\) na strani 69](#page-68-0)

# <span id="page-57-0"></span>Meni **Display (Zaslon)**

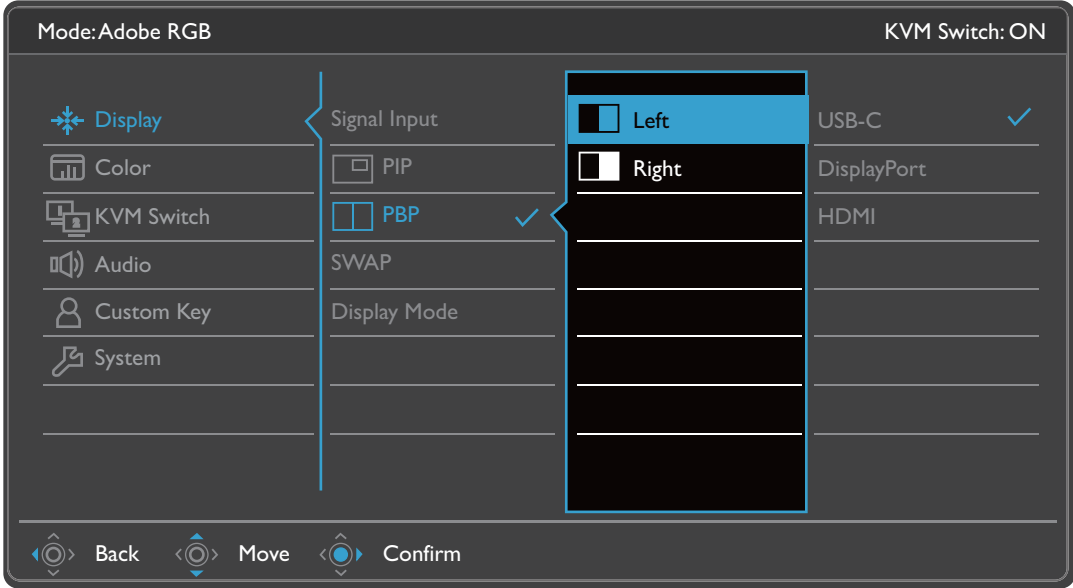

- 1. Na meniju bližnjičnih tipk izberite (**Meni**).
- 2. Uporabite  $\langle \hat{\mathbb{Q}} \rangle$  ali  $\langle \hat{\mathbb{Q}} \rangle$  za izbiro **Display (Zaslon)**.
- 3. Za prikaz podmenija izberite  $\langle \hat{\odot}^* \rangle$ , nato pa izberite menijski element s pomočjo  $\langle \hat{\mathbb{O}} \rangle$  ali  $\langle \hat{\mathbb{O}} \rangle$ .
- 4. Za prilagajanje uporabite  $\langle \hat{\mathbb{Q}} \rangle$  ali  $\langle \hat{\mathbb{Q}} \rangle$ , za izbiranje pa  $\langle \hat{\mathbb{Q}} \rangle$ .
- 5. Za vrnitev na prejšnji meni izberite  $\langle \hat{\mathbb{Q}} \rangle$ .
- 6. Za izhod iz menija izberite  $\widehat{\mathbb{Q}}$ .

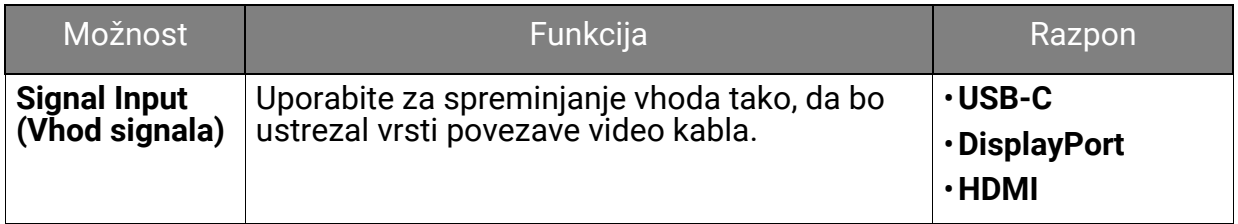

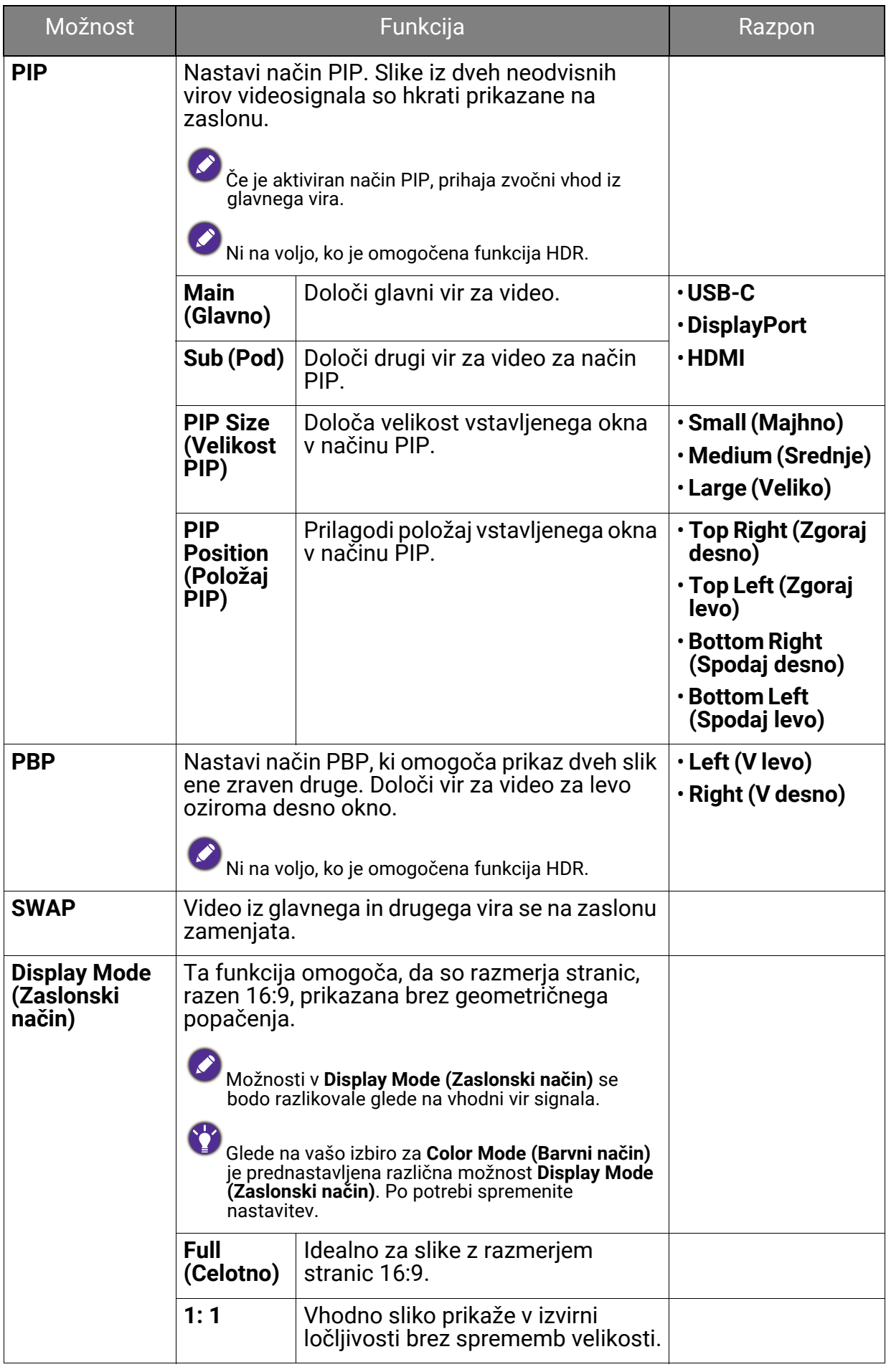

# <span id="page-59-1"></span>Meni **Color (Barva)**

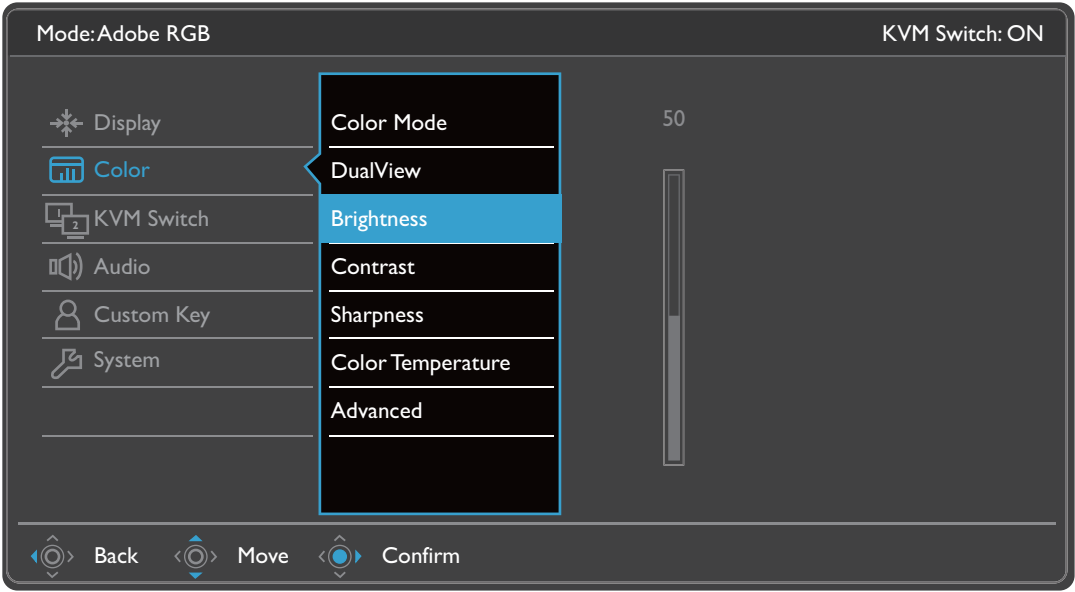

- 1. Na meniju bližnjičnih tipk izberite (**Menu (Meni)**).
- 2. Uporabite  $\langle \hat{\mathbb{Q}} \rangle$  ali  $\langle \hat{\mathbb{Q}} \rangle$ , da izberete **Color (Barva)**.
- 3. Za prikaz podmenija izberite  $\langle \hat{\phi}^* \rangle$ , nato pa izberite menijski element s pomočjo  $\langle \hat{\mathbb{O}} \rangle$  ali  $\langle \hat{\mathbb{O}} \rangle$ .
- 4. Za prilagajanje uporabite  $\langle \hat{Q} \rangle$ ali  $\langle \hat{Q} \rangle$ , za izbiranje pa  $\langle \hat{Q} \rangle$ .
- 5. Za vrnitev na prejšnji meni izberite  $\widehat{P}$ .
- 6. Za izhod iz menija izberite  $\langle \hat{\otimes} \rangle$ .

<span id="page-59-0"></span>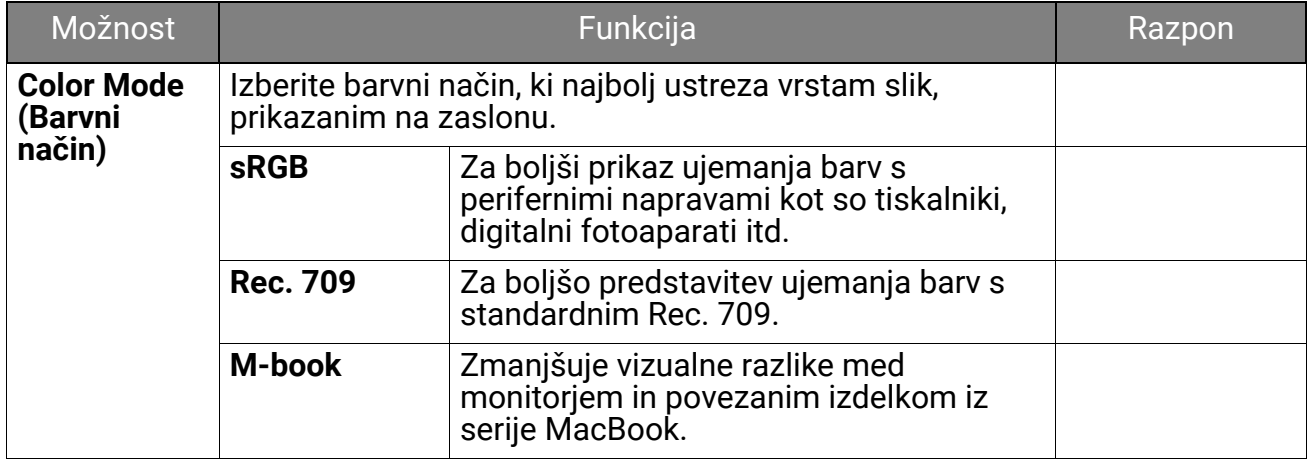

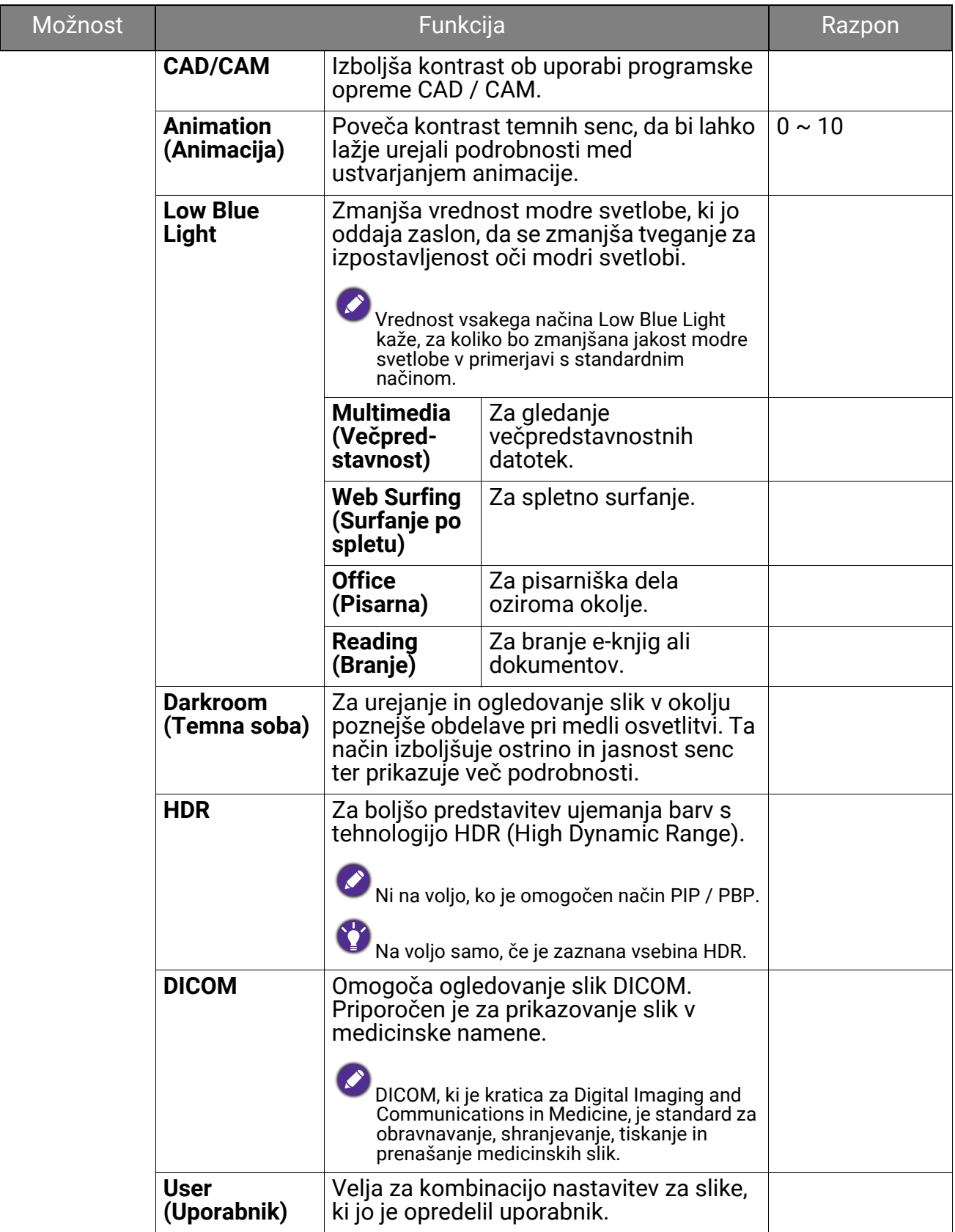

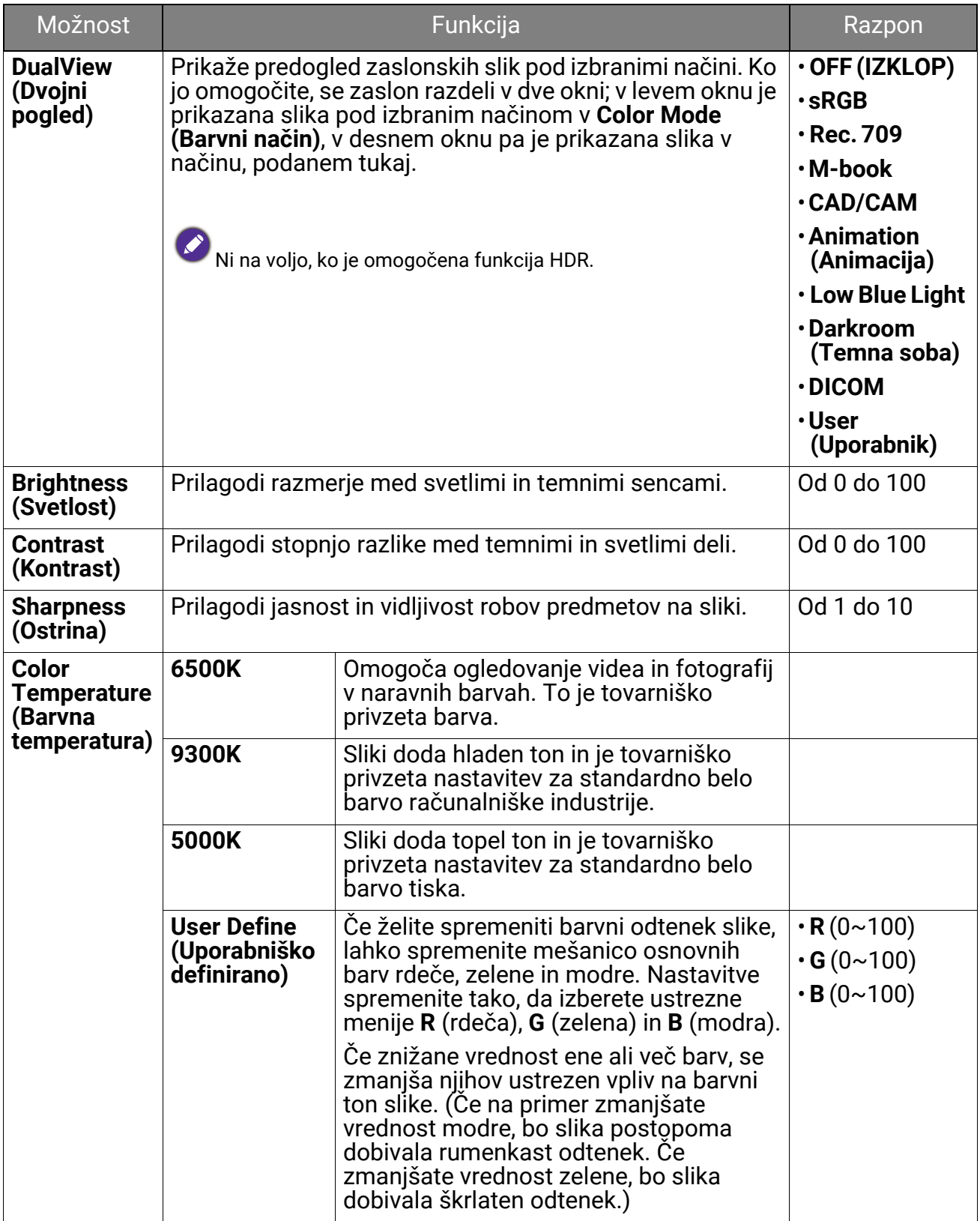

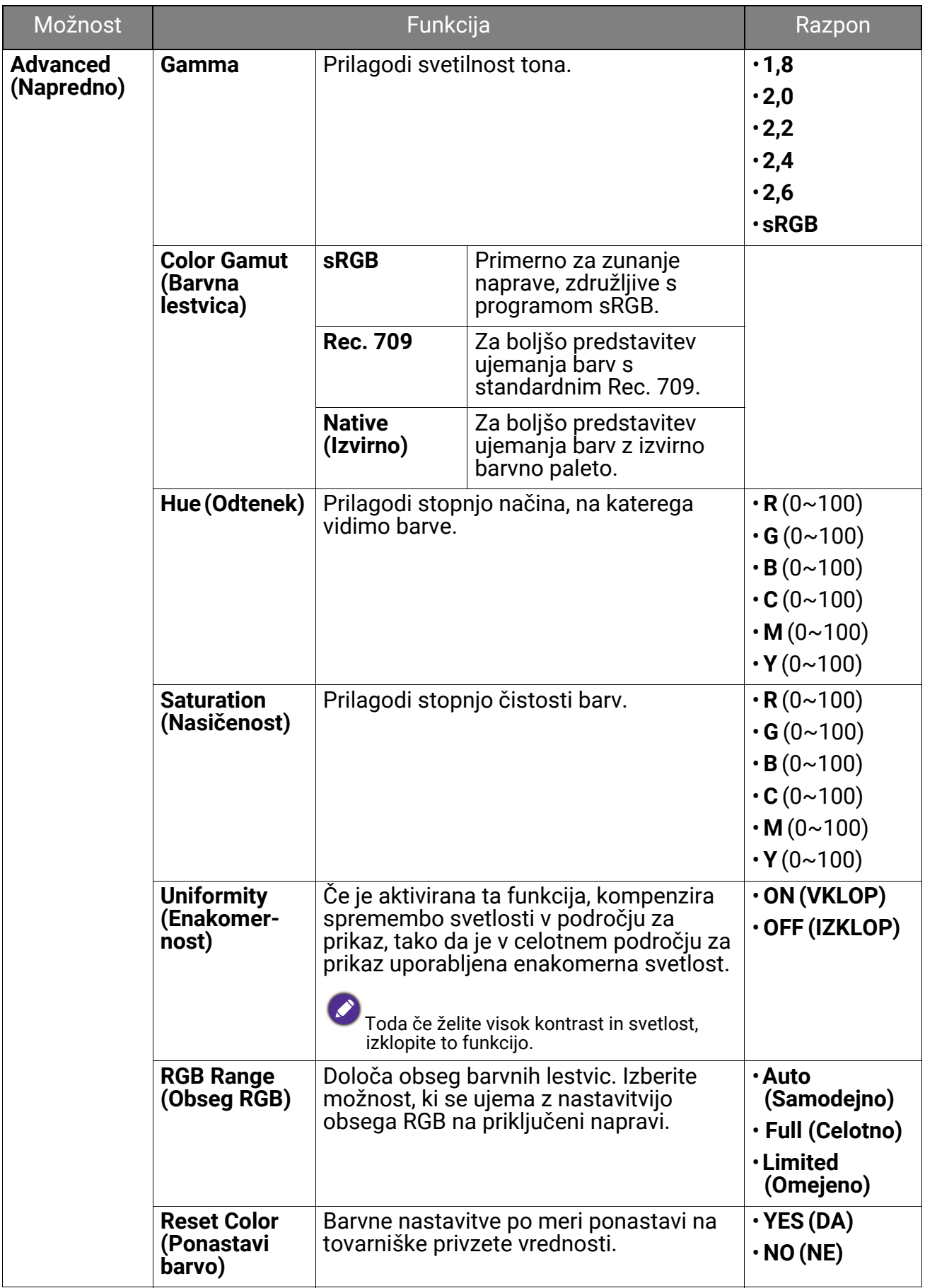

### Razpoložljive menijske možnosti za vsak **Color Mode (Barvni način)**

Glede na nastavljen **Color Mode (Barvni način)** se razpoložljive možnosti za prilagoditev barv spreminjajo. Seznam je zgolj referenčne, ker so razpoložljive možnosti odvisne tudi od vhoda. Menijske možnosti, ki niso na voljo, so prikazane v sivi barvi.

• V: prilagodite lahko vse možnosti.

• Ni na voljo: vseh možnosti ni mogoče prilagoditi.

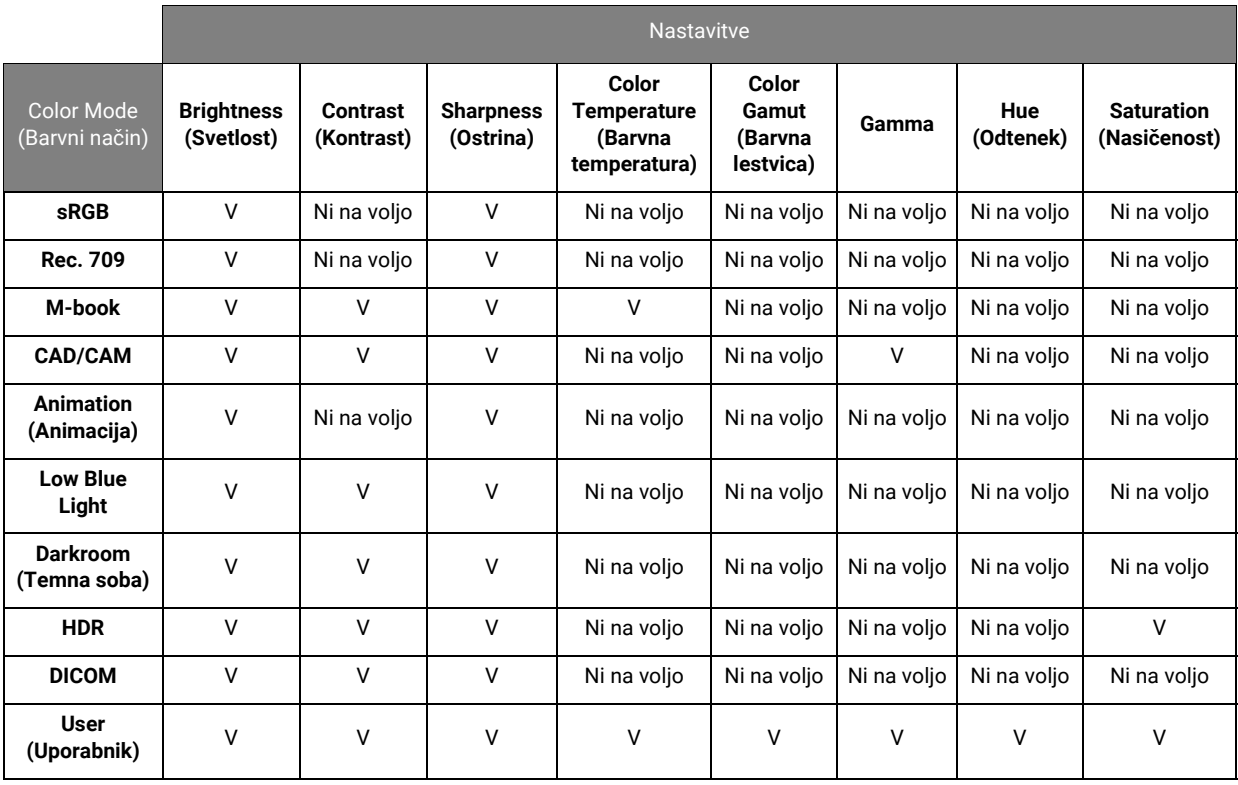

## <span id="page-64-0"></span>Meni **KVM Switch (Stikalo KVM)**

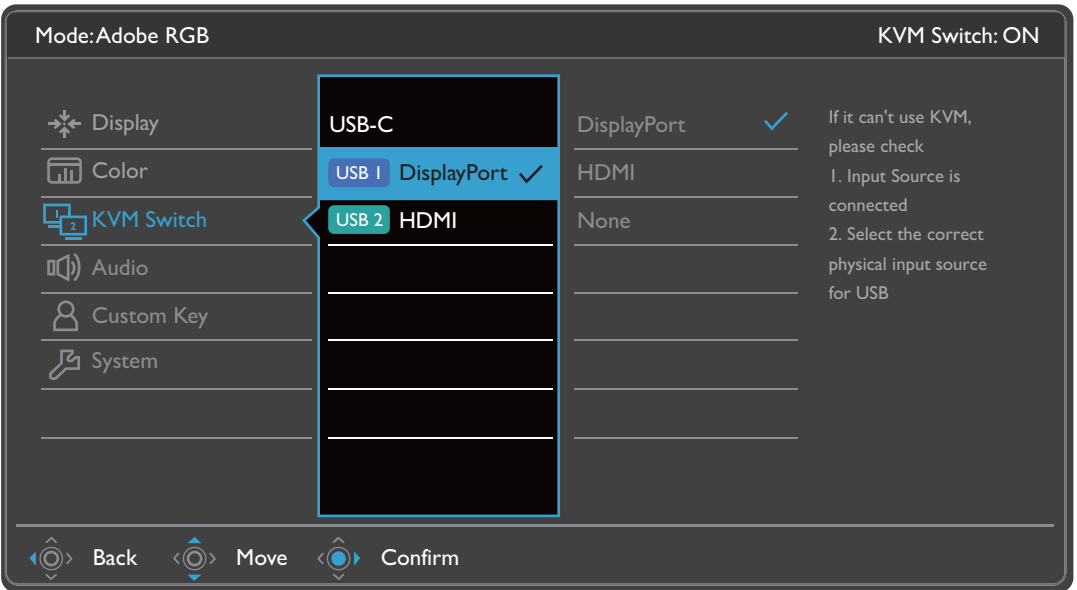

- 1. Na meniju bližnjičnih tipk izberite (**Meni**).
- 2. Uporabite  $\langle \hat{\mathbb{Q}} \rangle$  ali  $\langle \hat{\mathbb{Q}} \rangle$  za izbiro **KVM Switch (Stikalo KVM)**.
- 3. Za prikaz podmenija izberite  $\langle\hat{\circ}\rangle$ , nato pa izberite menijski element s pomočjo  $\langle \hat{\mathbb{O}} \rangle$  ali  $\langle \hat{\mathbb{O}} \rangle$ .
- 4. Za prilagajanje uporabite  $\langle \hat{\mathbb{Q}} \rangle$  ali  $\langle \hat{\mathbb{Q}} \rangle$ , za izbiranje pa  $\langle \hat{\mathbb{Q}} \rangle$ .
- 5. Za vrnitev na prejšnji meni izberite  $\langle \hat{\mathbb{Q}} \rangle$ .
- 6. Za izhod iz menija izberite  $\langle \hat{\otimes} \rangle$ .

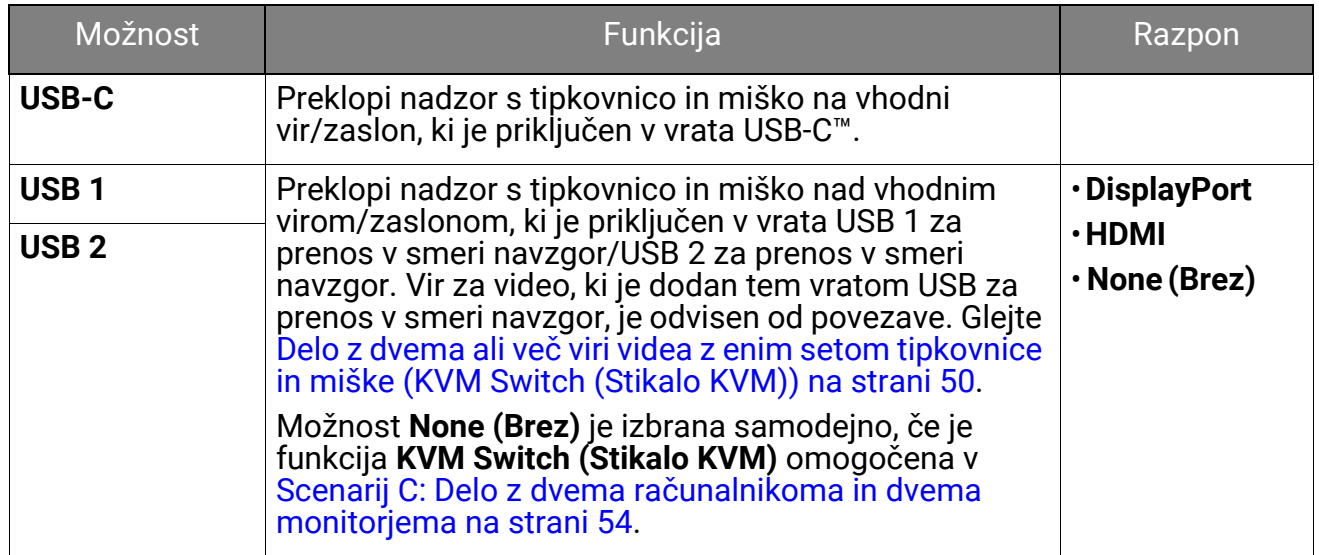

# <span id="page-65-0"></span>Meni **Audio (Zvok)**

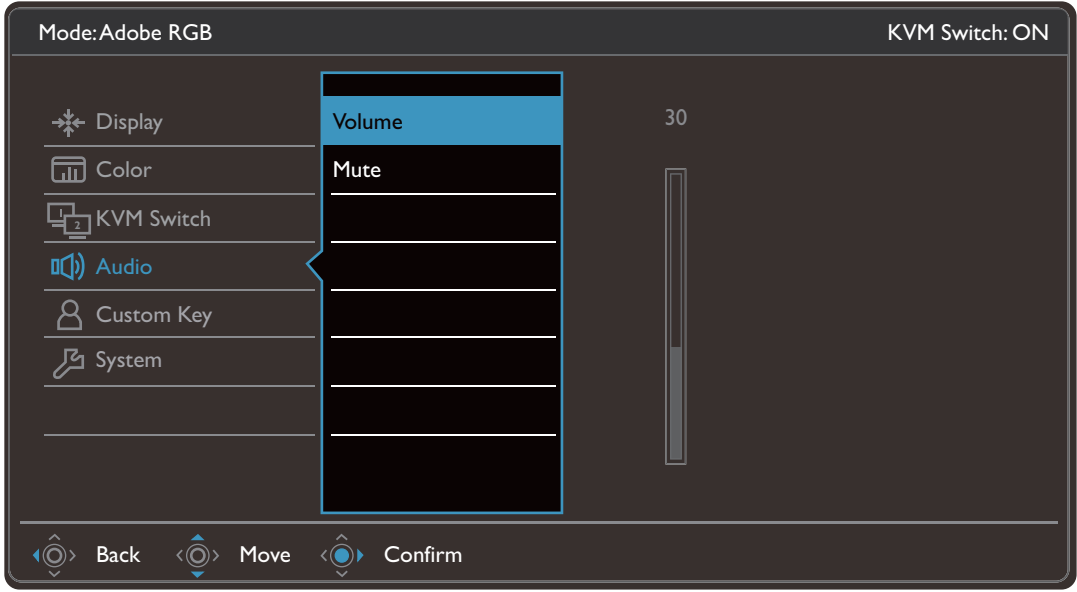

- 1. Na meniju bližnjičnih tipk izberite (**Meni**).
- 2. Uporabite  $\langle \hat{\phi} \rangle$  ali  $\langle \hat{\phi} \rangle$  za izbiro **Audio (Zvok)**.
- 3. Za prikaz podmenija izberite  $\langle \hat{\phi}^* \rangle$ , nato pa izberite menijski element s pomočjo  $\langle \hat{\mathbb{O}} \rangle$  ali  $\langle \hat{\mathbb{O}} \rangle$ .
- 4. Za prilagajanje uporabite  $\langle \hat{Q} \rangle$ ali  $\langle \hat{Q} \rangle$ , za izbiranje pa  $\langle \hat{Q} \rangle$ .
- 5. Za vrnitev na prejšnji meni izberite  $\langle \hat{\mathbb{Q}} \rangle$ .
- 6. Za izhod iz menija izberite  $\widehat{\mathbb{Q}}$ .

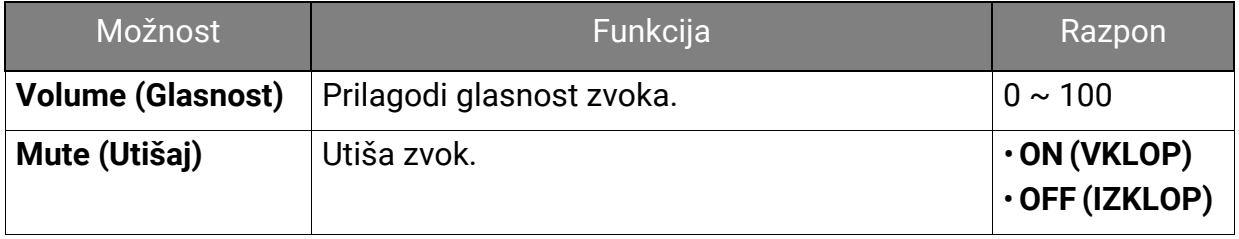

# <span id="page-66-0"></span>Meni **Custom Key (Tipka po meri)**

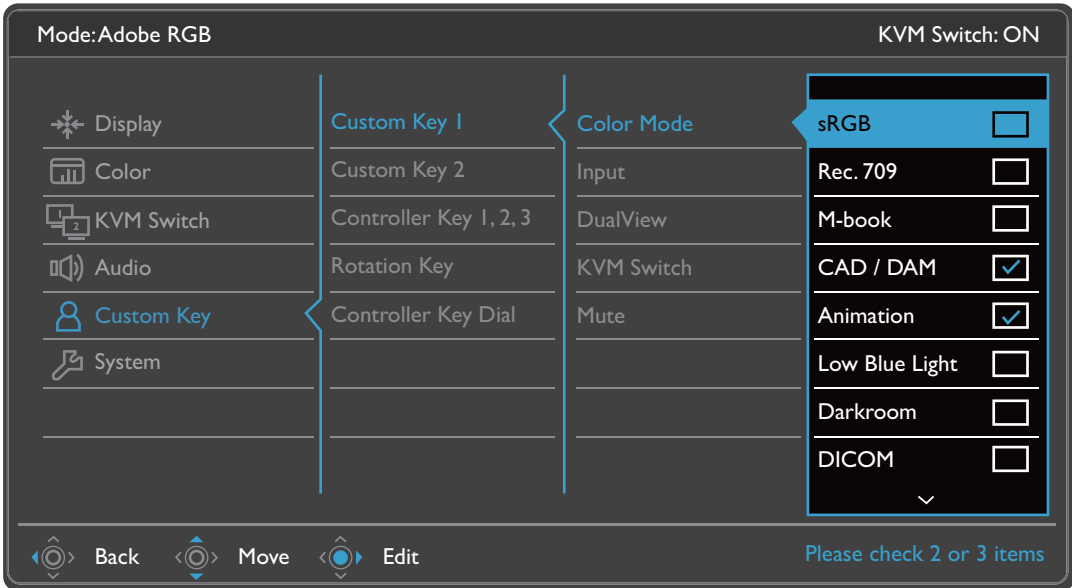

- 1. Na meniju bližnjičnih tipk izberite (**Meni**).
- 2. Uporabite  $\langle \hat{\phi} \rangle$  ali  $\langle \hat{\phi} \rangle$  za izbiro **Custom Key (Tipka po meri)**.
- 3. Za prikaz podmenija izberite  $\langle\hat{\circ}\rangle$ , nato pa izberite menijski element s pomočjo  $\langle \hat{\mathbb{O}} \rangle$  ali  $\langle \hat{\mathbb{O}} \rangle$ .
- 4. Za prilagajanje uporabite  $\langle \hat{\mathbb{Q}} \rangle$  ali  $\langle \hat{\mathbb{Q}} \rangle$ , za izbiranje pa  $\langle \hat{\mathbb{Q}} \rangle$ .
- 5. Za vrnitev na prejšnji meni izberite  $\langle \hat{\mathbb{Q}} \rangle$ .
- 6. Za izhod iz menija izberite  $\langle \hat{\mathbb{Q}} \rangle$ .

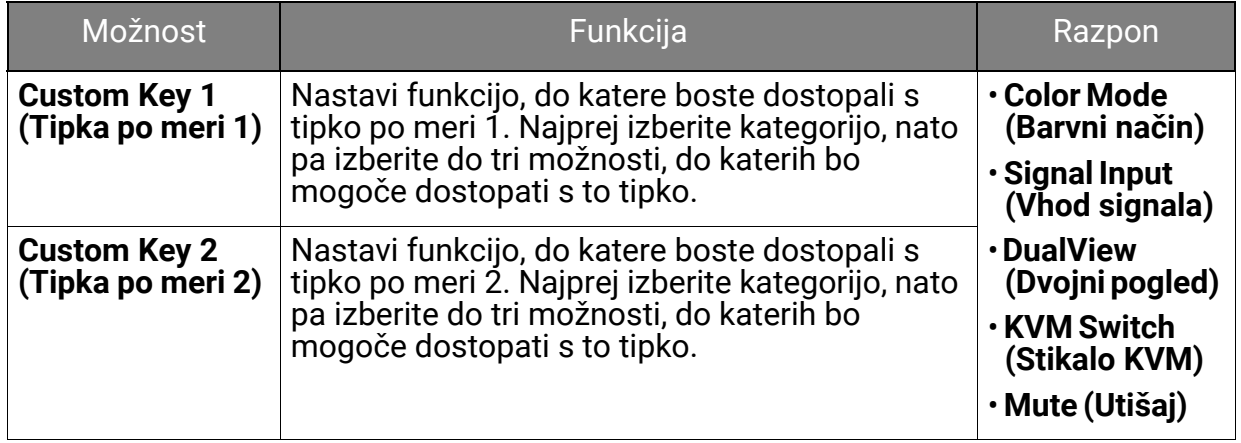

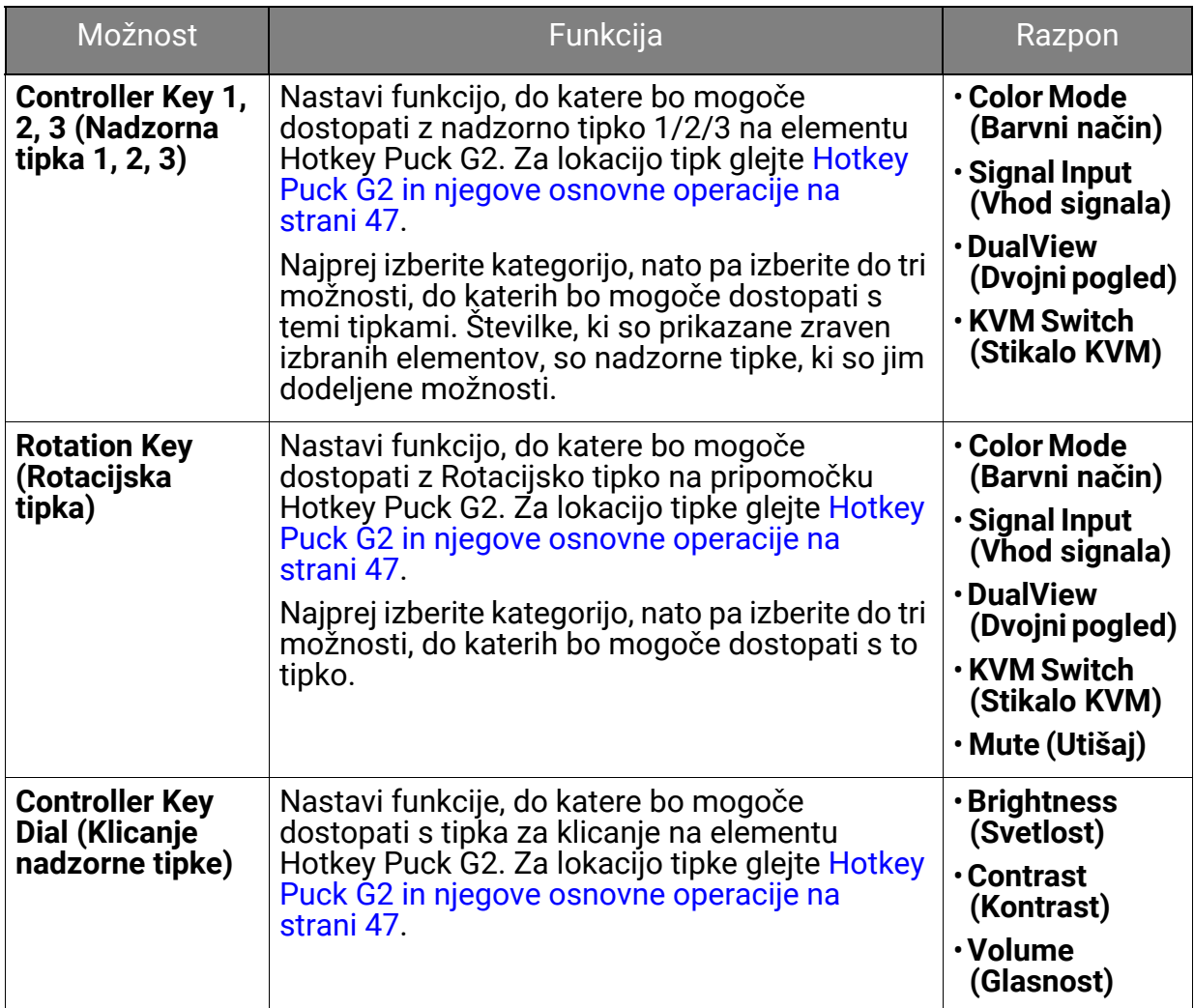

# <span id="page-68-0"></span>Meni **System (Sistem)**

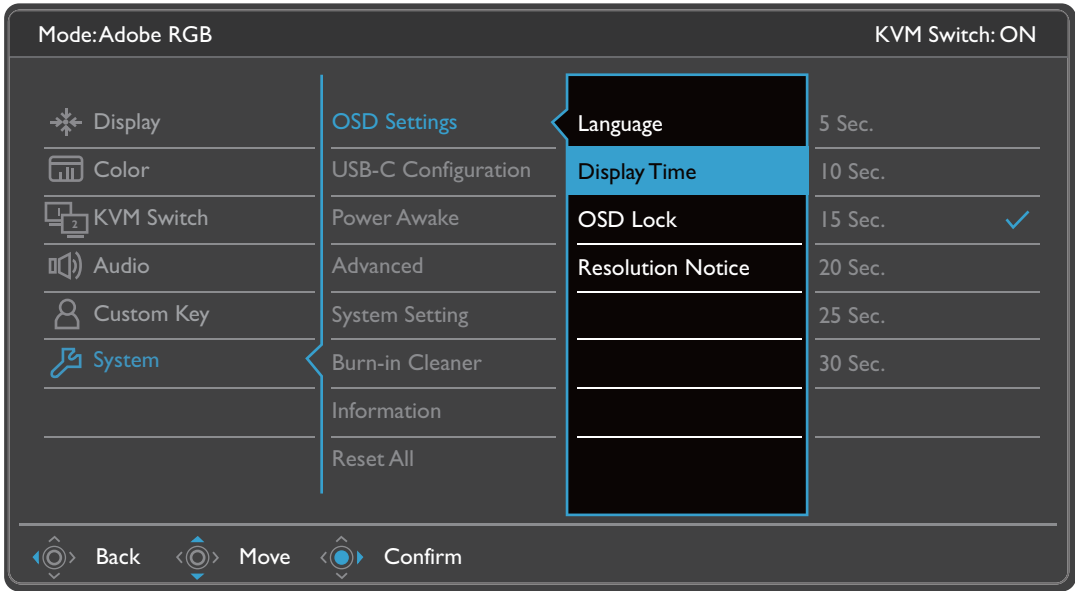

- 1. Na meniju bližnjičnih tipk izberite (**Meni**).
- 2. Uporabite  $\langle \hat{\phi} \rangle$  ali  $\langle \hat{\phi} \rangle$  za izbiro **System (Sistem)**.
- 3. Za prikaz podmenija izberite  $\langle \hat{\phi}^* \rangle$ , nato pa izberite menijski element s pomočjo  $\langle \hat{\mathbb{O}} \rangle$  ali  $\langle \hat{\mathbb{O}} \rangle$ .
- 4. Za prilagajanje uporabite  $\langle \hat{\mathbb{Q}} \rangle$  ali  $\langle \hat{\mathbb{Q}} \rangle$ , za izbiranje pa  $\langle \hat{\mathbb{Q}} \rangle$ .
- 5. Za vrnitev na prejšnji meni izberite  $\langle \hat{\mathbb{Q}} \rangle$ .
- 6. Za izhod iz menija izberite  $\langle \hat{\otimes} \rangle$ .

<span id="page-69-0"></span>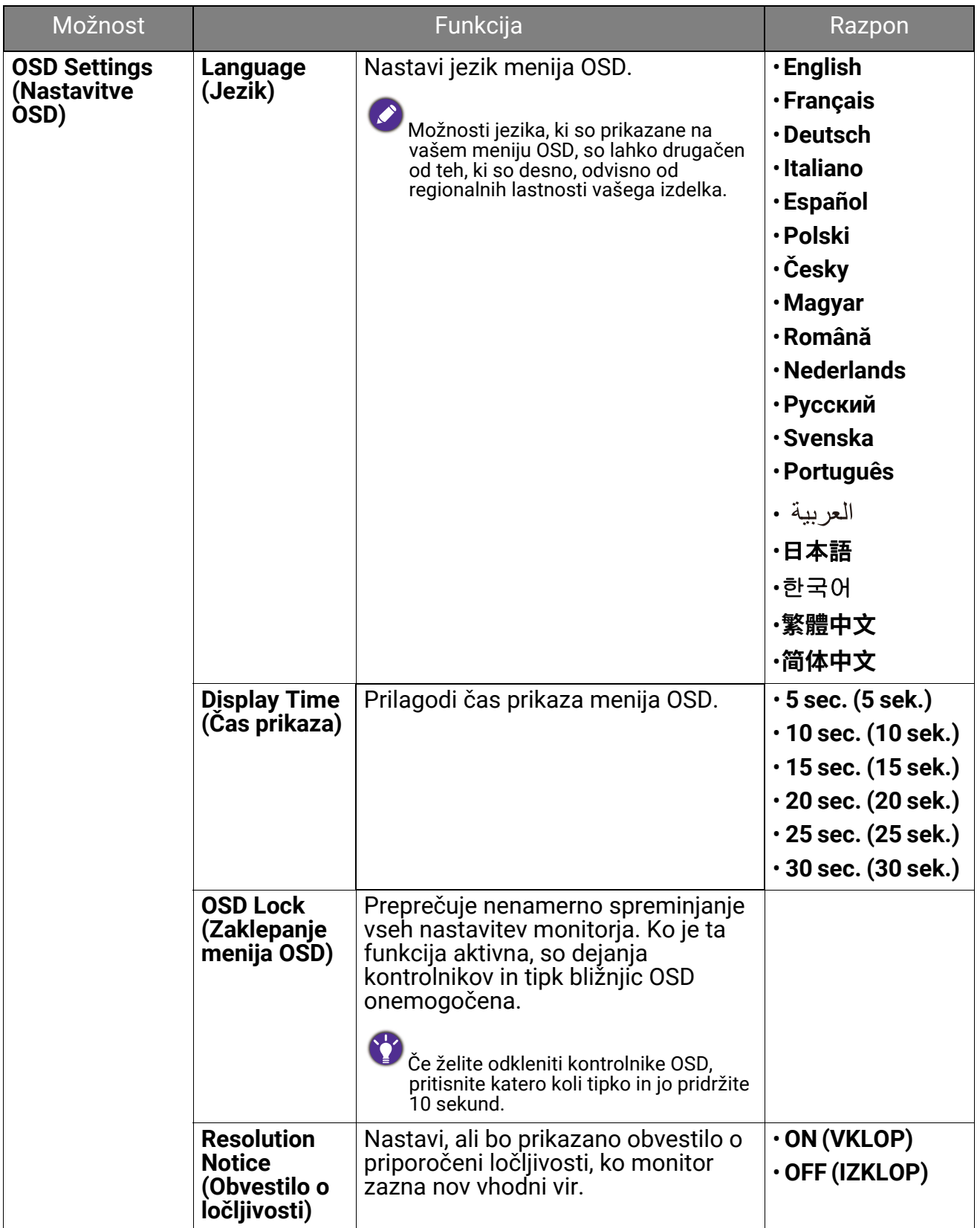

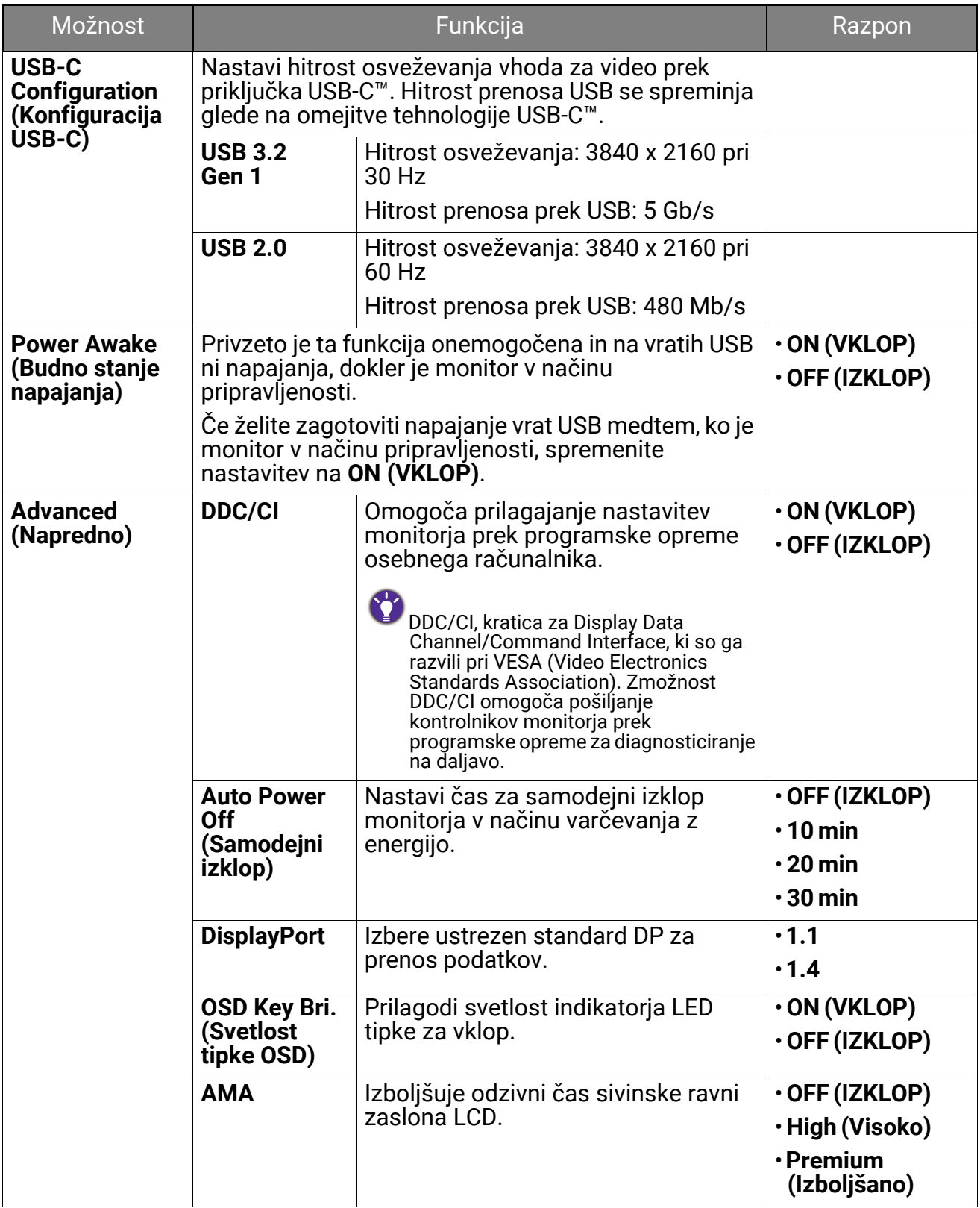

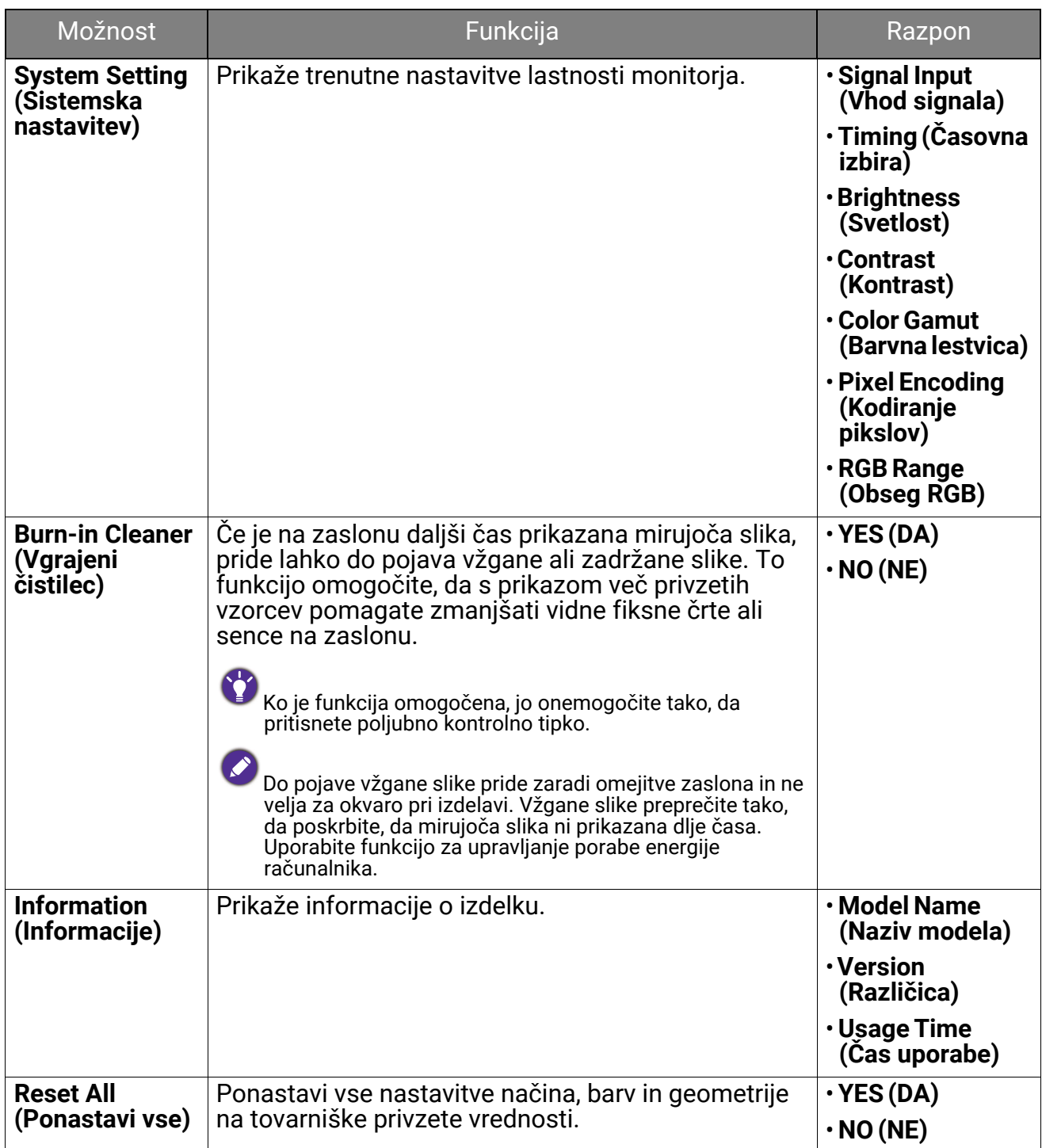
# Odpravljanje težav

## Pogosta vprašanja

#### Slike

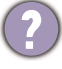

Slika je zamegljena.

S spletnega mesta prenesite **Resolution file (Datoteko ločljivosti)** (glejte [Podpora za](#page-2-0)  [izdelek na strani 3](#page-2-0)). Glejte razdelek "**Nastavitev zaslonske ločljivosti**". Nato izberite ustrezno ločljivost in hitrost osveževanja ter opravite prilagoditve na podlagi teh navodil.

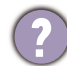

Ali se zameglitev pojavi samo pri ločljivostih, ki so nižje od izvirne (največje) ločljivosti?

S spletnega mesta prenesite **Resolution file (Datoteko ločljivosti)** (glejte [Podpora za](#page-2-0)  [izdelek na strani 3](#page-2-0)). Glejte razdelek "**Nastavitev zaslonske ločljivosti**". Izberite izvirno ločljivost.

Vidne so napake v slikovnih točkah.

Ena od več slikovnih točk je trajno črnih, ena ali več slikovnih točk je trajno belih, ena ali več slikovnih točk je trajno rdečih, zelenih, modrih ali kakšne druge barve.

- Očistite zaslon LCD.
- Preklopite med vklopom in izklopom.
- To so slikovne pike, ki so trajno vklopljene ali izklopljene, in so naravna okvara, ki se pojavlja pri tehnologiji LCD.

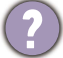

Barve na sliki so napačne.

Videti je rumena, modra ali rožnata.

Pojdite na **Color (Barva)**, **Advanced (Napredno)** in **Reset Color (Ponastavi barvo)**, nato pa izberite **YES (DA)**, da ponastavite barvne nastavitve na tovarniške privzete vrednosti.

Če slika še vedno ni pravilna in so napačne barve tudi na meniju OSD, to pomeni, da ena od treh osnovnih barv manjka v signalnem vhodu. Preverite priključke signalnega kabla. Če je katera od nožic ukrivljena ali zlomljena, se za podporo obrnite na prodajalca.

Slika je popačena, utripa ali migeta.

S spletnega mesta prenesite **Resolution file (Datoteko ločljivosti)** (glejte [Podpora za](#page-2-0)  [izdelek na strani 3](#page-2-0)). Glejte razdelek "**Nastavitev zaslonske ločljivosti**". Nato izberite ustrezno ločljivost in hitrost osveževanja ter opravite prilagoditve na podlagi teh navodil.

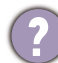

Monitor se izvaja v izvirni ločljivosti, toda slika je še vedno popačena.

Slike iz različnih vhodnih virov so lahko popačene ali raztegnjene na monitorju, ki se izvaja v izvirni ločljivosti. Za optimalno prikazno delovanje vhodnih virov vseh vrst lahko uporabite funkcijo **Display Mode (Zaslonski način)**, da bi nastavili ustrezno razmerje za vhodne vire. Za podrobnosti glejte [Display Mode \(Zaslonski na](#page-58-0)čin) na [strani 59.](#page-58-0)

Slika je prikazana v eni smeri.

S spletnega mesta prenesite **Resolution file (Datoteko ločljivosti)** (glejte [Podpora za](#page-2-0)  [izdelek na strani 3\)](#page-2-0). Glejte razdelek "**Nastavitev zaslonske ločljivosti**". Nato izberite ustrezno ločljivost in hitrost osveževanja ter opravite prilagoditve na podlagi teh navodil.

Na zaslonu je vidna rahla senca statične slike.

- Aktivirajte funkcijo upravljanja napajanja, ki omogoča, da računalnik in monitor preklopite v način "spanja" z nizko porabo energije, ko nista v aktivni uporabi.
- S pomočjo ohranjevalnika zaslona preprečite pojav zadrževanja slike.

#### Indikator LED napajanja

Indikator LED sveti belo ali oranžno.

- Če lučka LED sveti belo, je monitor vklopljen.
- Če lučka LED sveti belo in je ne zaslonu prikazano sporočilo **Out of Range (Izven obsega)**, to pomeni, da uporabljate način prikaza, ki ga ta monitor ne podpira. Spremenite nastavitev na enega od podprtih načinov. S spletnega mesta prenesite **Resolution file (Datoteko ločljivosti)** (glejte [Podpora za izdelek na strani 3](#page-2-0)). Glejte razdelek "**Nastavitev zaslonske ločljivosti**". Nato izberite ustrezno ločljivost in hitrost osveževanja ter opravite prilagoditve na podlagi teh navodil.
- Če lučka LED sveti oranžno, je aktiven način upravljanja napajanja. Pritisnite katero koli tipko na tipkovnici računalnika ali premaknite miško. Če to ne pomaga, preglejte priključke signalnega kabla. Če je katera od nožic ukrivljena ali zlomljena, se za podporo obrnite na prodajalca.
- Če lučka LED ne sveti, preverite kontakte napajalnega kabla, prisotnost napetosti nasploh in glavne varovalke.

#### Kontrolniki OSD

Kontrolniki OSD niso dostopni.

Če želite odkleniti kontrolnike OSD, ki so prednastavljeni na zaklepanje, pritisnite katero koli tipko in jo pridržite 10 sekund.

#### Sporočila OSD

Sporočilo **Out of Range (Izven obsega)** na zaslonu med postopkom zaganjanja računalnika.

Če se med postopkom zagona računalnika na zaslonu prikaže sporočilo **Out of Range (Izven obsega)**, to pomeni težavo zaradi združljivosti računalnika, ki jo povzroča operacijski sistem ali grafična kartica. Sistem bo samodejno prilagodil hitrost osveževanja. Preprosto počakajte, da se zažene operacijski sistem.

### Zvok

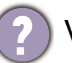

V priključenih zunanjih zvočnikih ni zvoka.

- Odstranite slušalke (če so priključene na monitor).
- Preverite, ali je priključek slušalk pravilno vključen.
- Če se zunanji zvočniki napajajo prek USB-ja, preverite, ali je delovanje povezave USB .V redu".
- Povečajte glasnost (glasnost je lahko utišana ali nastavljena na nizko vrednost) na zunanjih zvočnikih.

#### Stikalo KVM

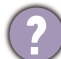

Po preklopu na vir KVM ni odziva.

Preverite povezave kablov in menijske nastavitve v naslednjem vrstnem redu.

- Prepričajte se, da so kabli pravilno priključeni in da je funkcija **KVM Switch (Stikalo KVM)** omogočena. Za dodatne informacije glejte temo [Vzpostavljanje povezav KVM](#page-49-0)  [na strani 50](#page-49-0).
- Monitor si zapomni nastavitev seznanjanja KVM, preden je bila izklopljena in morda ob spremembi ne bo takoj prepoznal novih kabelskih povezav. Ali je bil za vir KVM izbran pravilen vhod, lahko preverite pod možnostjo **KVM Switch (Stikalo KVM)** > **USB 1** ali **USB 2**, odvisno od vira KVM, na katerega preklapljate.
- Pritisnite tipko za sukanje na elementu Hotkey Puck Gen 2 (privzeto je to bližnjična tipka za **KVM Switch (Stikalo KVM)**).
- Če nimate bližnjične tipke za **KVM Switch (Stikalo KVM)** in je računalnik vira KVM, na katerega preklapljate, v načinu spanja, preklopite vhod na računalnik v spanju in z<br>niim ročno znova povežite tipkovnico in miško, da ga zbudite. (Samo za Windows) Če to ne deluje, poskusite zbuditi računalnik s pritiskom gumba za vklop/izklop.

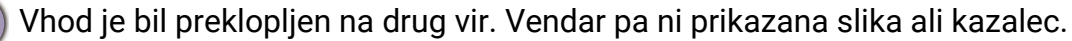

Če izberete možnost Scenarij A: Delo z dvema rač[unalnikoma in enim monitorjem](#page-52-0) ali [Scenarij B: Delo v na](#page-52-1)činu PBP na strani 53, preverite, ali je izbrana možnost **None (Brez)** pod izbiro **KVM** > **USB 1**/**USB 2** (odvisno od razpoložljivosti). V tem primeru na zaslonu iz drugega vira ni prikazano nič, ker ne obstaja. Prav tako ne morete nadzorovati trenutnega zaslona, ker je nadzor nad tipkovnico in miško izklopljen. V tem primeru ročno izberite vhod za video iz **Display (Zaslon)** > **Signal Input (Vhod signala)**.

## Povezava USB-C™ (modeli z vrati USB-C™)

- Video ali zvok na prenosnem računalniku prek povezave USB-C™ ne deluje.
- Preverite povezave kablov in menijske nastavitve v naslednjem vrstnem redu.
- Preverite, ali je kabel USB-C™ pravilno priključen v monitor in prenosni računalnik. Za dodatne informacije glejte Priključite video kabel rač[unalnika. na strani 22](#page-21-0).
- Preverite, ali je vhodni vir nastavljen na **USB-C** pod izbiro **Display (Zaslon)** > **Signal Input (Vhod signala)**.

# Potrebujete dodatno pomoč?

Če težav ne uspete odpraviti s pomočjo tega priročnika, se obrnite na prodajalca ali obiščite lokalno spletno mesto [Support.BenQ.com,](Support.BenQ.com) na katerem lahko poiščete dodatno podporo in lokalno storitev za stranke.